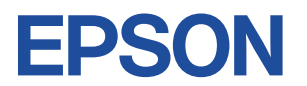

# **Endeavor** sG150/SG150E

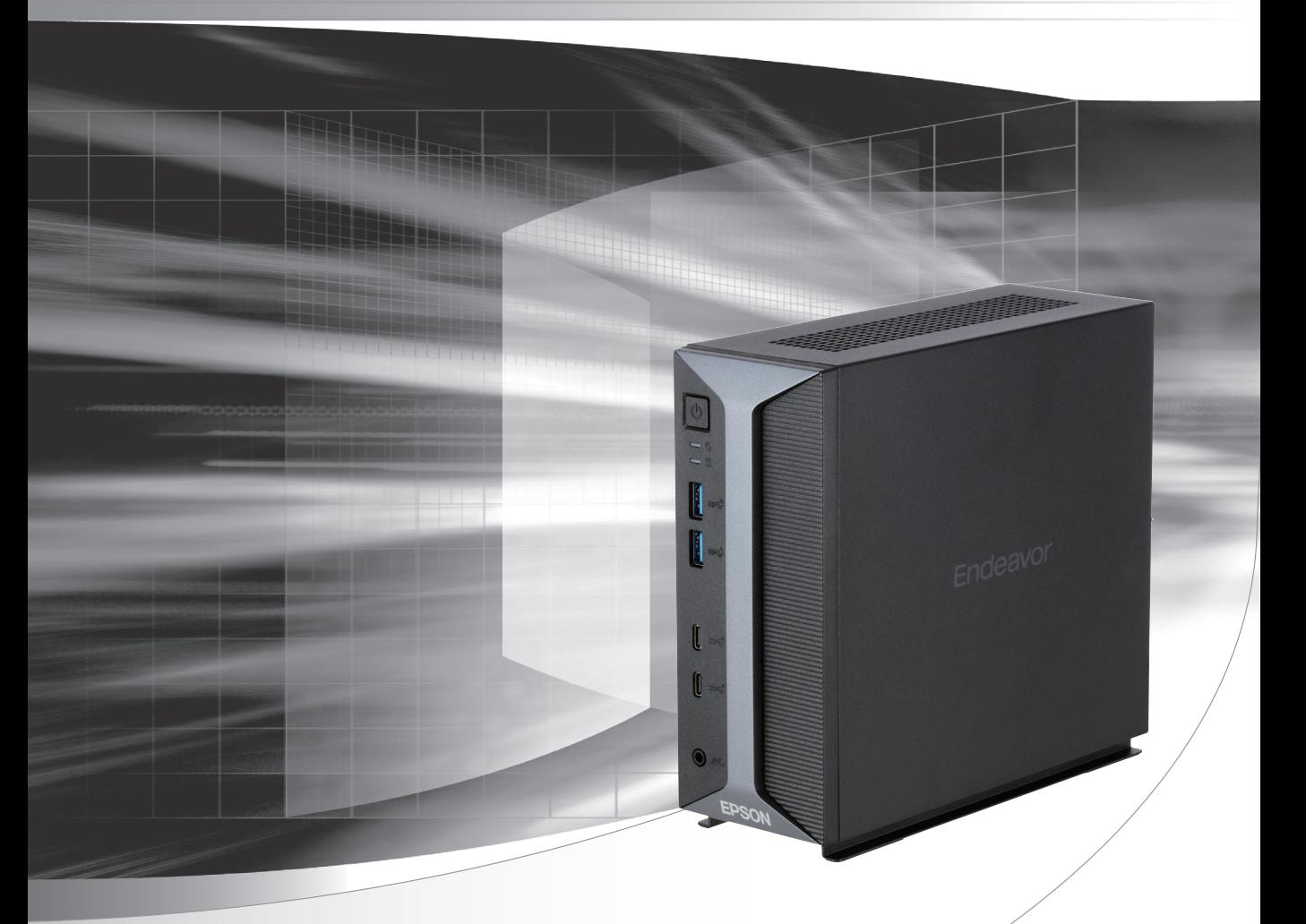

# **ユーザーズマニュアル**

### ご使用の前に

- コンピューターをご使用の際は、必ず「マニュアル」 をよくお読みの上、正しくお使いください。
- Windows やアプリの画面 / 操作方法は、今後のアップ デートにより変更になる場合があります。

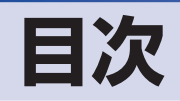

# ご使用の前に

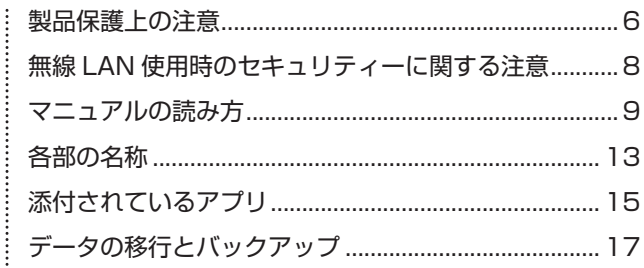

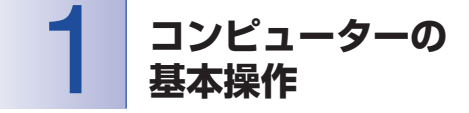

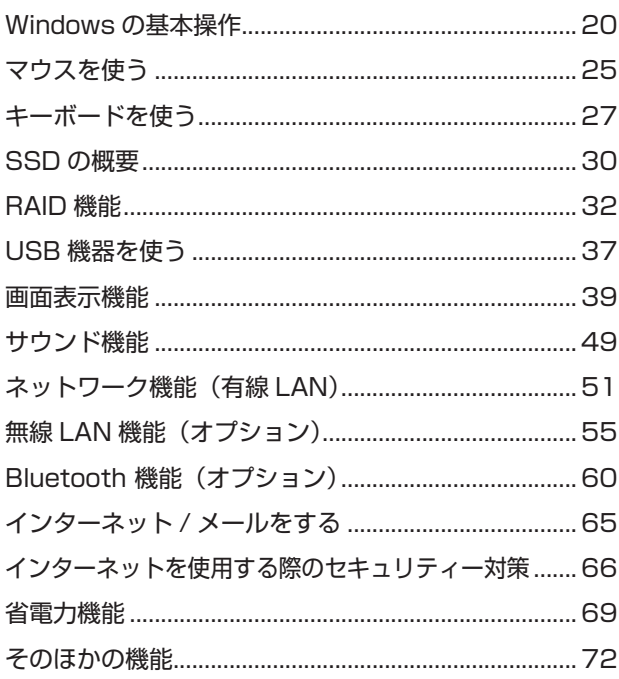

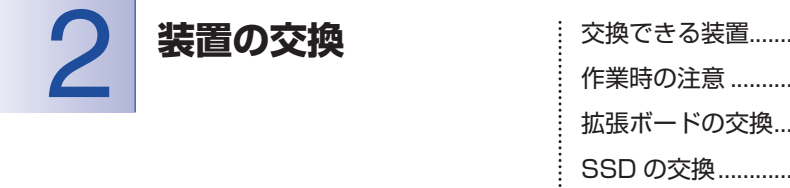

 $\vdots$ 

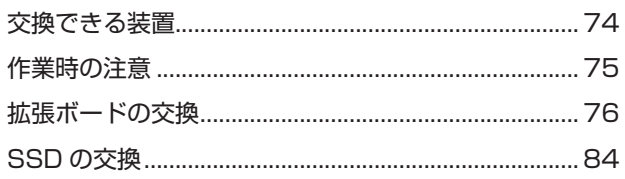

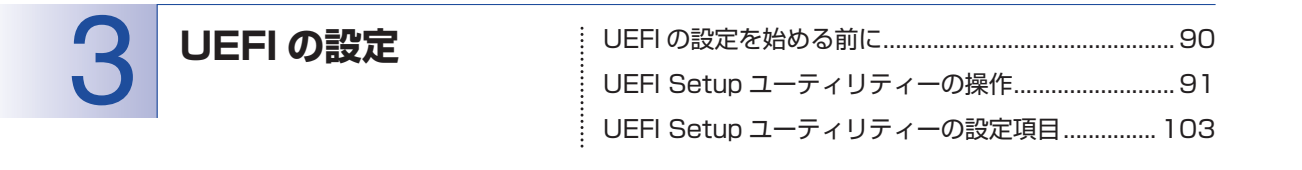

 $\vdots$ 

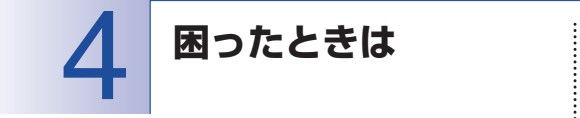

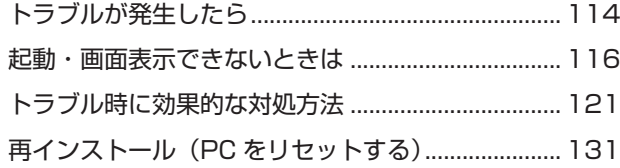

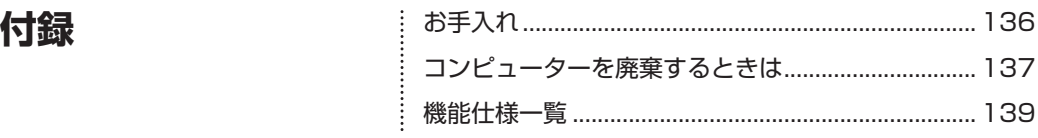

## 

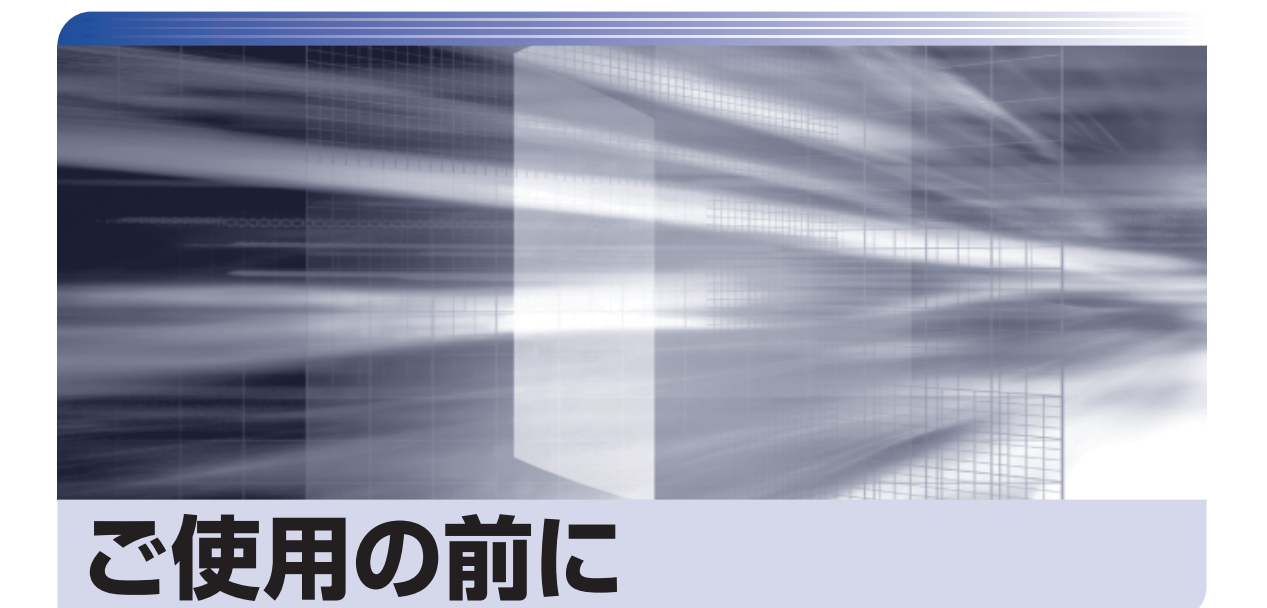

ŧ

本機を使い始める前に知っておいていただきたい事項や、取り扱い上の注意な どを説明します。

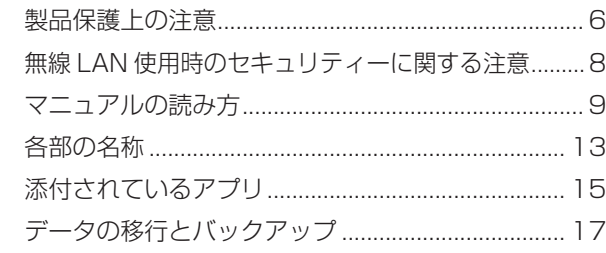

# <span id="page-5-0"></span>**製品保護上の注意**

コンピューター(本機)や周辺機器の取り扱いに関する注意事項を説明します。

# **使用・保管時の注意**

コンピューター(本機)は精密な機械です。次の注意事項を確認して正しく取り扱ってください。取り扱 いを誤ると、故障や誤動作の原因となります。

特に指定のない限り、注意事項は、本体および AC アダプターなどの同梱品に適用されます。

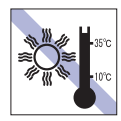

温度が高すぎる所や、低すぎる所には置か ないでください。また、急激な温度変化も 避けてください。

故障、誤動作の原因となります。適切な温 度の目安は 10℃~ 35℃です。

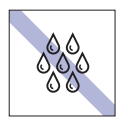

温度が低い場所から温度が高い場所へ本機 を急に移動させると、結露が発生する場合 があります。

結露したまま本機を使用すると、故障、誤 動作の原因となります。

結露が発生した場合は、本機が室温と同じ くらいの温度になるのを待ってから、使用 してください。

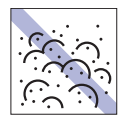

ホコリの多い所には置かないでくださ い。

故障、誤動作の原因となります。

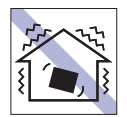

他の機械の振動が伝わる所など、振動しや すい場所には置かないでください。故障、 誤動作の原因となります。

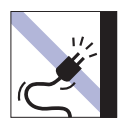

電源コードが抜けやすい所(コードに足が 引っかかりやすい所や、コードの長さがぎ りぎりの所など)に本機を置かないでくだ さい。

電源コードが抜けると、それまでの作業デー タがメモリー上から消えてしまいます。

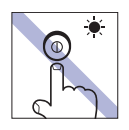

アクセスランプ点灯・点滅中は、本機の電 源を切ったり、再起動したりしないでくだ さい。

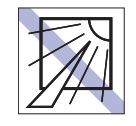

直射日光の当たる所や、発熱器具(暖房器 具や調理用器具など)の近くなど、高温・ 多湿となる所には置かないでください。 故障、誤動作の原因となります。

また、直射日光などの紫外線は、変色の原 因になります。

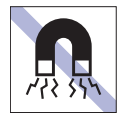

テレビやラジオ、磁石など、磁界を発生す るものの近くに置かないでください。誤動 作やデータ破損の原因となることがありま す。逆に、本機の影響でテレビやラジオに 雑音が入ることもあります。

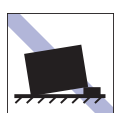

不安定な所には設置しないでください。 落下したり、振動したり、倒れたりすると、 本機が壊れ、故障することがあります。

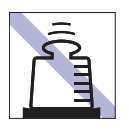

本機の上には重い物を載せないでくださ い(本機を横置きで使用する場合は、7kg までのディスプレイを載せることができま す)。

重圧により、故障や誤動作の原因となりま す。

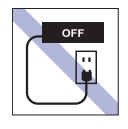

コンセントに電源プラグを接続したまま、 本体カバーを外して作業しないでください。 電源を切っても、本機内部に微少な電流が 流れているため、ショートして故障の原因 となります。

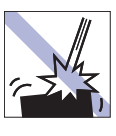

移動するときは、振動や衝撃を与えないよ うにしてください。 内蔵の周辺機器(SSD など)も含めて、 故障、誤動作の原因となります。

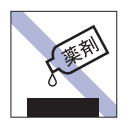

本機の汚れを取るときは、ベンジン、シン ナーなどの溶剤を使わないでください。 変色や変形の可能性があります。 柔らかい布に中性洗剤を適度に染み込ませ て、軽く拭き取ってください。

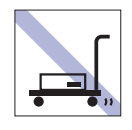

輸送や保管をするときは、付属物をセット したままにしないでください。 配線ケーブルはすべて取り外してくださ  $\cup$ 

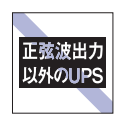

無停電電源装置(UPS)を使用する場合 は、正弦波出力の UPS を使用してくださ い。正弦波出力以外の UPS を使用すると、 本機が起動できなくなったり、動作が不安 定になったりする場合があります。

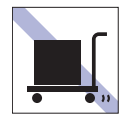

本機を梱包しない状態で、遠隔地への輸送 や保管をしないでください。

衝撃や振動、ホコリなどから本機を守るた め、専用の梱包箱に入れてください。

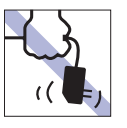

AC アダプターはコードを持って抜き差し しないでください。 コードの断線や接触不良の原因となりま す。

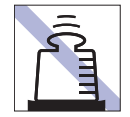

AC アダプターの上に乗ったり、踏みつけ たり、重い物を載せるなどして、ケースを 破損しないでください。

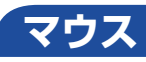

マウスは精密な機械です。次の注意事項を確認して正しく取り扱ってください。取り扱いを誤ると、故障 や誤動作の原因となります。

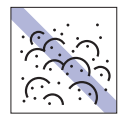

ゴミやホコリの多いところで使用したり、 保管したりしないでください。レンズにゴ ミやホコリが付いたまま使用すると、誤動 作の原因になります。

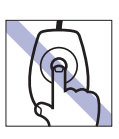

レンズ部分に触れないでください。

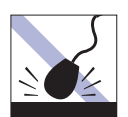

落としたり、ぶつけたりして強い衝撃を与 えないでください。

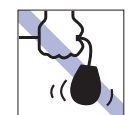

持ち運びの際はマウス本体を持ってくだ さい。ケーブルを持って運ばないでくださ い。

# <span id="page-7-0"></span>**無線 LAN 使用時の セキュリティーに関する注意**

お客様の権利(プライバシー保護)に関する重要な事項です。無線 LAN を使用する前に、必ずお読みくだ さい。

無線 LAN では、LAN ケーブルを使用する代わりに、電波を利用してパソコンなどと無線 LAN アクセスポ イント間で情報のやり取りを行うため、電波の届く範囲であれば自由に LAN 接続が可能であるという利点 があります。

その反面、電波はある範囲内であれば障害物(壁など)を越えてすべての場所に届くため、セキュリティー に関する設定を行っていない場合、以下のような問題が発生する可能性があります。

#### ● 通信内容を盗み見られる

悪意ある第三者が、電波を故意に傍受し、

- ID やパスワードまたはクレジットカード番号などの個人情報
- メールの内容

などの通信内容を盗み見られる可能性があります。

#### ● 不正に侵入される

悪意ある第三者が、無断で個人や会社内のネットワークへアクセスし、

- 個人情報や機密情報を取り出す(情報漏洩)
- 特定の人物になりすまして通信し、不正な情報を流す(なりすまし)
- 傍受した通信内容を書き換えて発信する(改ざん)
- コンピューターウイルスなどを流しデータやシステムを破壊する(破壊)

などの行為をされてしまう可能性があります。

本来、無線 LAN や無線 LAN アクセスポイントは、これらの問題に対応するためのセキュリティーの仕組 みを持っていますので、無線 LAN 製品のセキュリティーに関する設定を行って製品を使用することで、そ の問題が発生する可能性は少なくなります。

無線 LAN 機器は、購入直後の状態においては、セキュリティーに関する設定が施されていない場合があり ます。

したがって、お客様がセキュリティー問題発生の可能性を少なくするためには、無線 LAN や無線 LAN ア クセスポイントをご使用になる前に、必ず無線 LAN 機器のセキュリティーに関するすべての設定をマニュ アルに従って行ってください。

なお、無線 LAN の仕様上、特殊な方法によりセキュリティー設定が破られることもあり得ますので、ご理 解の上、ご使用ください。

※ セキュリティー対策を施さず、または、無線 LAN の仕様上やむを得ない事情によりセキュリティーの 問題が発生してしまった場合、当社は、これによって生じた損害に対する責任を負いかねます。

セキュリティーの設定などについて、お客様ご自身で対処できない場合には、 | 別紙) 『サポート・サービ スのご案内』をご覧になり、テクニカルセンターまでお問い合わせください。

当社では、お客様がセキュリティーの設定を行わないで使用した場合の問題を十分理解した上で、お客様 自身の判断と責任においてセキュリティーに関する設定を行い、製品を使用することをおすすめします。

# <span id="page-8-0"></span>**マニュアルの読み方**

マニュアルの提供形式や、マニュアル中の表記について説明します。

# **本製品の仕様とカスタマイズ**

本製品は、ご購入時にお客様が選択されたオプションによって、仕様がカスタマイズされていま す。CPU の種類・メモリー容量など、選択された仕様に合わせて、お客様オリジナルのコンピュー ターとして組み立て、納品されています。

## **本書で記載しているコンピューターの製品仕様**

本書では特に記載がない限り、下記の製品仕様で説明を行っています。お客様が購入された製品 の仕様が下記と異なる場合、それらの使用方法やドライバーのインストール方法などは、購入時 に選択された各装置のマニュアルを参照してください。

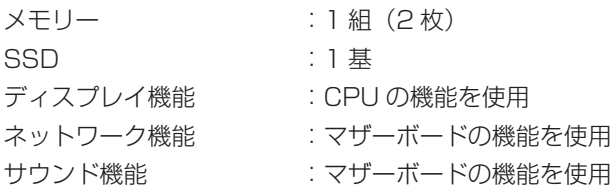

## **仕様によって必要なマニュアル**

本製品の操作に必要なマニュアルは、お客様が選択された仕様によって、『ユーザーズマニュアル』 (本書)とは別に提供されている場合があります。 お使いになる仕様によって必要となるマニュアルは、下記のとおり紙や電子の形式で提供されて いますので、ご確認ください。

- ●本製品に同梱されている紙マニュアル
- [スタート] [PC お役立ちナビ] [マニュアルびゅーわ]から閲覧する電子マニュアル
- ●Web 上で閲覧する電子マニュアル

# **マニュアル中の表記**

本書で使用している記号や表記について説明します。

## **安全に関する記号**

本書では次のような安全に関する記号を使用しています。

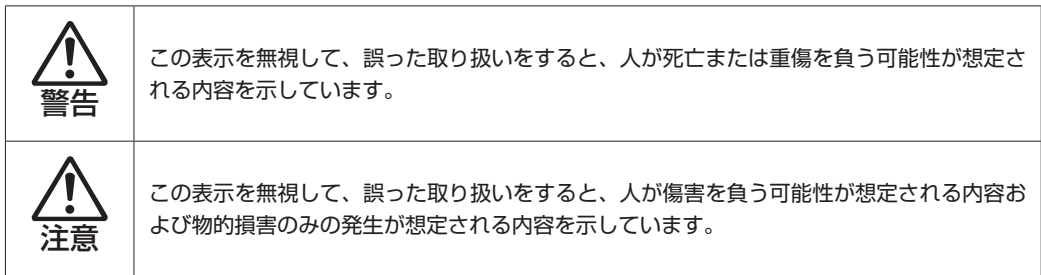

## **一般情報に関する記号**

本書では、次のような一般情報に関する記号を使用しています。

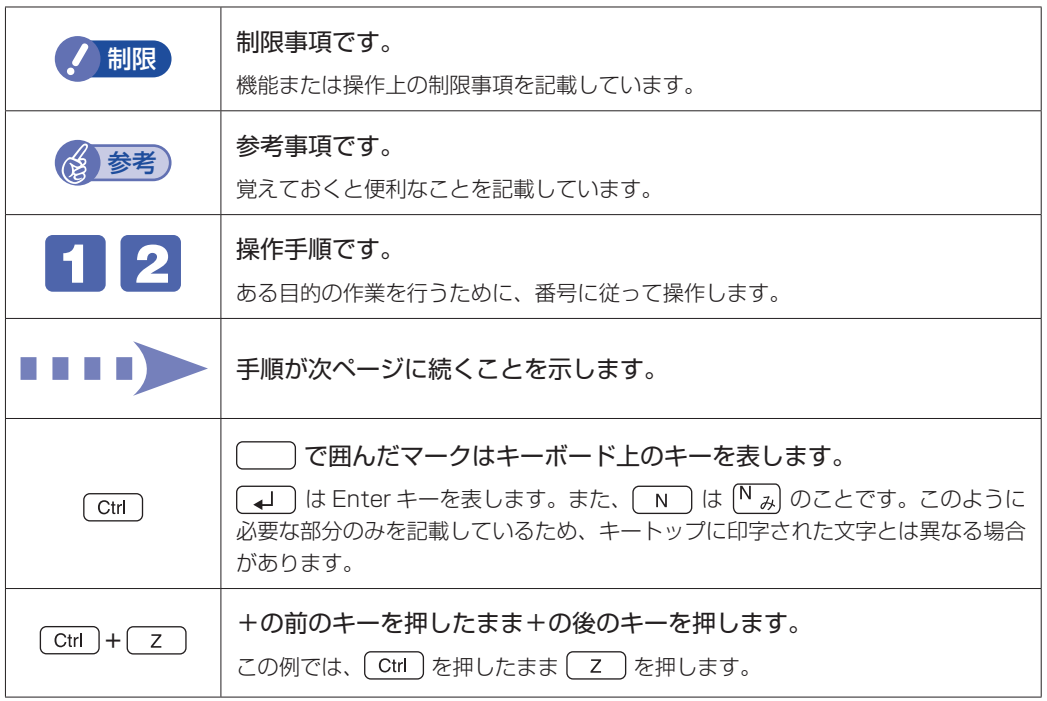

## **参照先に関する記号**

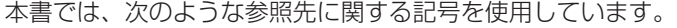

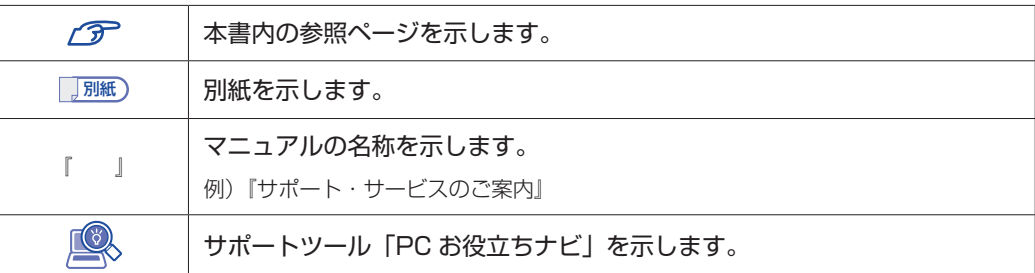

## **オペレーティングシステム(OS)に関する表記**

本書では、オペレーティングシステム(OS)の名称を次のように略して表記します。

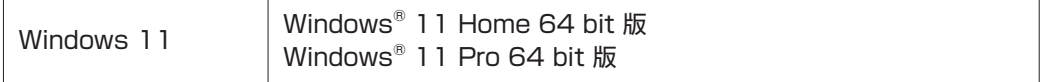

### **SSD 容量の記載**

本書では、SSD 容量を 1GB(ギガバイト)=1000MB として記載しています。

### **メモリー容量の記載**

本書では、メモリー容量を 1GB(ギガバイト)=1024MB として記載しています。

### **Windows の画面表示に関する記載**

本書では、Windows の画面に表示される各箇所の名称を次のように記載しています。

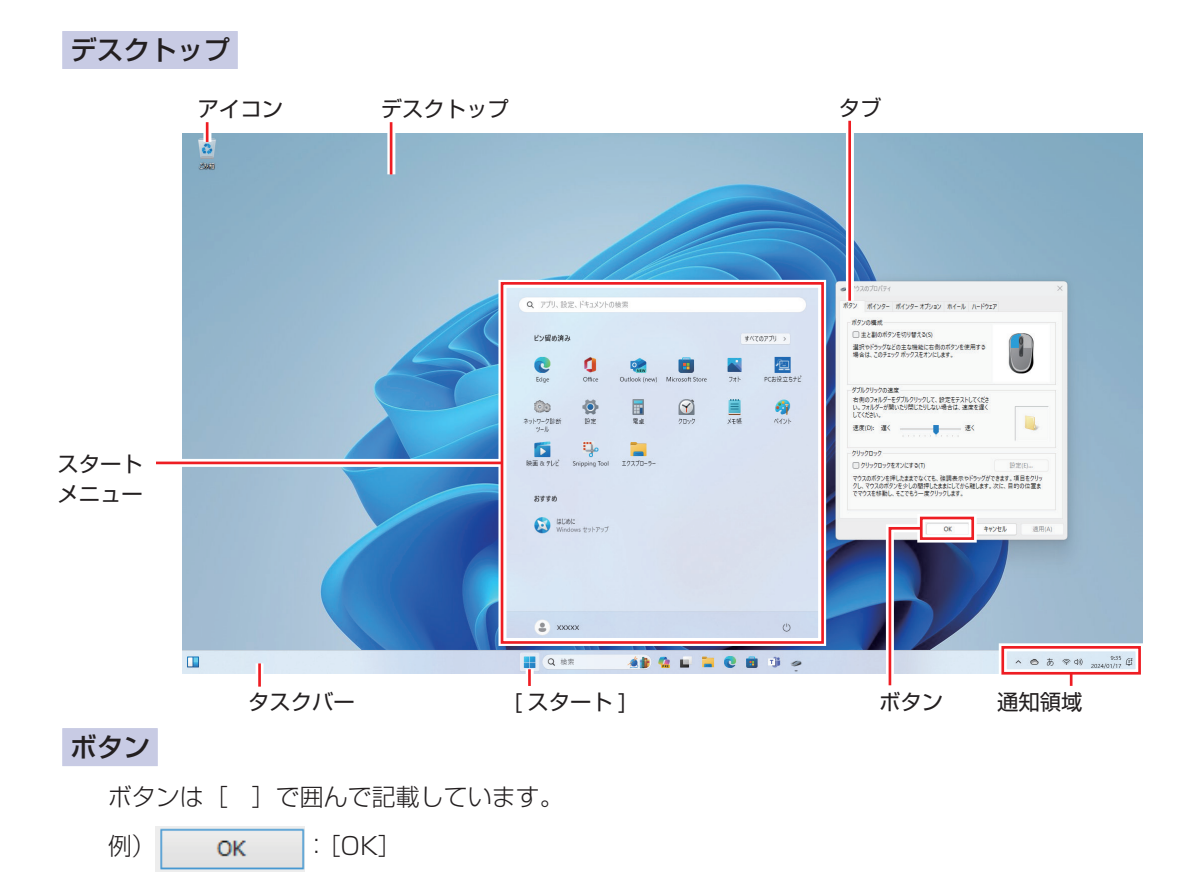

#### **画面操作の記載**

本書では、Windows の画面上で行う操作手順を次のように記載しています。

記載例

[スタート] - ⊙ (電源) - [再起動]

●実際の操作

- [スタート] をクリックします。
- 2 スタートメニューが表示されたら、 ◎ (電源) をクリックします。
- 3 表示された一覧から「再起動」をクリックします。

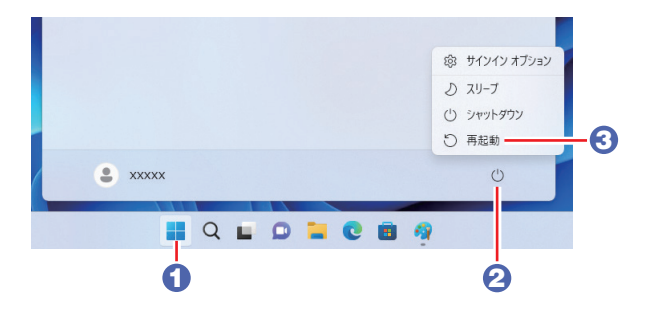

<span id="page-12-0"></span>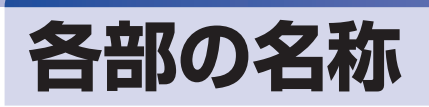

本機の各部の名称を記載します。

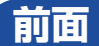

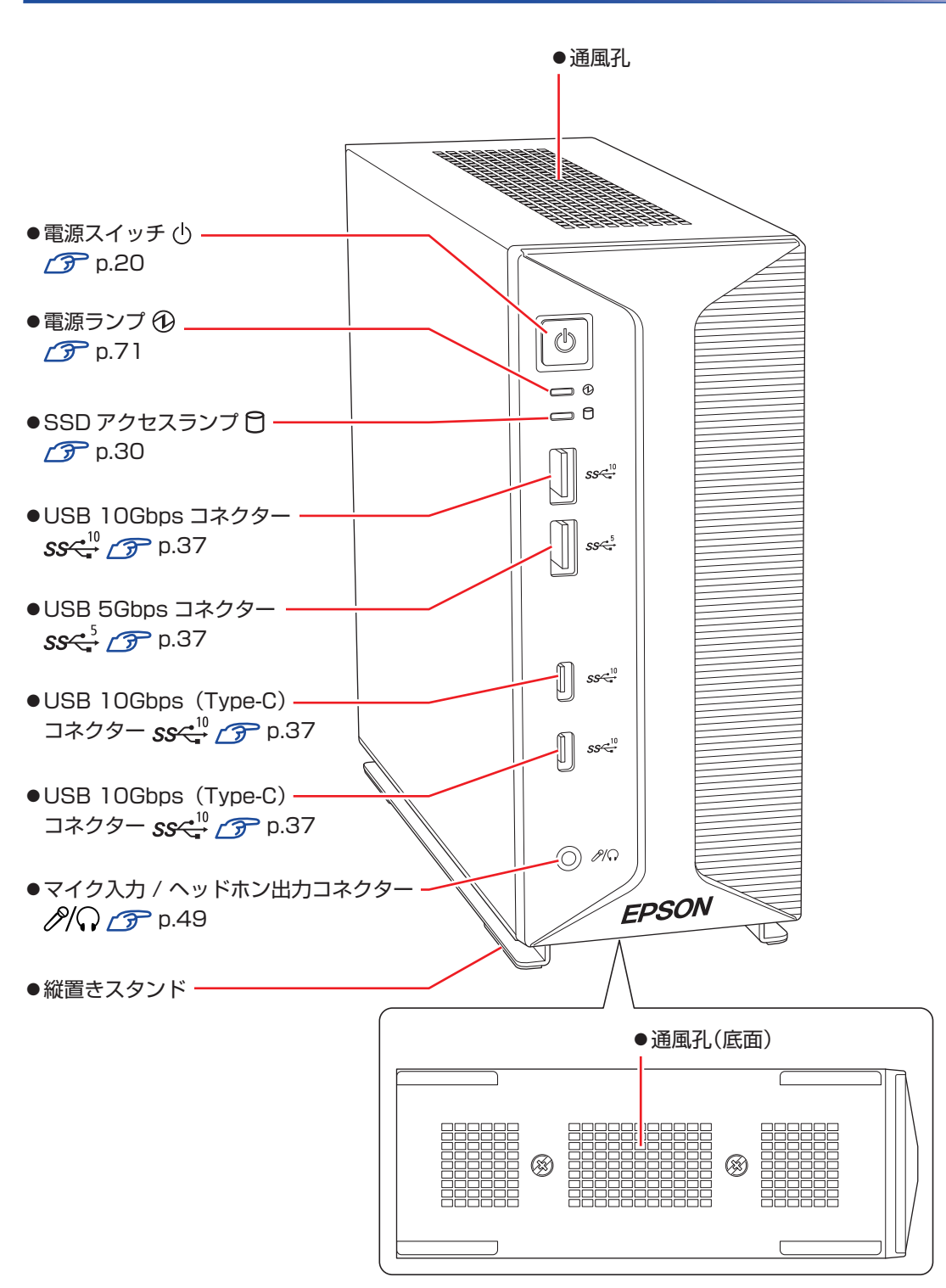

**背面**

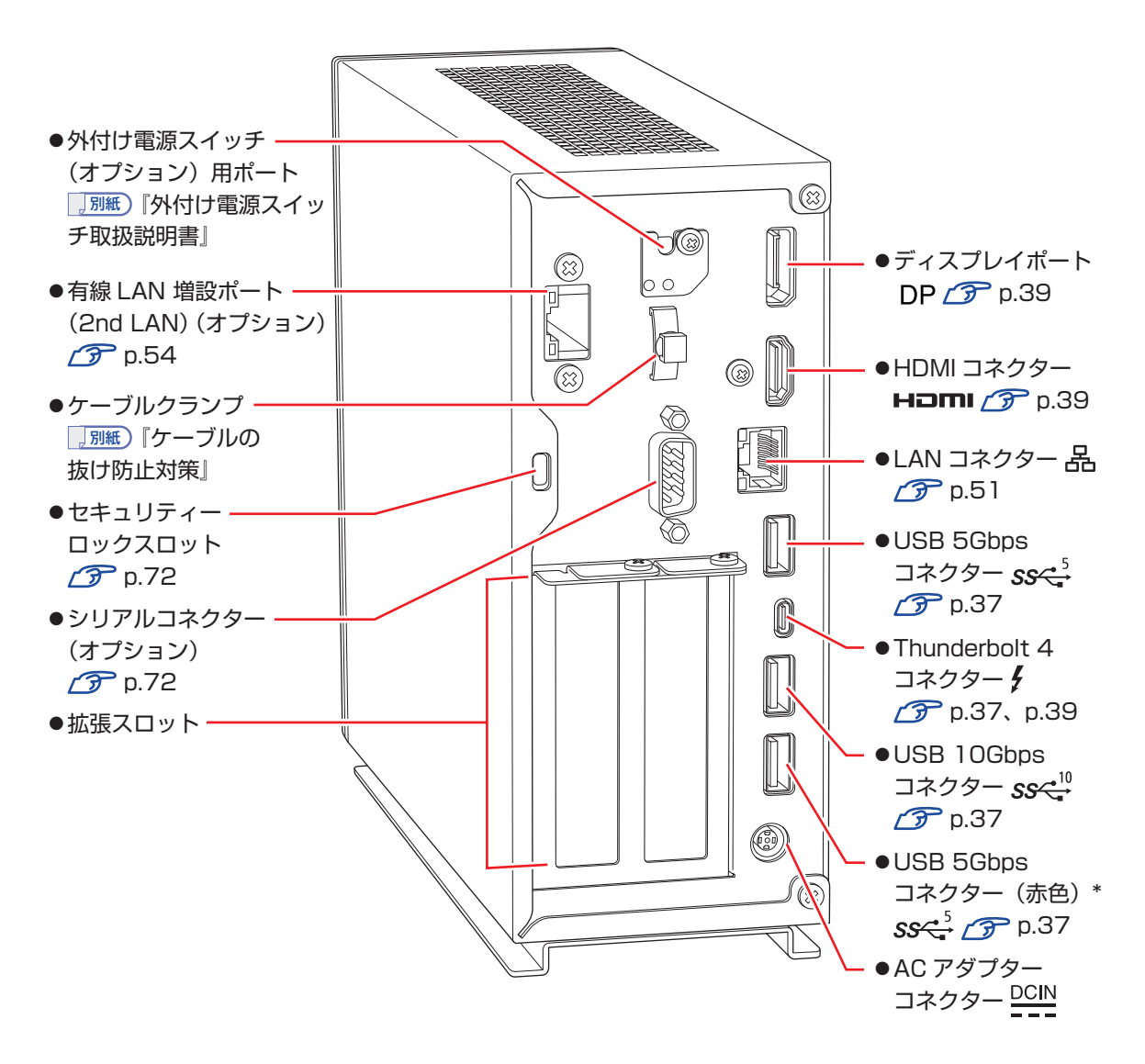

\* 本機がシャットダウン状態でも、電源供給ができます。

# <span id="page-14-0"></span>**添付されているアプリ**

本機に添付されているアプリについて説明します。

## **本機にインストールされているアプリ**

次のアプリは、購入時、本機にインストールされています。

※ 購入時の選択によっては、ほかにもアプリがインストールされている場合があります。

Windows

本機のオペレーティングシステム(OS)です。

●VMD ドライバー

SSD を認識できるようにするためのドライバーです。再インストール用のデータは以下に保存されています。 C:¥ProgramData¥EPSON DIRECT¥Backup Tool¥Recovery

●本体ドライバー

### チップセットドライバー

マザーボード上のデバイスを使用するためのドライバーです。

- グラフィックスドライバー
- グラフィックス機能を使用するためのドライバーです。
- インテル グラフィックスユーティリティー (インテル グラフィックス・コマンド・センター) (ア [p.44](#page-43-0) 画面表示の切り替えや詳細設定をするためのユーティリティーです。

※購入時にグラフィックスボード(オプション)を選択した場合は、インストールされていません。

- Intel Rapid Storage Technology VMD ドライバー Windows 上で SSD を使用するためのドライバーです。
- インテル ストレージユーティリティー (Intel Optane Memory and Storage Management)  $\sqrt{3}$  [p.32](#page-31-0) RAID の状態を確認するためのユーティリティーです。
- Intel Management Engine ドライバー
- マザーボード上のデバイスを使用するためのドライバーです。 • Intel Serial IO ドライバー
- マザーボード上のデバイスと通信をするためのドライバーです。
- Intel Thunderbolt technology ドライバー Thunderbolt 4 コネクターを使用するためのドライバーです。
- Intel GNA ドライバー
- ノイズ除去などのオーディオ機能を使用するためのドライバーです。
- ネットワークドライバー

ネットワーク機能(有線 LAN)を使用するためのドライバーです。

- Bluetooth ドライバー(Bluetooth 機能搭載時) Bluetooth を使用するためのドライバーです。
- 無線 LAN ドライバー(無線 LAN 機能搭載時) 無線 LAN を使用するためのドライバーです。
- ネットワークドライバー (2nd)(有線 LAN 増設ポート搭載時) 有線 LAN 増設ポートを使用するためのドライバーです。
- サウンドドライバー
- マザーボード上のサウンド機能を使用するためのドライバーです。
- サウンドユーティリティー
- サウンドの詳細設定をするためのユーティリティーです。

● PC お役立ちナビ  $f$   $\widehat{P}$  [p.114](#page-113-0) コンピューターの情報を調べることができるサポートツールです。 ●システム診断ツール 2 P[p.130](#page-129-0)

ハードウェアに不具合が発生しているかどうかを診断できるツールです。

●ネットワーク診断ツール で p.130

コンピューターがネットワークにつながらない場合に、予想される原因と対処方法を確認するためのツールです。

## **必要に応じてインストールするアプリ**

次のアプリは、購入時、本機にインストールされていません。必要に応じてインストールしてください。

 $\bullet$ i- フィルター for マルチデバイス 30 日版 $\mathscr{D}$  [p.68](#page-67-0) インターネット上の有害な Web ページへのアクセスを制限する Web フィルタリングアプリです。

# <span id="page-16-0"></span>**データの移行とバックアップ**

本機を初めて使用するときに、次の作業を行います。

# **古いコンピューターからデータを移す**

古いコンピューターからデータを移行します。

●Microsoft アカウントでサインインする

古いコンピューターを Microsoft アカウントで使用していた場合は、同じアカウントで本機 にサインインすると、メールやブラウザーの設定などが同期されます。 OneDrive (オンラインストレージ) に保存されているデータも使用可能です。

同期設定については次の場所で確認してください。

[スタート]- (設定)-「アカウント」-「Windows バックアップ」

●個別にデータを移す

個別にデータを移す場合は USB 記憶装置などを使用してください。

## **バックアップをする**

万一の故障などに備え、重要なデータはバックアップしておくことをおすすめします。 ※ データなどの記憶内容の損害につきましては、当社では一切責任を負いかねます。

### **回復ドライブを作成する**

事前に USB 記憶装置などに回復ドライブを作成しておくと、なんらかの原因で Windows が起 動しなくなった場合、回復ドライブを使用して Windows の再インストールを行うことができま す。

不具合発生時に対応できるように、回復ドライブを作成しておくことをおすすめします。 作成方法は、次の場所をご覧ください。

<https://faq2.epsondirect.co.jp/qa/Detail.aspx?id=37675>

### **個人用データのバックアップ**

個人用データ(文書、写真、音楽など)は、USB 記憶装置や、「OneDrive」などのオンライン ストレージに保存することをおすすめします。

# **システムの保護を有効にする**

本機の動作が不安定になった場合、「システムの復元」を行って Windows を以前の状態(復元 ポイントを作成した時点の状態)に戻すことで、問題が解決できることがあります。 「システムの復元」機能を使用するには、事前に「システムの保護を有効にする」設定が必要です。 次の手順で設定を行ってください。

- ■■ [スタート] を右クリック 「システム」-「システムの保護」をクリックします。
- **2 「システムのプロパティ」画面が表示されたら、ドライブの一覧から「Windows (C:)** (システム)」を選択し、[構成]をクリックします。
- 

3 「システム保護対象」画面が表示されたら、「システムの保護を有効にする」を選択し、 [OK] をクリックします。

**4 「システムのプロパティ」画面で [OK] をクリックします。** 

これでシステムの保護を有効にする設定は完了です。

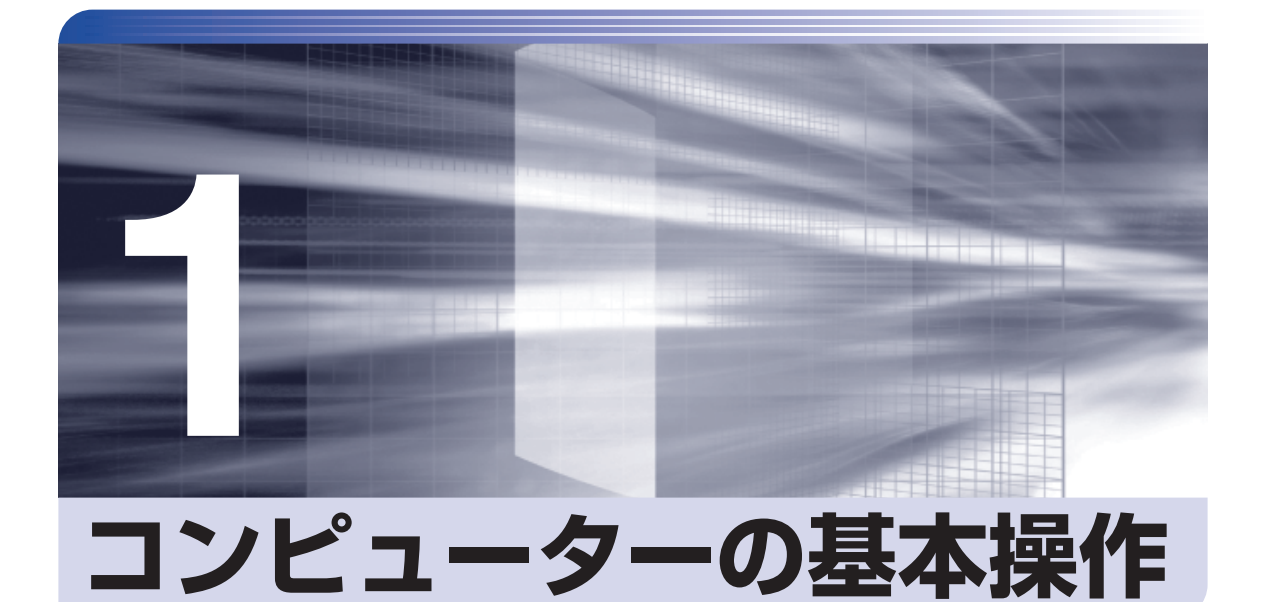

 $\vdots$ 

キーボードやマウスの使用方法など、コンピューターの基本的な操作方法につ いて説明します。

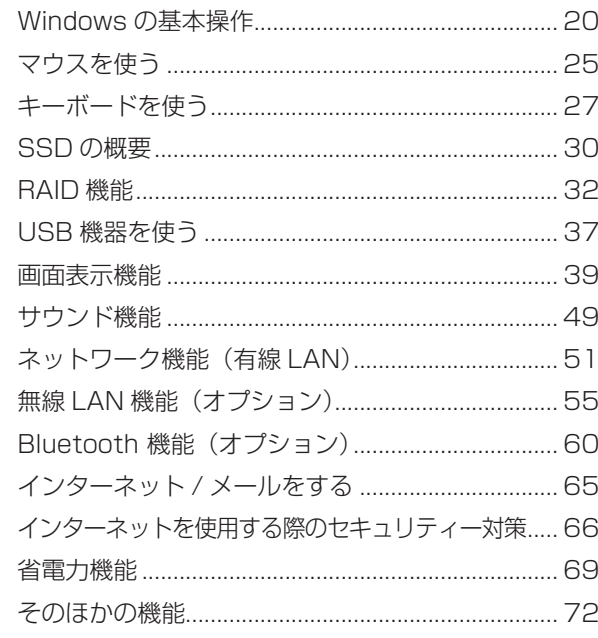

# <span id="page-19-0"></span>**Windows の基本操作**

ここでは、Windows の基本的な操作方法を説明します。

- ●起動と終了 CTP [p.20](#page-19-2)
- $\bullet$ スタートメニュー $\circ$ P[p.23](#page-22-0)
- ●機能メニュー ア [p.24](#page-23-0)

# <span id="page-19-2"></span>**起動と終了**

Windows の起動方法 / 終了方法を説明します。

### **起動方法**

本機の電源を入れ、Windows を起動する方法は、次のとおりです。

■制限 | ● 周辺機器の電源をいつ入れるかは、周辺機器のマニュアルで確認してください。 電源を入れるタイミングがコンピューターより先か後かは、周辺機器により決まっ ています。

- 電源を入れなおすときは、20 秒程度の間隔を空けてから電源を入れてください。 電気回路に与える電気的な負荷を減らして、SSD などの動作を安定させます。
- 

1 ディスプレイやスピーカーなどの電源を入れます。 ディスプレイを Thunderbolt 4 コネクターに接続している場合は、先に本機の電源を入れて ( 2 )、ディスプレイに電源供給してください。

- <span id="page-19-1"></span>2 電源スイッチ ((b) を押して、本機の電源を入れます。
- コック画面が表示されたら、次の操作を行います。
	- 1 ロック画面をクリックします。

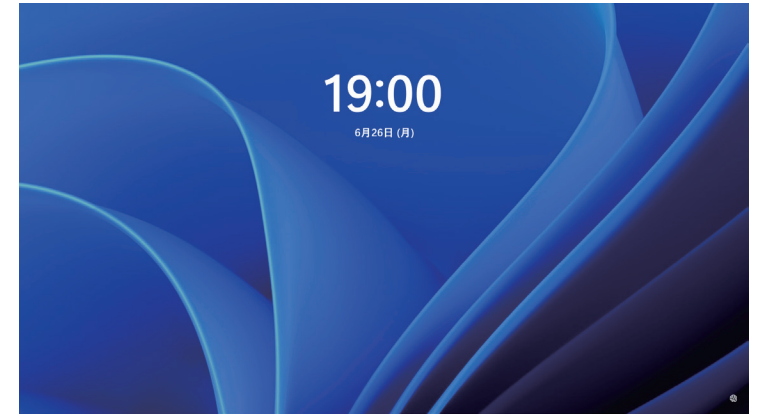

<イメージ>

**2** 入力画面が表示されたら、PIN を入力して (↓) を押します。

Windows が起動し、デスクトップが表示されます。

## **終了方法**

Windows の終了方法を説明します。終了方法には次の 2 つがあります。

 $\bullet$ シャットダウン  $\curvearrowright$  [p.21](#page-20-0)

通常の終了方法です。システムは完全には終了しません。次回Windowsの起動が速くなります。

● PC の電源を切る で [p.22](#page-21-0)

システムを完全に終了する方法です。次回 Windows の起動には時間がかかります。

別のキーボードやマウスを接続したり、機器を交換する場合は、「シャットダウン」ではなく、 「PC の電源を切る」で終了してください。「シャットダウン」で終了した状態で機器を変更す ると、機器が認識されなくなる場合があります。

また、ドライバーやアプリをインストールした場合や、Windows Update を行った場合、 「シャットダウン」では更新内容が適用されません。「再起動」または「PC の電源を切る」を 行って、一度システムを完全に終了してください。

[p.122「再起動」](#page-121-0)

- 制限 SSD アクセスランプ点滅中に本機の電源を切ると、収録されているデータが破損 するおそれがあります。
	- 本機は、電源を切っていても、電源プラグがコンセントに接続されていると、微 少な電流が流れています。本機の電源を完全に切るには、電源コンセントから電 源プラグを抜いてください。

#### (2) 参考) 終了時の注意

複数のユーザーがサインインしている状態で終了しようとすると、「まだ他のユーザーが この PC を使っています。…」と表示されます。この場合は、ほかのユーザーがサイン アウトしてから終了してください。

#### シャットダウン

<span id="page-20-0"></span>シャットダウン方法は、次のとおりです。

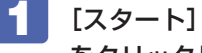

[スタート]− ◎ (電源)をクリックし、表示された項目から「シャットダウン」 をクリックします。

Windows が終了します。

2 ディスプレイなど、接続している周辺機器の電源を切ります。

PC の電源を切る

<span id="page-21-0"></span>システムを完全に終了する方法は、次のとおりです。

**「■ [スタート]- ○ (電源)をクリックし、** (shitt) **を押しながら「再起動」をクリッ** クします。

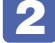

2 表示されたメニューで「PC の電源を切る」を選択します。 Windows が終了します。

5 ディスプレイなど、接続している周辺機器の電源を切ります。

### **高速スタートアップの無効化**

次のような場合は、「高速スタートアップ」を無効にしてください。

- ●ディスプレイと電源連動させる場合 2 ア [p.40](#page-39-0)
- Wake On LAN を使用して、シャットダウン状態から起動させる場合 で [p.52](#page-51-0)
- Power On By RTC Alarm を設定してコンピューターを指定した時間に起動させる場合  $\mathcal{F}$  [p.107](#page-106-0)

「高速スタートアップ」を無効にする方法は、次のとおりです。

- 1 「コントロール パネル」を検索して開き、「システムとセキュリティ」-「電源ボタ ンの動作の変更」をクリックします。
- 2 「電源ボタンの定義とパスワード保護の有効化」と表示されたら、「現在利用可能で はない設定を変更します」をクリックし、「シャットダウン設定」項目の「高速スター トアップを有効にする| のチェックを外して、[変更の保存] をクリックします。

# <span id="page-22-0"></span>**スタートメニュー**

「スタート】をクリックすると、スタートメニューが表示されます。 アプリを起動したり、本機の設定を行う場合は、スタートメニューを開いてください。

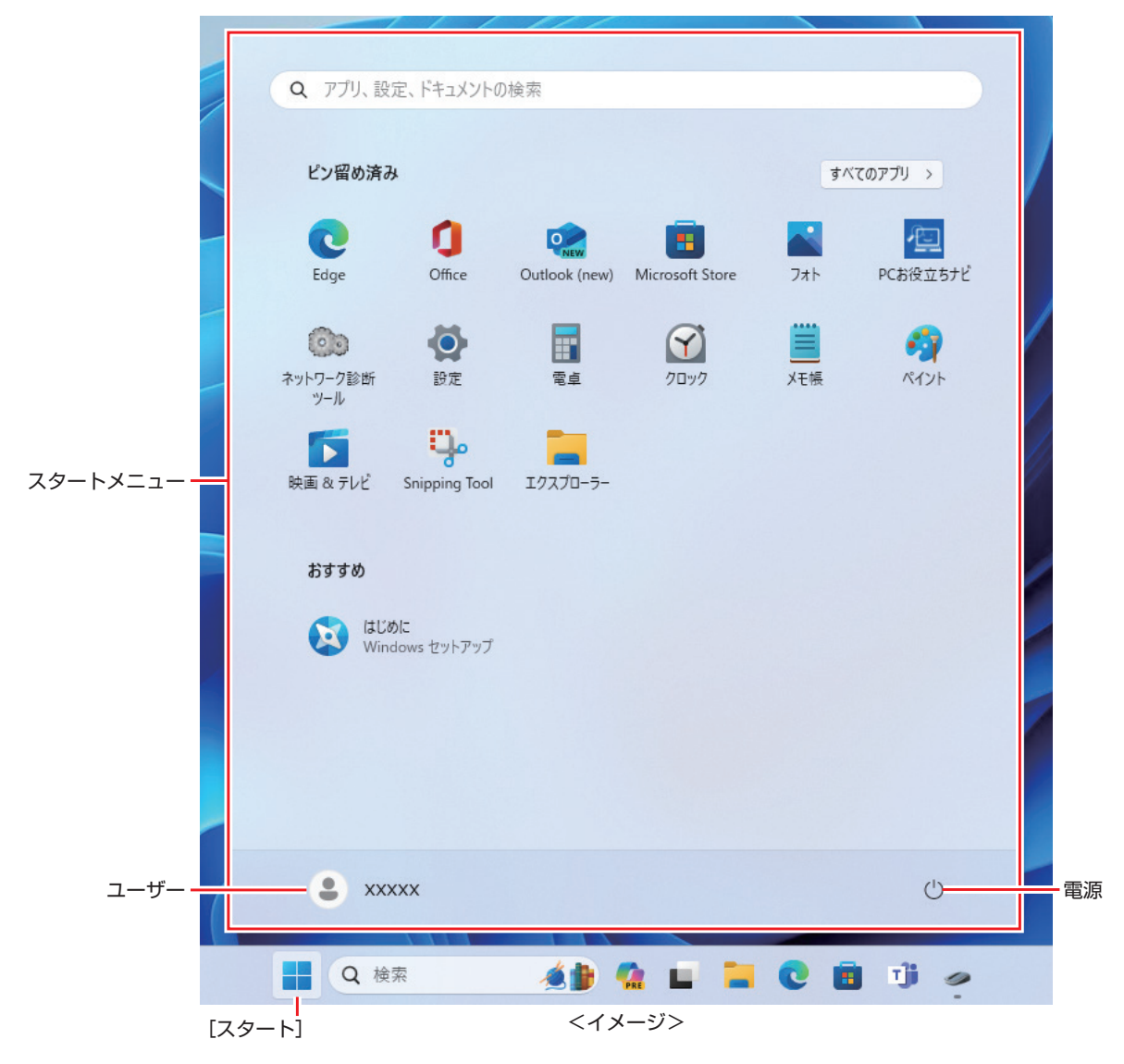

# <span id="page-23-0"></span>**機能メニュー**

[スタート]を右クリックすると、次のメニューが表示されます。各項目へのアクセス時に便利です。 ※キーボードの ■ + ★ でも表示できます。

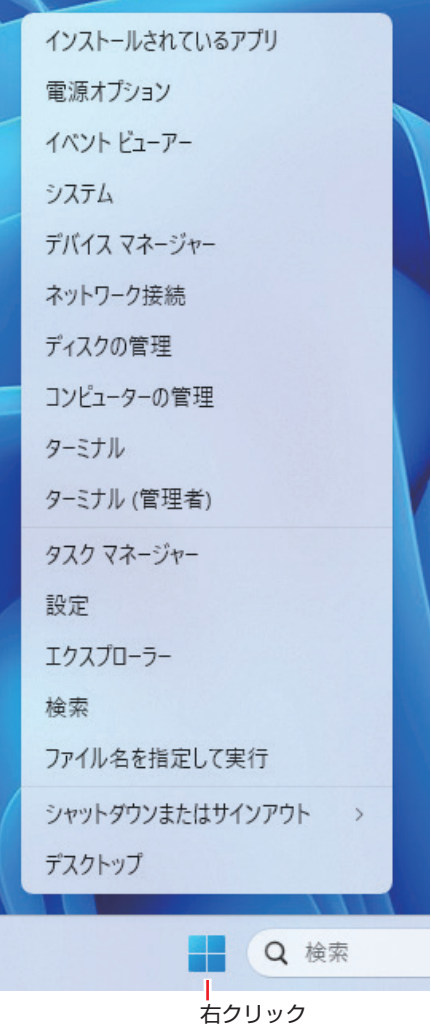

# <span id="page-24-0"></span>**マウスを使う**

ここでは、一般的なマウスについて説明します。 マウスのマニュアルが添付されている場合は、本書とあわせてご確認ください。

# **マウスの操作**

 $\boldsymbol{\ell}$ 

- おけて ま面が反射する場所やざらざらした場所、複雑なイラスト入りのマウスパッドの 上で使用しないでください。マウスの動きがコンピューターに伝わりません。
	- アプリによっては、ホイールボタンが使用できない場合があります。

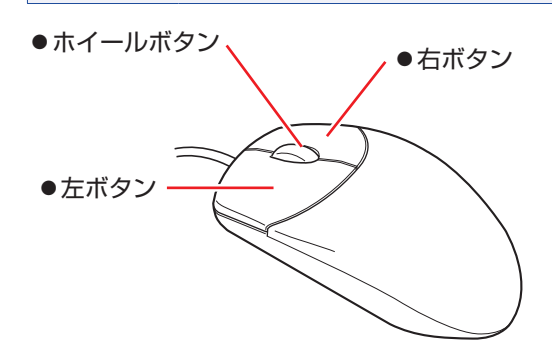

マウスの基本的な操作は、次のとおりです。

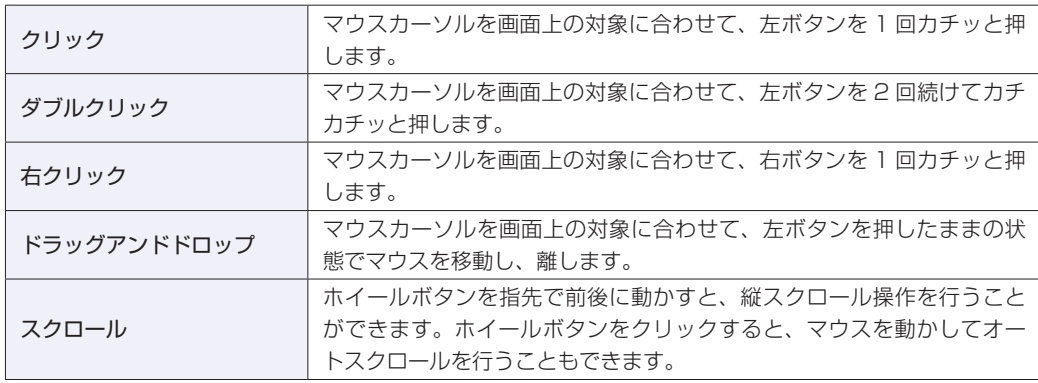

**マウスの設定変更**

マウスボタンの設定や使用環境の変更は、次の場所で行います。

## [スタート] - @ (設定) - 「Bluetooth とデバイス」-「マウス」

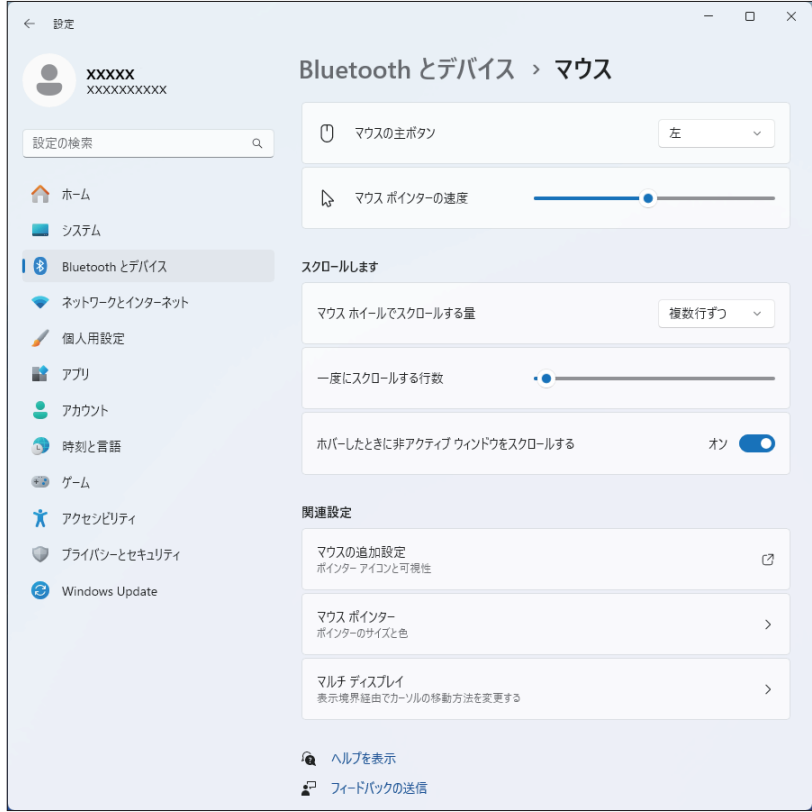

# <span id="page-26-0"></span>**キーボードを使う**

ここでは、一般的なキーボードについて説明します。. キーボードのマニュアルが添付されている場合は、本書とあわせてご確認ください。

# **キーの種類と役割**

各キーには、それぞれ異なった機能が割り当てられています。

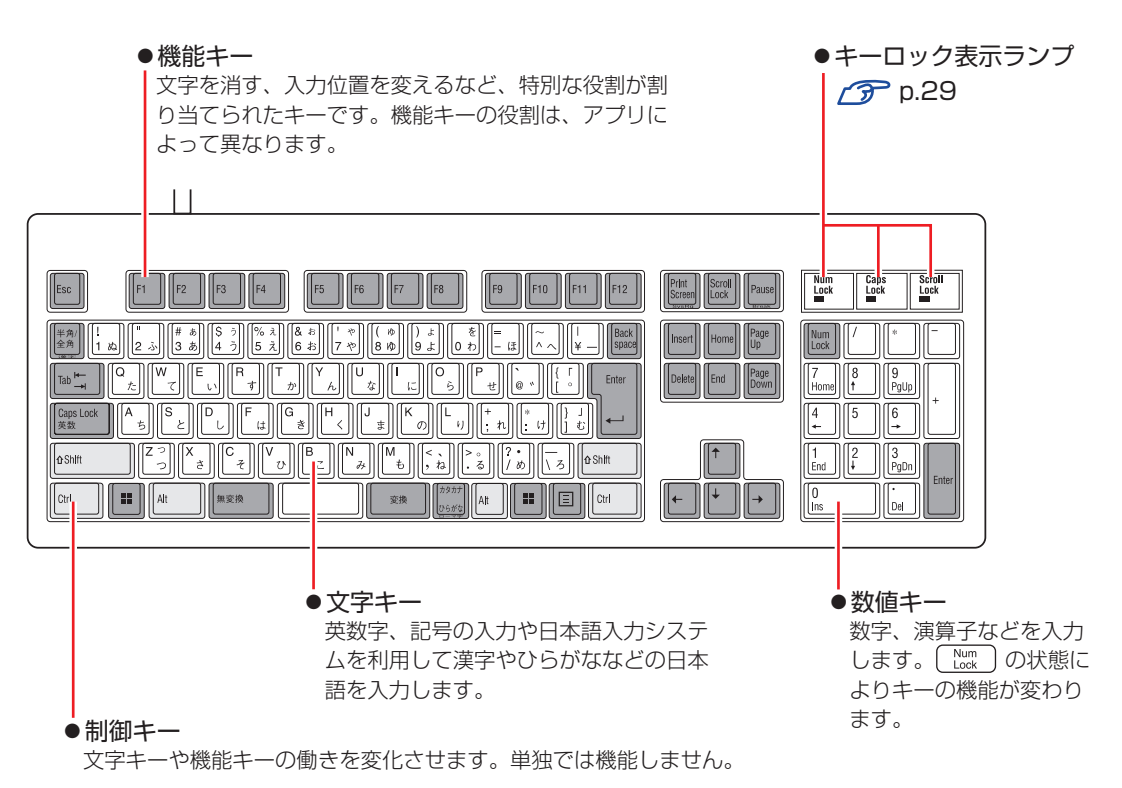

# **文字を入力するには**

文字キーを押すとキートップ(キーの上面)に印字された文字が入力されます。 入力モードによって、入力される文字は異なります。

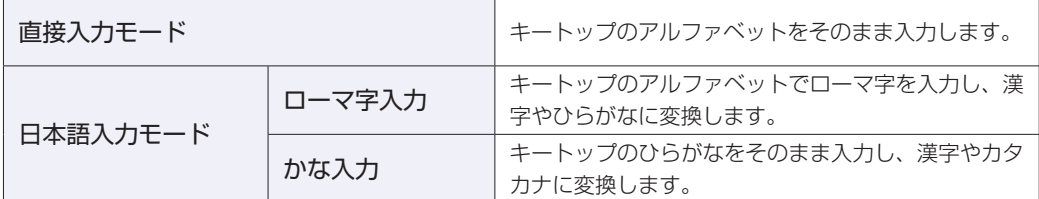

## **入力モードの切り替え**

を押すと、直接入力モードと日本語入力モードを切り替えることができます。 日本語入力モードのローマ字入力とかな入力の設定は日本語入力システムで行います。

# **日本語を入力するには**

ひらがなや漢字などの日本語の入力は、日本語入力システムを使用します。 本機には日本語入力システム「MS-IME」が標準で搭載されています。

### **MS-IME**

画面右下通知領域の入力モードボタンを右クリックすると、IME のオプションが表示されます。

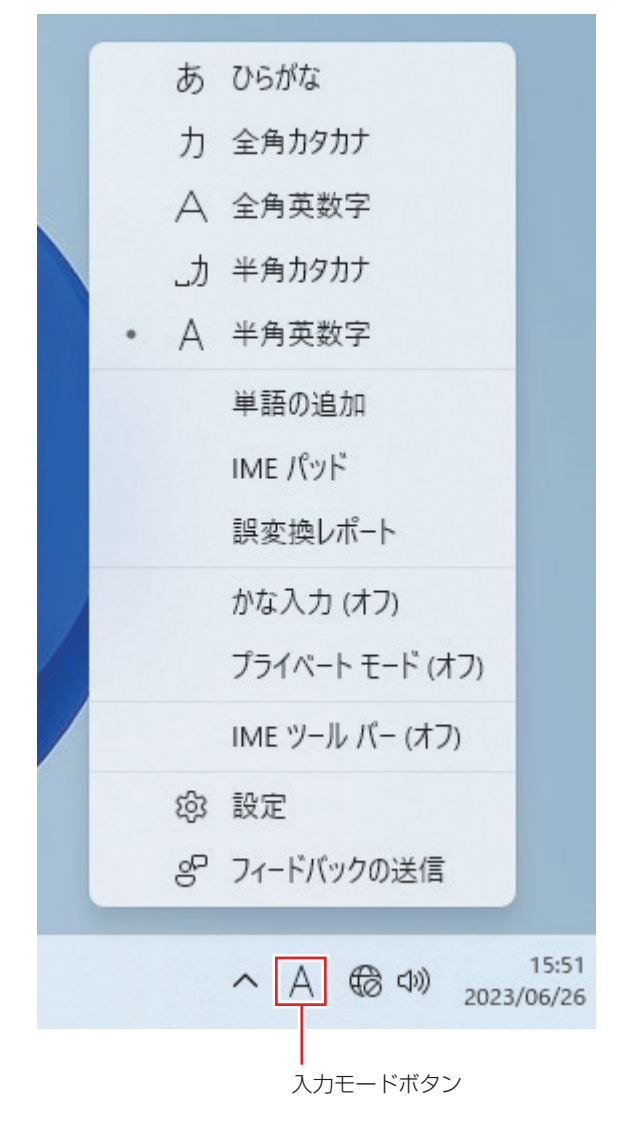

MS-IME 以外の日本語入力システムを使用する場合は、そのシステムのマニュアルをご覧くださ い。

<span id="page-28-0"></span>**キーロック表示ランプ**

キーボード右上の 3 つのランプは、キーボードの入力状態を表示しています。

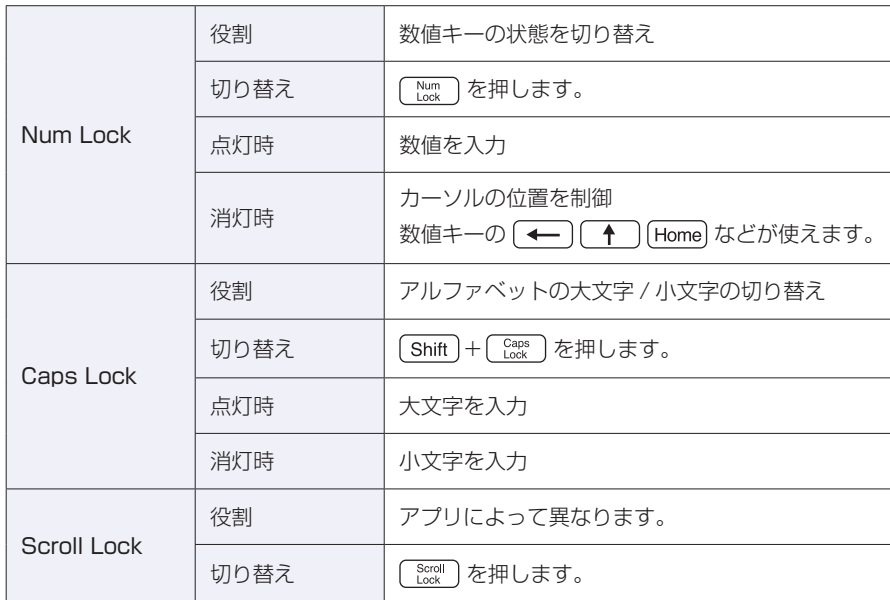

# <span id="page-29-0"></span>**SSD の概要**

本機には、記憶装置として SSD が搭載されています。

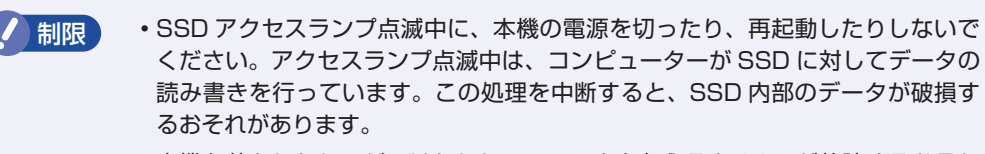

- 本機を落としたり、ぶつけたりしてショックを与えると SSD が故障するおそれ があります。ショックを与えないように注意してください。
- SSD が故障した場合、SSD のデータを修復することはできません。

### **《 参考) Windows がインストールされている装置**

購入時、Windows は次の装置にインストールされています。

• マザーボード上の M.2 スロット 1 ([p.85](#page-84-0)) に装着されている M.2 SSD

# **データのバックアップ**

SSD に記録されている重要なデータは、外付け HDD などにバックアップしておくことをおす すめします。万一 SSD の故障などでデータが消失してしまった場合でも、バックアップを取っ てあれば、被害を最小限に抑えることができます。

※ データなどの記憶内容の損害につきましては、当社では一切責任を負いかねます。

# **購入時のSSD領域**

購入時、Windows がインストールされている SSD の領域は、次のように設定されています。

#### 通常

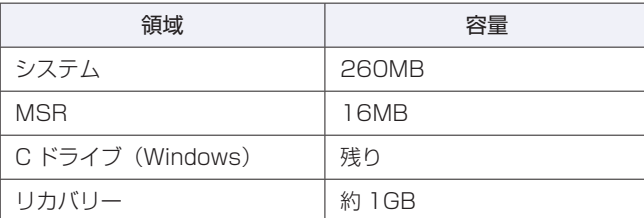

### パーティション分割サービスを選択された場合

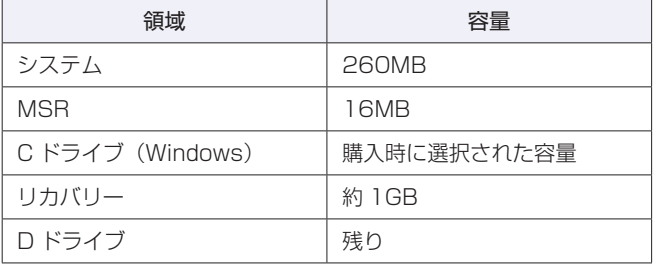

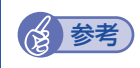

## (含) 参考) パーティション分割サービス

パーティション分割サービスとは、Windows がインストールされている SSD の領域を、 Cドライブ、Dドライブに分割した状態でコンピューターをお届けするサービスのことです。

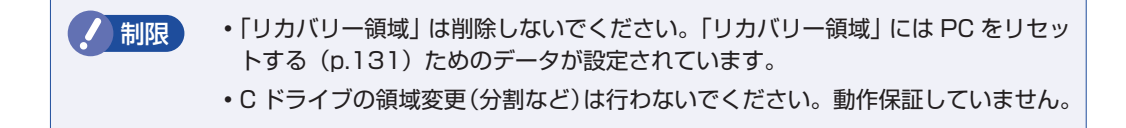

# <span id="page-31-0"></span>**RAID 機能**

RAID とは、同一容量の SSD を複数組み合わせて使用するシステムのことです。 ※購入時に RAID 構成を選択した場合のみ、RAID 機能を使用することができます。

# **RAIDの種類**

本機で使用できる RAID は、RAID1 です。 マザーボード上の M.2 SSD 2 基で RAID1 が構築されています。

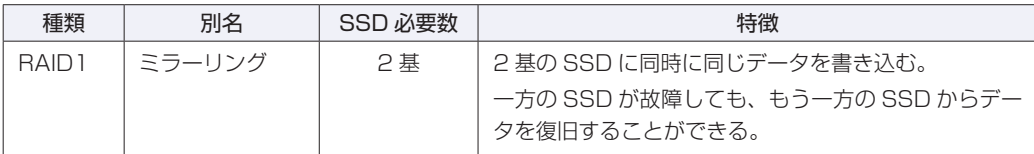

# **RAID状態の確認**

RAID の状態は「Intel Optane Memory and Storage Management」で確認できます。 「Intel Optane Memory and Storage Management」画面は次の手順で表示します。

[ ス タ ー ト ] -「 す べ て の ア プ リ 」 -[Intel® Optane™ Memory and Storage Management]

# **RAIDの再構築**

SSD が故障した場合の RAID の再構築方法を説明します。

## **RAID の再構築の流れ**

次の流れに従って、RAID を再構築してください。

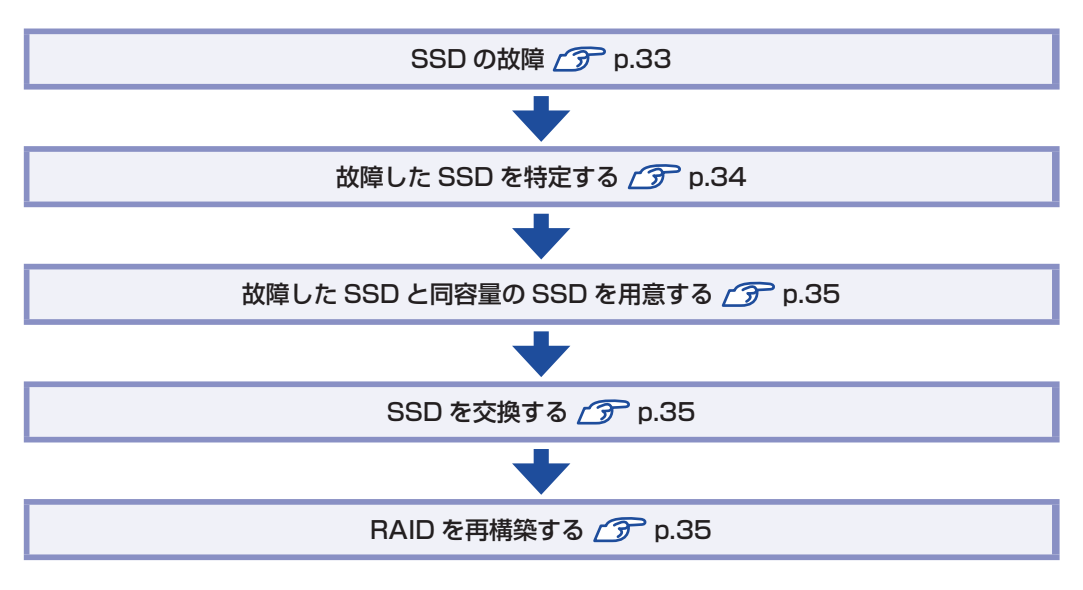

## <span id="page-32-0"></span>**SSD の故障**

SSD が故障すると、画面右下に警告が通知されます。

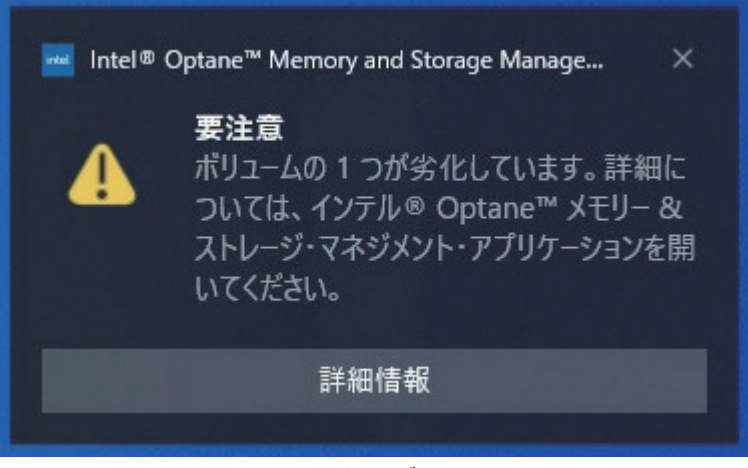

< イメージ >

## <span id="page-33-0"></span>**故障した SSD を特定する**

次の方法で故障した SSD を特定します。

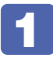

[スタート] ー「すべてのアプリ」- [Intel® Optane™ Memory and Storage Management]をクリックします。

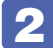

「ユーザーアカウント制御」画面が表示された場合は、[はい]をクリックします。 「Intel® Optane™ Memory and Storage Management」画面が表示されます。

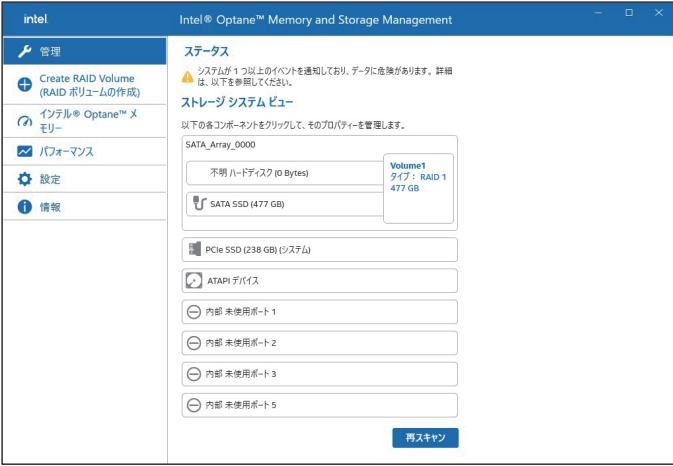

< イメージ >

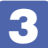

「管理」画面の正常な SSD をクリックして、ポート番号を確認します。

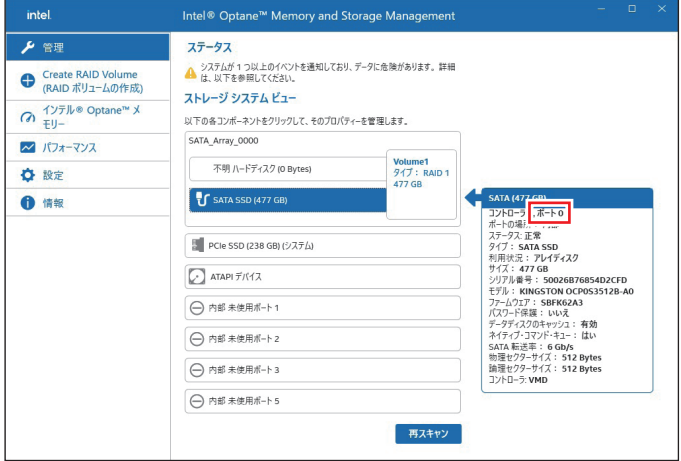

#### < イメージ >

「不明 ハードディスク」と表示されているのが、故障している SSD です。 ポート番号を推測してメモしておきます。 ※上記イメージ画面の場合、ポート 0 は正常、ポート 1 が故障しています。 ※ SSD 交換時、でア[p.85「交換」](#page-84-0) 6 で対象の SSD 位置を確認してください。

## <span id="page-34-0"></span>**故障した SSD と同容量の SSD を用意する**

SSD は当社にて取り扱いのものを用意してください。 購入については 『別紙】『サポート・サービスのご案内』をご覧になり、修理受付窓口までお問 い合わせください。

#### <span id="page-34-1"></span>**SSD を交換する**

故障した SSD と用意した SSD を交換します。 p.84「SSD の交換」

#### <span id="page-34-2"></span>**RAID を再構築する**

RAID の再構築は、UEFI Setup ユーティリティーで行います。 RAID の再構築方法は、次のとおりです。

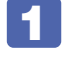

1 UEFI Setup ユーティリティーを起動します。 **ア** p.91 「UEFI Setup ユーティリティーの起動」

- 2 「Advanced」メニュー画面 「Intel(R) Rapid Storage Technology」を選択 して ( ↓ ) を押します。
- ■3 | 「Intel(R)RST」画面が表示されたら、再構築する RAID 名を選択して 【 → 】を 押します。
- ▲ 「RAID VOLUME INFO」画面が表示されたら、「Rebuild」を選択して〔↓〕を押 します。
- ■5 「Rebuild Volume」画面が表示されたら、交換した SSD を選択して を押し ます。

RAID の再構築が開始され、「Intel (R) RST」画面に戻ります。

- 6 F10 を押して、UEFI Setup ユーティリティーを終了します。 **アア p.95「UEFI [Setup ユーティリティーの終了」](#page-94-0)**
- ▼ Windows が起動したら、[スタート] ー「すべてのアプリ」ー [Intel® Optane™ Memory and Storage Management]をクリックします。

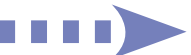

## 8 「ユーザーアカウント制御」画面が表示された場合は、[はい]をクリックします。

「Intel® Optane™ Memory and Storage Management」の「管理」画面で再構築の進行 状況が表示されます。100% に達したら、再構築は完了です。

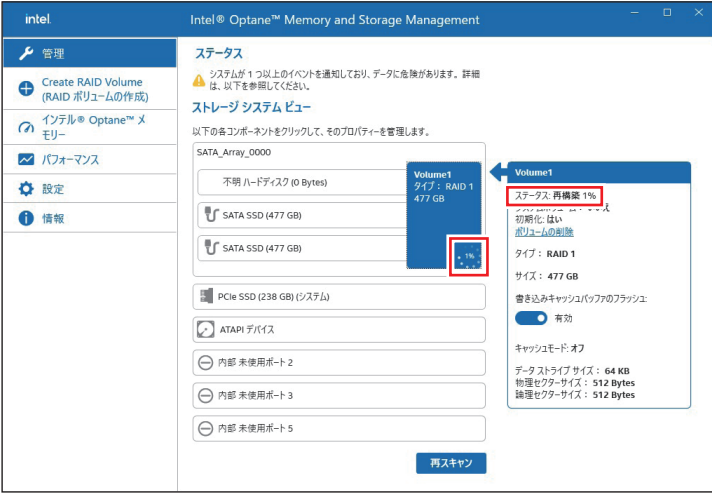

< イメージ >
# **USB 機器を使う**

本機には次の USB コネクターが搭載されており、USB 機器を接続して使用することができます。 ※ 転送速度は、本機のコネクターと接続する USB 装置の組み合わせによります。

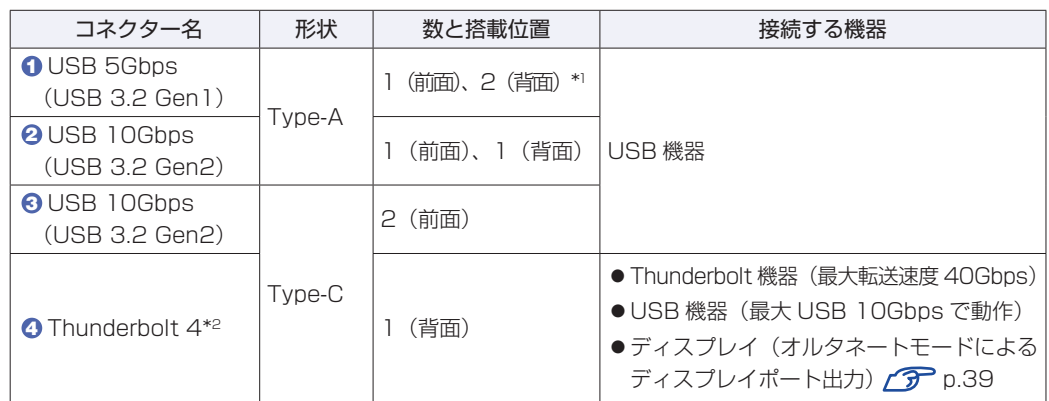

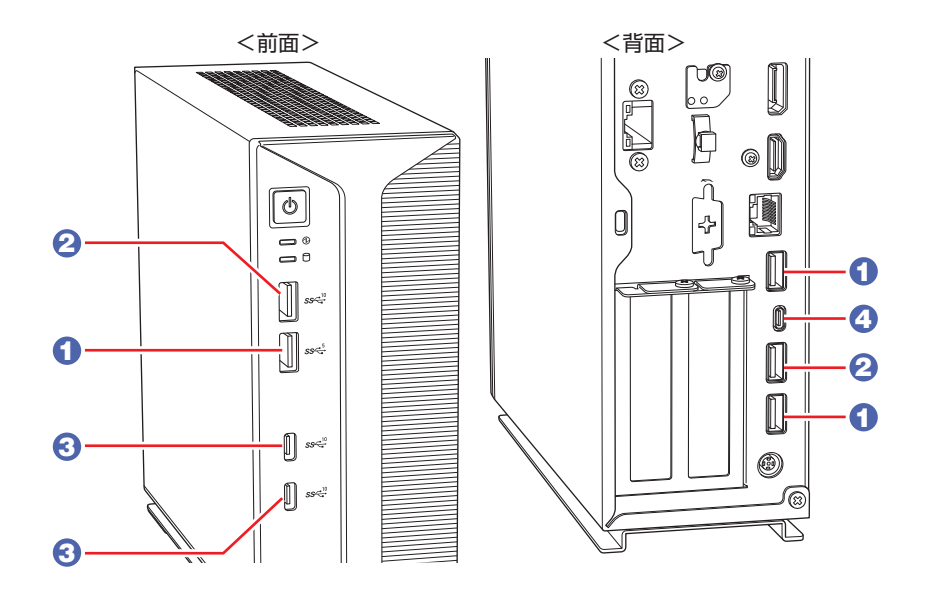

\*1 背面の赤色のコネクターは、シャットダウン状態で電源供給ができます。

\*2 Thunderbolt 4 と USB Power Delivery (最大 15W 出力)に対応しています。各規格に 対応した専用のケーブルが必要です。

# **USBコネクターの機能を無効にする**

本機では、USB コネクターごとに、機能を無効に設定することができます。 設定は「UEFI Setup ユーティリティー」の次の項目で行います。

「I/O Interface」メニュー画面 - 「USB Configuration」 - 「USB Settings For Each Ports」

**ア** p.92 「UEFI [Setup ユーティリティーの操作」](#page-91-0) **ア** p.105 「I/O [Interface メニュー画面」](#page-104-0)

USB コネクターの位置は次のとおりです。設定の際に確認してください。

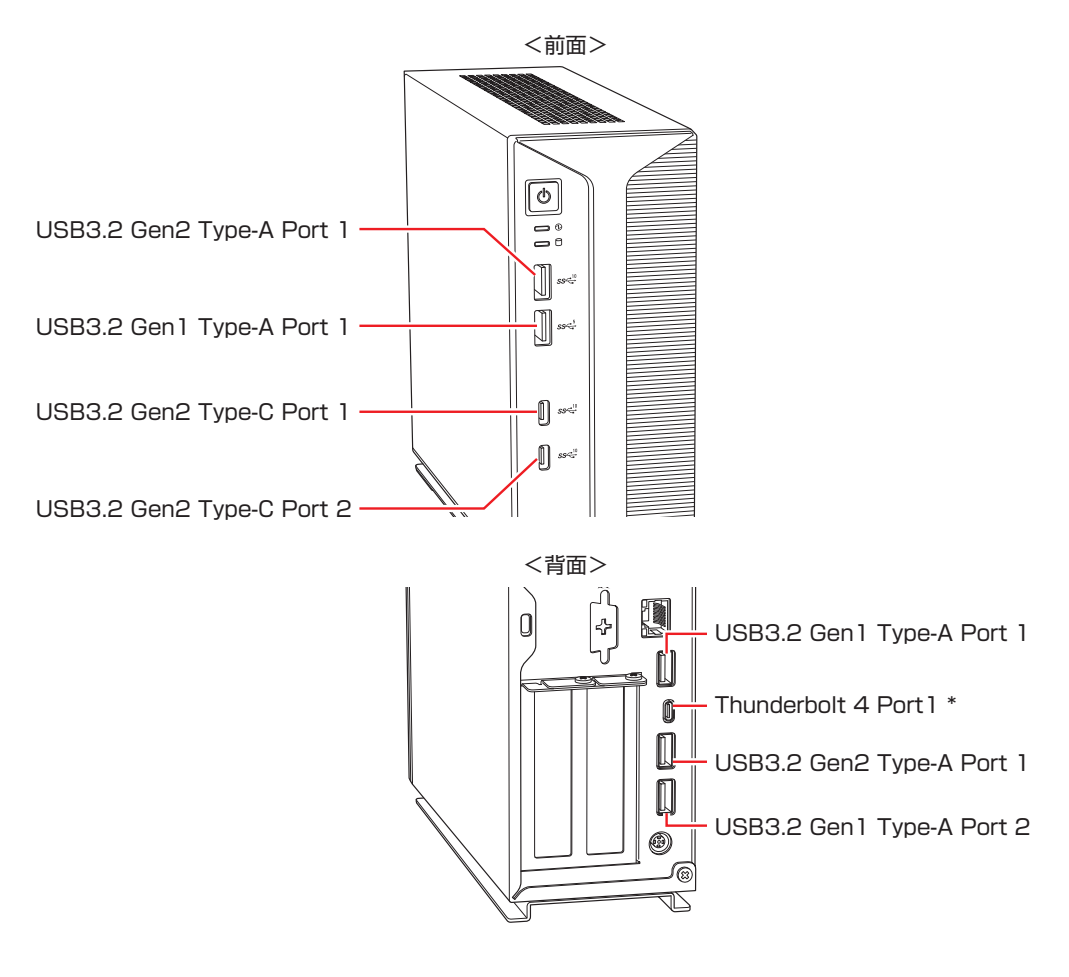

\* ディスプレイポート出力機能は無効にできません。

# <span id="page-38-0"></span>**画面表示機能**

本機には画面表示機能が搭載されています。

ここでは、接続できるディスプレイや解像度などの設定方法について説明します。

※ グラフィックスボード搭載時、搭載されているコネクターや画面設定のユーティリティーは グラフィックスボードにより異なります。

# **ディスプレイの接続**

本機には次のコネクターが搭載されており、ディスプレイを接続することができます。 購入時の選択によって、ディスプレイの接続に使用するコネクターは異なります。 ※ ディスプレイポートケーブルを抜くときは、ラッチを押しながら引き抜いてください。

#### 通常の場合(グラフィックスボードが装着されていない場合)

本機には、CPU 内蔵グラフィックス機能のコネクターが標準搭載されており、ディスプレイを 最大 3 台接続することができます。

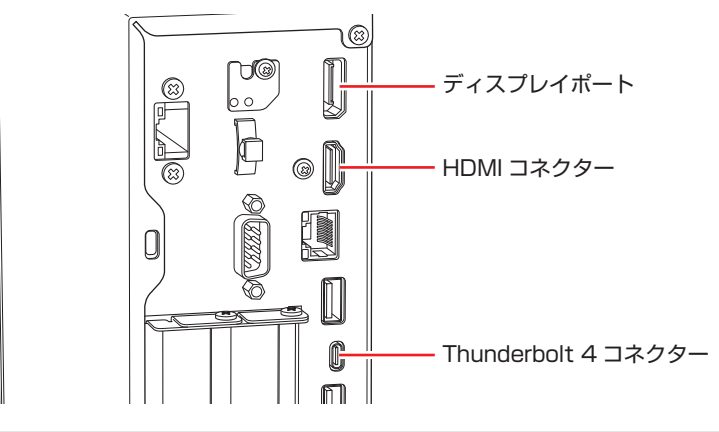

#### グラフィックスボード(オプション)が装着されている場合

グラフィックスボードのコネクターにディスプレイを接続してください。

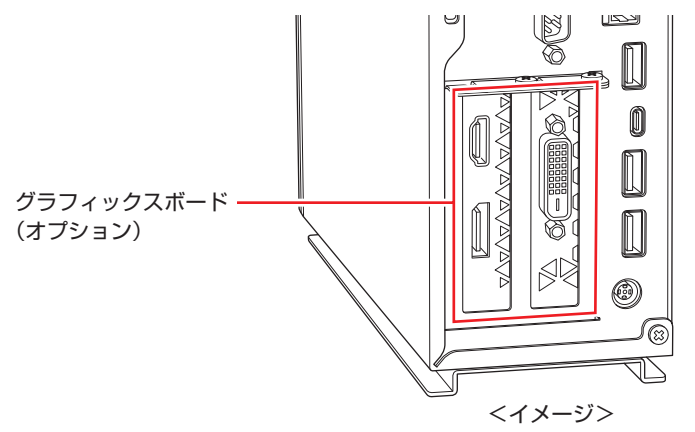

グラフィックスボード(オプション)を選択した場合、出荷状態では標準搭載のコネクターから 画面出力できません。グラフィックスボードと標準搭載のコネクターから、同時に画面出力する 場合は、 つ [p.47「グラフィックスボードと標準搭載のコネクターからの同時出力」を](#page-46-0)ご覧 ください。

ディスプレイから音声出力する方法については  $C \widehat{\bm{T}}$  [p.50「音声出力先の設定」](#page-49-0)をご覧くだ さい。

## **ディスプレイと電源連動する**

本機に標準搭載のコネクターとディスプレイ \*1 を HDMI 接続 \*2 して電源連動すると、次の動作 が可能になります。

ディスプレイの電源オンでコンピューターの電源オン

ディスプレイの電源オフでコンピューターの電源オフ

コンピューターの電源オンでディスプレイの電源オン

\*1 EPSON 製の電源連動対応ディスプレイのみサポート \*2 グラフィックスボードの場合は非対応

制限 ディスプレイの電源スイッチで電源オフする場合は、コンピューターで作業中のデー タを必ず保存してからディスプレイの電源スイッチを押してください。

電源連動には次の設定が必要です。

- ディスプレイの接続(HDMI)
- UEFI の設定
- 高速スタートアップの無効化 2 ア [p.22](#page-21-0)

#### **ディスプレイの接続(HDMI)**

本機に標準搭載のコネクターとディスプレイを HDMI 接続してください。

#### **UEFI の設定**

「UEFI Setup ユーティリティー」の「Power」メニュー画面 -「APM Configuration」で希 望する項目を有効(Enabled)にしてください。

「PC Power on By Monitor」…ディスプレイの電源オンでコンピューターの電源オン 「PC Power off By Monitor」…ディスプレイの電源オフでコンピューターの電源オフ 「Monitor Power on By PC」…コンピューターの電源オンでディスプレイの電源オン

**アア p.92 「UEFI [Setup ユーティリティーの操作」](#page-91-0) ア** p.106「Power メニュー画面」

# **表示できる解像度と表示色**

本機の CPU に内蔵されたグラフィックス機能で表示可能な解像度と表示色は、次のとおりです。

#### ●解像度 ピクセル (横×縦)

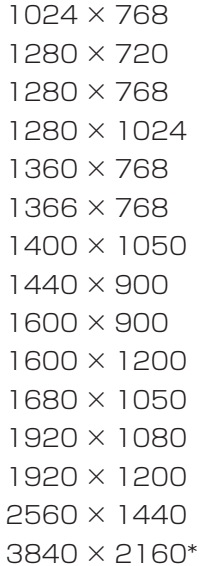

表示色

32 ビット

- \* 対応するリフレッシュレートは次のとおりです。
	- HDMI 接続:30Hz まで
	- ディスプレイポートまたは Thunderbolt 4 コネクター接続:60Hz まで

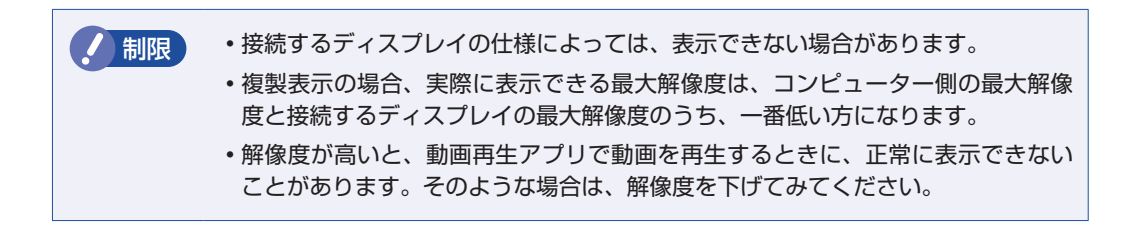

# <span id="page-41-0"></span>**表示に関する各種設定**

画面表示に関する設定は次の場所で行います。

[スタート] - ● (設定) - 「システム」-「ディスプレイ」

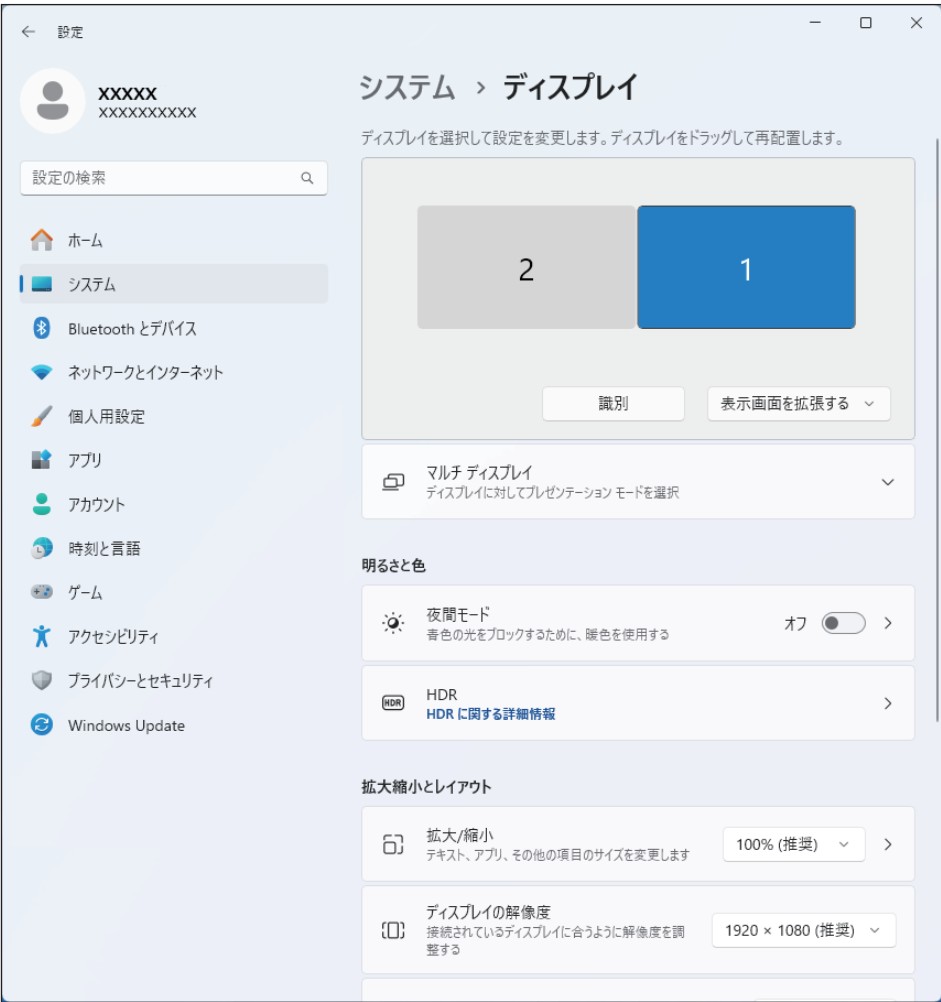

## **画面表示の種類**

本機では、次のような画面の組み合わせで表示ができます。

●PC 画面のみ / セカンドスクリーンのみ

1 つのディスプレイに表示します。

複製

複数のディスプレイに同じ画像を表示します。 プレゼンテーションを行う場合などに便利です。

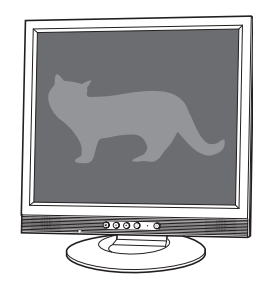

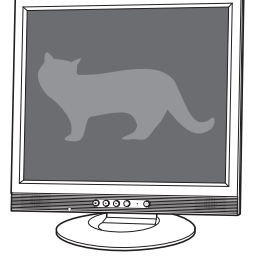

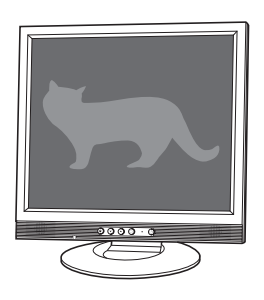

拡張

複数のディスプレイに対して、個別に設定をすることができます。 複数の画面をコンピューター上に表示する場合に便利です。

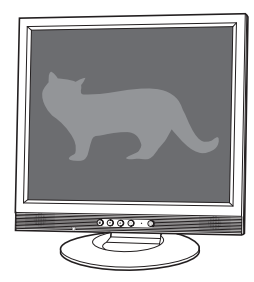

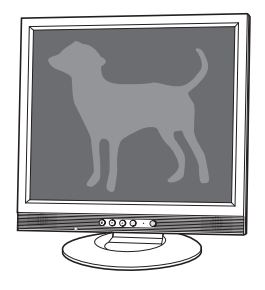

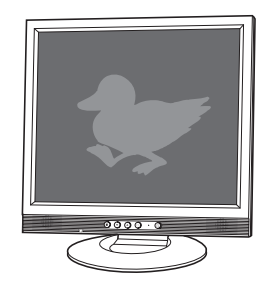

- ●コラージュ(デスクトップの結合) 複数のディスプレイを、横または縦につなぎ合わせるようにして表示します。 大きなものを複数の画面にまたいで表示する場合に便利です。 ※コラージュは以下が同一の場合のみ表示可能
	- リフレッシュレート
	- 画面サイズ

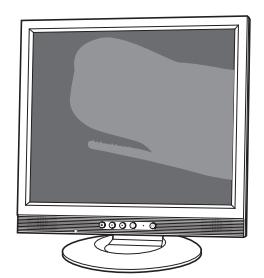

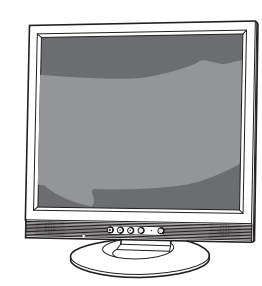

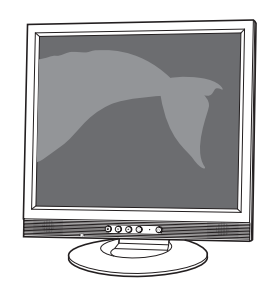

# **画面表示の切り替え方法**

画面表示の切り替え方法には、次の 2 つがあります。

- ●キーボードで切り替える で [p.44](#page-43-0) 簡単なキー操作で画面表示の切り替えができます。
- ●「ディスプレイ」画面で切り替える C ア[p.42](#page-41-0) 画面表示の切り替えと詳細な設定ができます。

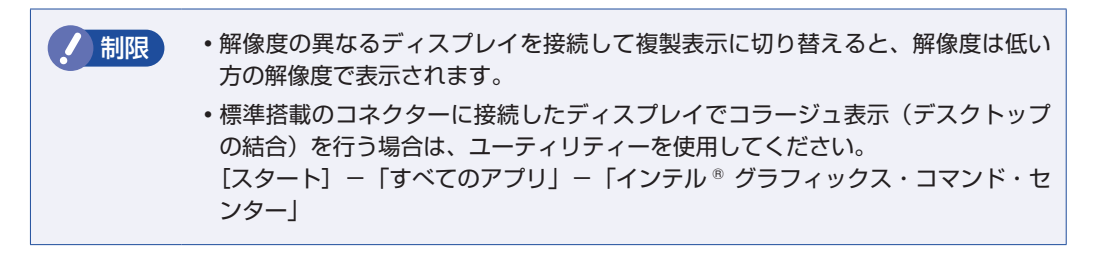

#### <span id="page-43-0"></span>**キーボードで切り替える**

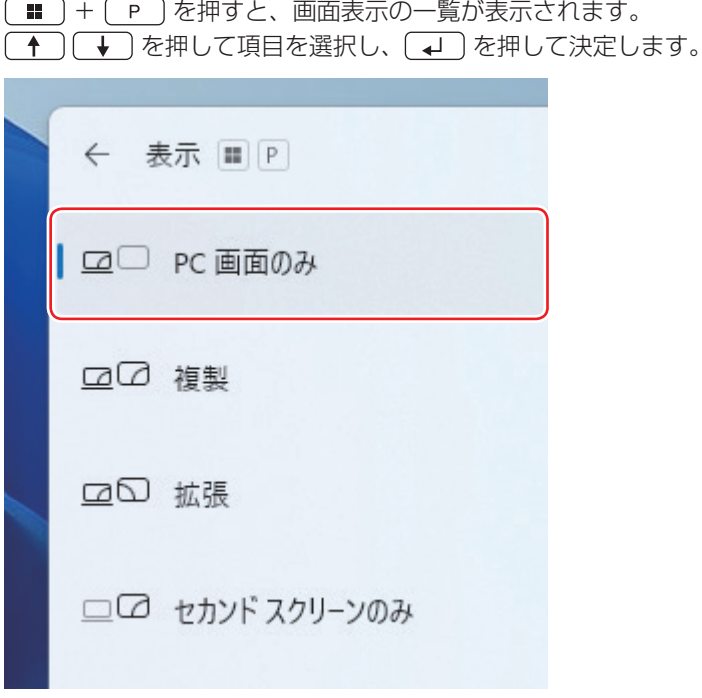

制限 動画の再生中やゲームアプリの起動時には、キーボードでの表示切り替えができ ないことがあります。

> キーボードでの表示切り替えができない場合は、「ディスプレイ」画面([p.42](#page-41-0)) で切り替えてください。

# **ワイヤレスディスプレイを使用する(オプション)**

購入時に無線 LAN をオプション選択された場合、本機はワイヤレスディスプレイに対応しています。 ワイヤレスディスプレイは、無線 LAN を使用して、本機の画面をディスプレイやテレビに表示 させる機能です。

ワイヤレスディスプレイ接続中も、無線 LAN でのインターネットの利用は可能です。

#### **注意事項**

ワイヤレスディスプレイを使用する際の注意事項について記載します。

#### 表示に関する注意

表示に関する注意事項は、次のとおりです。

- ワイヤレスで接続できるディスプレイは 1 台です。複数のディスプレイとワイヤレスで接続 することはできません。
- ワイヤレスでディスプレイを使用しているときは、ケーブルを使って本機にディスプレイを接 続しないでください。ワイヤレスで接続しているディスプレイとの接続が切断されます。
- 次の画面はワイヤレスディスプレイに表示できません。
- UEFI Setup ユーティリティー
- Windows 起動中の画面
- スリープ状態から復帰中の画面
- シャットダウン中の画面
- マウスポインターやウィンドウの移動、入力した文字などの表示に遅延が生じます。

#### 使用に関する注意

使用時の注意事項は、次のとおりです。

- 無線 LAN 機能がオフの場合は、ワイヤレスディスプレイを使用できません。
- ご利用環境によっては、通信速度の低下や通信不能が原因で、画面が表示されない場合や、画 面(画像)が乱れる場合があります。画質はディスプレイやテレビの仕様により異なります。
- ワイヤレスディスプレイの接続と無線 LAN で、同時にインターネット接続して使用する場合 は、無線 LAN アクセスポイントとの接続が完了してから、ディスプレイの接続を行ってくだ さい。

## **ワイヤレスディスプレイに接続する**

ワイヤレスディスプレイに接続する方法は次のとおりです。

- 
- ■■■ ワイヤレスディスプレイを本機の近くに設置します。
- 2 ワイヤレスディスプレイを検出し、接続します。
	- **1 [スタート] ©** (設定) 「Bluetooth とデバイス」 「デバイスの追加」 「ワ イヤレスディスプレイまたはドック」をクリックします。

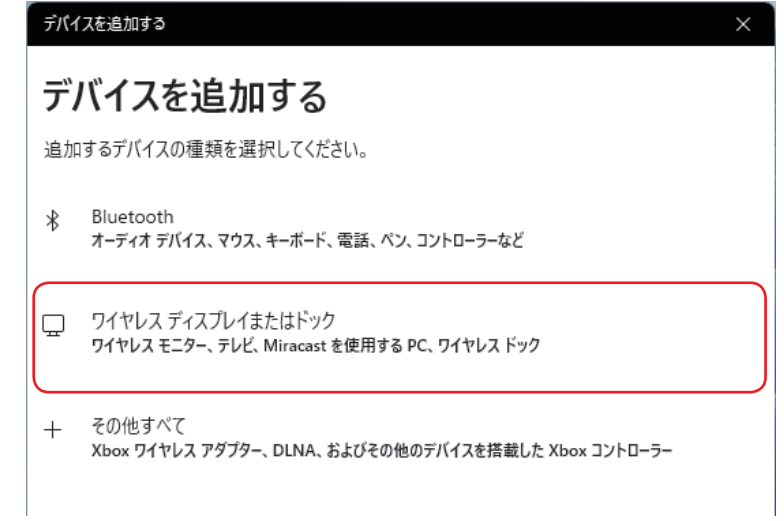

2 表示されたワイヤレスディスプレイをクリックします。

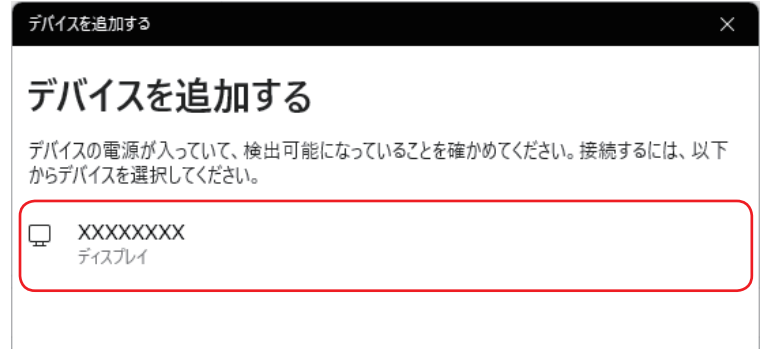

ワイヤレスディスプレイ側に画面が表示されたら、作業は完了です。

## <span id="page-46-0"></span>**グラフィックスボードと標準搭載のコネクターからの同時出力**

グラフィックスボード(オプション)を選択した場合、出荷状態では標準搭載のコネクターから 画面出力できません。グラフィックスボードと標準搭載のコネクターから同時出力する場合は、 次の作業を順番に行ってください。

- 1. UEFIの設定 で p.47
- 2. グラフィックスドライバーのインストール CFp.47
- 3. グラフィックスユーティリティーのインストール 2 [p.48](#page-47-0)

#### **1. UEFI の設定**

「UEFI Setup ユーティリティー」の次の項目を変更してください。

「I/O Interface」メニュー画面 -「Onboard Device Configuration」-「Graphics」: [PCIE\*16+iGPU]

**アア p.92 「UEFI Setup [ユーティリティーの操作」](#page-91-1) ア** p.105 「I/O Interface [メニュー画面」](#page-104-1)

※ UEFIの設定変更後にWindows Updateを行った場合、自動的に最新のドライバー/ユーティ リティーがインストールされるため、以降の作業は不要です。

### **2. グラフィックスドライバーのインストール**

グラフィックスドライバーのインストール方法は、次のとおりです。 ※グラフィックスドライバーはユーザーサポートページからダウンロードも可能です。 <https://faq2.epsondirect.co.jp>

「エクスプローラー」-「表示」-「表示」-「ファイル名拡張子」と「隠しファイル」 にチェックを入れます。

ファイル名拡張子と隠しファイルが表示されます。

- 「PC」-「Windows(C:)」-「ProgramData」-「EPSON DIRECT」-「Backup Tool」-「Driver」-「Driverset」-「GFX」-「install.bat」をダブルクリック します。
- **3** 「ユーザーアカウント制御」画面が表示されたら、[はい]をクリックします。 以降は、画面の指示に従ってインストールしてください。

これでグラフィックスドライバーのインストールは完了です。グラフィックスボードと標準搭載 のコネクターの両方から画面が出力されます。

## <span id="page-47-0"></span>**3. グラフィックスユーティリティーのインストール**

グラフィックスユーティリティー(インテル グラフィックス・コマンド・センター)のインストー ル方法は、次のとおりです。

※グラフィックスユーティリティーは、ユーザーサポートページからダウンロードも可能です。 <https://faq2.epsondirect.co.jp>

- 1 「エクスプローラー」-「PC」-「Windows(C:)」-「ProgramData」-「EPSON DIRECT」- [Backup Tool] - [Driver」- [Driverset] - [GFX\_UWP] -「install.bat」を右クリックします。
- 2 表示されたメニューから、「管理者として実行」をクリックします。
- 3 「ユーザーアカウント制御」画面が表示されたら、[はい]をクリックします。 コマンドプロンプトが起動して、インストールが行われます。

これでグラフィックスユーティリティーのインストールは完了です。スタートメニューに、 「インテル グラフィックス・コマンド・センター」が追加されます。

# **サウンド機能**

本機には、サウンド機能が搭載されています。 本機にスピーカーは内蔵されていません。音声を出力するには、スピーカーを接続する必要があ ります。

## **オーディオ機器の接続**

本機前面には、オーディオ機器を接続するためのコネクターが搭載されています。 コネクターの位置は、次のとおりです。

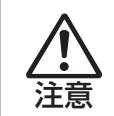

ヘッドホンやスピーカーは、ボリュームを最小にしてから接続し、接続後に音量を調 節してください。

ボリュームの調節が大きくなっていると、思わぬ大音量が聴覚障害の原因となります。

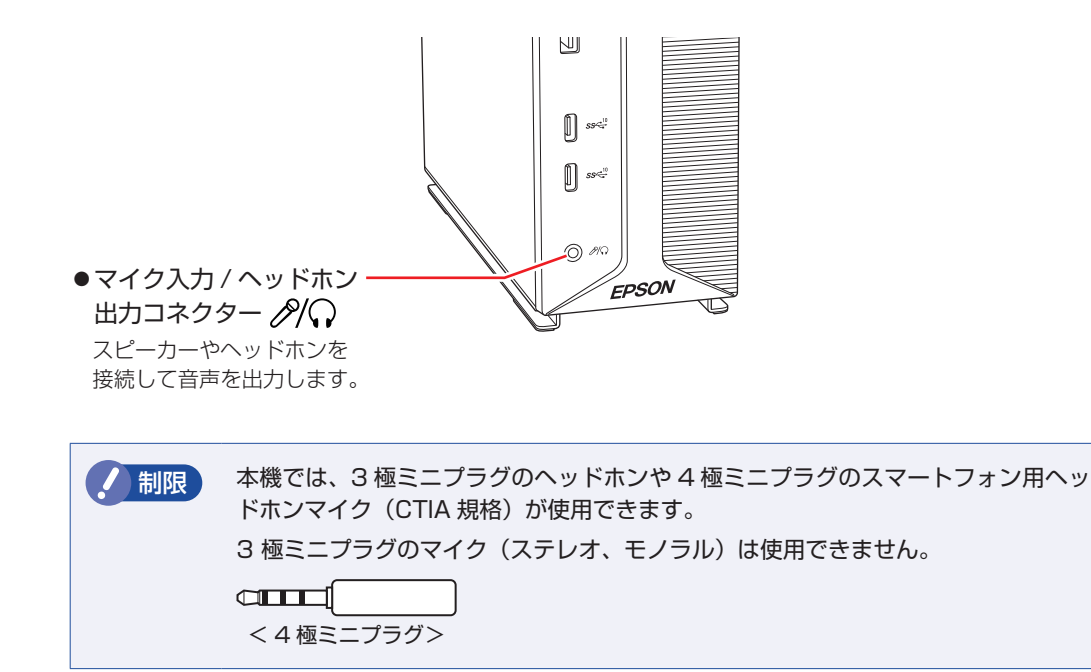

接続したディスプレイから音声を出力することができます。

ディスプレイを接続するコネクターについては、 プア [p.39「画面表示機能」](#page-38-0)をご覧ください。 音声の出力先を変更する手順については、でア [p.50「音声出力先の設定」](#page-49-0)をご覧ください。

# <span id="page-49-0"></span>**音声出力先の設定**

音声の出力先を変更したい場合は、次の手順で行ってください。ここでは音声出力先を HDMI 接続のディスプレイに設定する方法を説明します。

## [スタート]- め (設定)-「システム」-「サウンド」をクリックします。

2 「出力」項目で HDMI 接続のディスプレイを選択します。

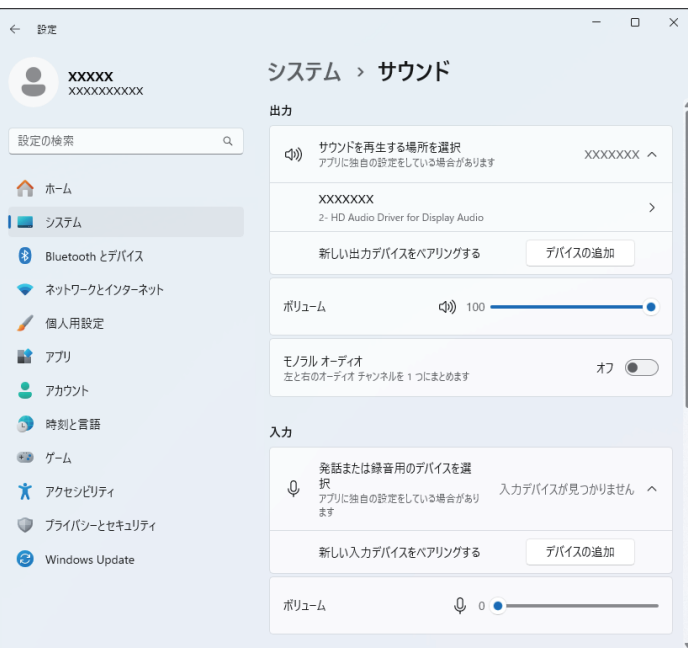

これで設定は完了です。HDMI 接続のディスプレイから音声が出力されます。

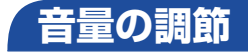

スピーカーを接続していて、Windows 起動時に音が鳴らなかったり、音が小さすぎたり、大き すぎたりする場合は、次の方法で音量を調節します。

画面右下通知領域に表示されている「スピーカー」アイコンをクリックすると、「ボリュームコ ントロール」が表示されます。つまみを左右にドラッグして調節します。

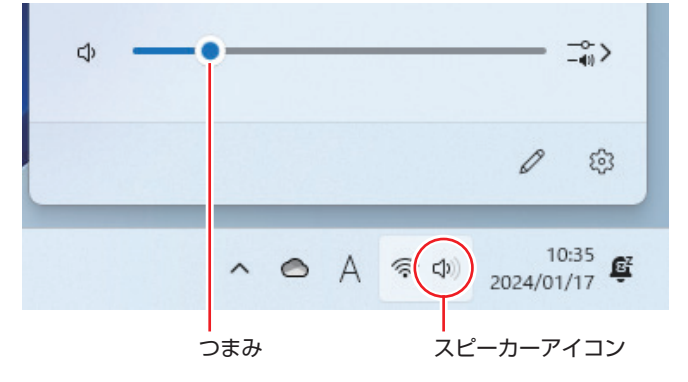

# **ネットワーク機能(有線 LAN)**

本機には、2.5GBase-T/1000Base-T/100Base-TX/10Base-T に対応したネットワーク 機能(有線 LAN)が搭載されています。

ネットワーク機能を使用すると、ネットワークを構築したり、インターネットに接続したりする ことができます。

ネットワーク機能を使用する場合は、本機背面の LAN コネクター( 品 )に市販の LAN ケー ブルを接続します。

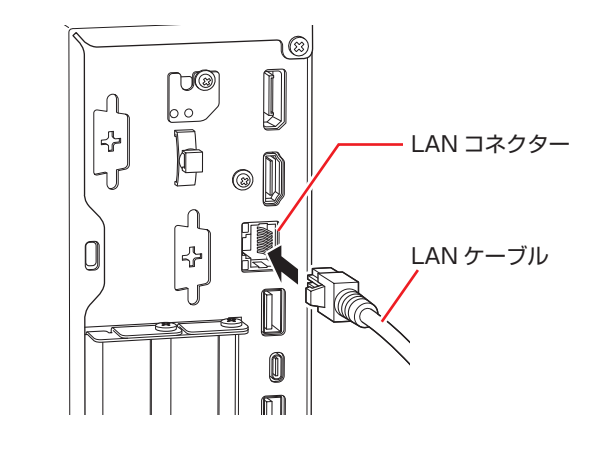

## **ネットワークの構築**

ネットワークを構築するには、ほかのコンピューターと接続するために、LAN ケーブルやハブ、 サーバーなどが必要です。そのほかに、Windows 上でネットワーク接続を行うためには、プロ トコルの設定なども必要になります。

ネットワークの構築方法は、ネットワーク機器のマニュアルなどをご覧ください。

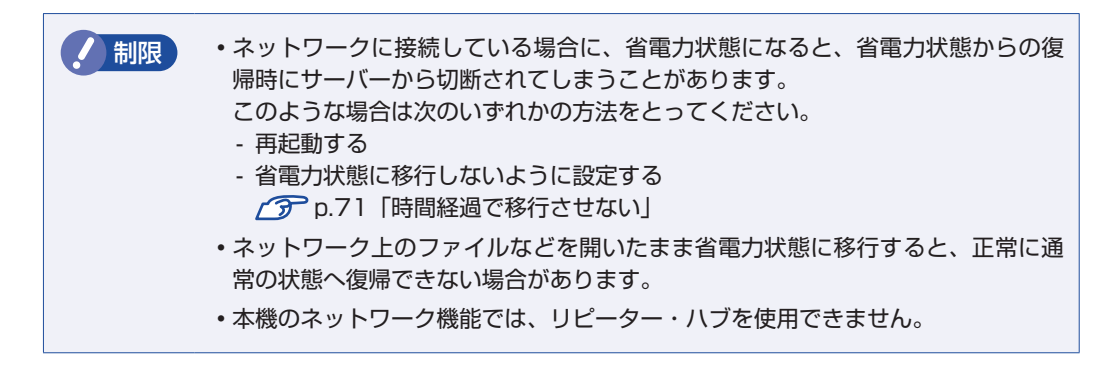

# **インターネットへの接続**

インターネットへの接続は、プロバイダーから提供されたマニュアルを参照して行ってください。

## **Wake On LAN**

Wake On LAN を使用すると、ネットワークからの信号により本機を起動することができます。

制限 シャットダウン状態からの起動は、Windows を正常に終了した状態でないと行え ません。

Wake On LAN を使用する場合は、次の作業が必要です。

- ●ネットワークアダプターの設定 で [p.52](#page-51-0)
- UEFI の設定 \* 2 ア [p.53](#page-52-0)
- ●高速スタートアップの無効化 \*  $\widehat{\mathscr{F}}$  [p.22](#page-21-0)
- \* シャットダウン状態から起動させる場合は設定してください。

#### <span id="page-51-0"></span>**ネットワークアダプターの設定**

ネットワークアダプターを次の状態に設定してください。

[スタート]を右クリック -「デバイスマネージャー」-「ネットワークアダプター」- 「Intel(R) Ethernet…」

- ●「詳細設定」タブ
	- Wake On Magic Packet(ウェイク・オン・マジック・パケット): 有効
	- Wake on Pattern Match (ウェイク・オン・パターン・マッチ): 無効
- ●「電源の管理」タブ
	- 「このデバイスで…」:チェックあり
	- 「Magic Packet でのみ…」:チェックあり

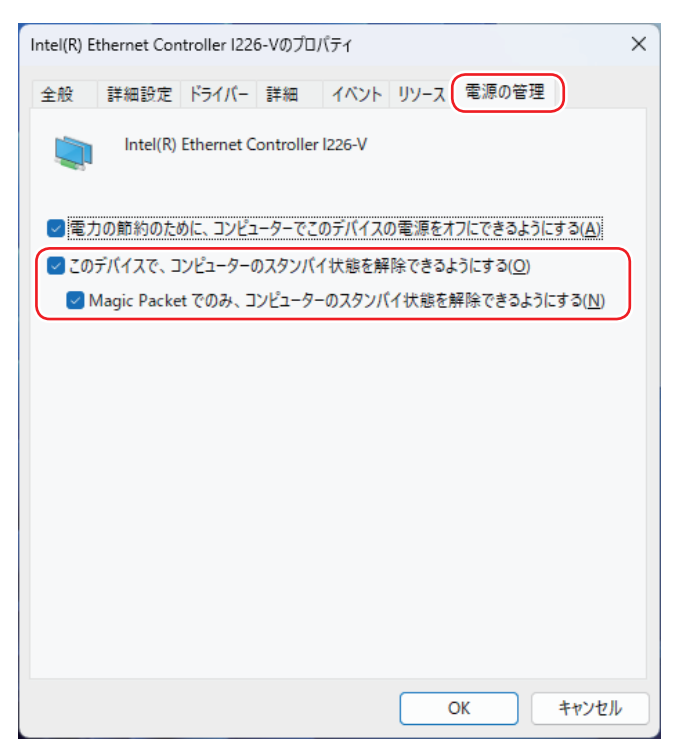

## <span id="page-52-0"></span>**UEFI の設定**

シャットダウン状態から起動させる場合は、「UEFI Setup ユーティリティー」の次の項目を有 効にしてください。

「Power」メニュー画面 - 「APM Configuration」 - 「Power On By WOL」: [Enabled](有効)

**アp.92 「UEFI [Setup ユーティリティーの操作」](#page-91-0)** p.106「Power メニュー画面」

### **修 参考) Wake On LAN を設定している場合**

UEFI の設定で、Wake On LAN (Power On By WOL)が有効に設定されているときに、 電源コードを抜き、再び接続するとコンピューターが一瞬起動する場合があります。これ は、不具合ではありません。

## **リモートブート**

リモートブートを使用すると、ネットワークを介して、あらかじめセットアップされたサーバー 上から Windows をインストールすることができます。

# **有線LAN増設ポート(2nd LAN)を使う(オプション)**

本機購入時にオプション選択された場合、本機背面には2つめのLANコネクター(1000Base-T/ 100Base-TX/10Base-T)が搭載されています。 使用方法は、標準搭載の LAN コネクターと同様です。

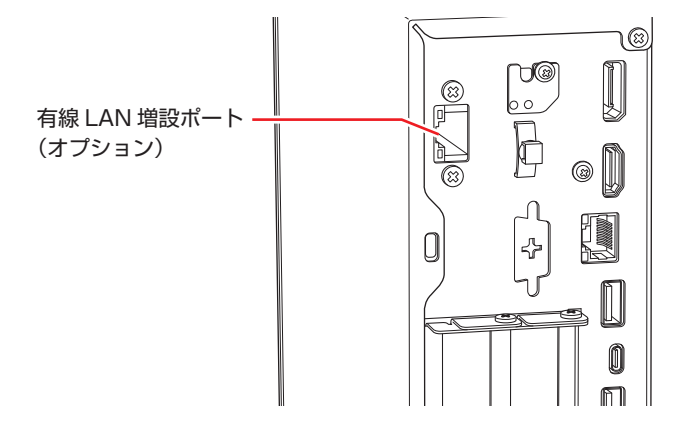

### **2nd LAN で Wake On LAN を行う**

2nd LAN で Wake On LAN を使用する場合は、次の作業が必要です。

- ●ネットワークアダプターの設定
- UEFI の設定 \*
- ●高速スタートアップの無効化 \* で [p.22](#page-21-0)
- \* シャットダウン状態から起動させる場合は設定してください。

#### ネットワークアダプターの設定

ネットワークアダプターを次の状態に設定してください。

[スタート]を右クリック - 「デバイスマネージャー」 - 「ネットワークアダプター」 -「Realtek PCle GbE…」

- 「詳細設定」タブ
	- LAN 上のウェークアップのシャットダウン:有効
	- ウェイク・オン・マジック・パケット:有効
	- ウェイク・オン・パターン・マッチ:無効

●「電源の管理」タブ

- 「このデバイスで…」: チェックあり
- 「Magic Packet でのみ…」:チェックあり

#### UEFI の設定

シャットダウン状態から起動させる場合は、「UEFI Setup ユーティリティー」の次の項目を有 効にしてください。

「Power」メニュー画面 -「APM Configuration」-「Power On By 2nd LAN WOL」: [Enabled](有効)

**ア p.92 「UEFI [Setup ユーティリティーの操作」](#page-91-0) ア** p.106「Power メニュー画面」

# **無線 LAN 機能(オプション)**

購入時にオプション選択された場合、本機には無線 LAN アダプターが内蔵されています。 無線 LAN とは、電波を利用して通信を行うネットワークのことです。

## **無線LANの概要**

無線 LAN の概要を図で表すと、次のようになります(図は一例です)。

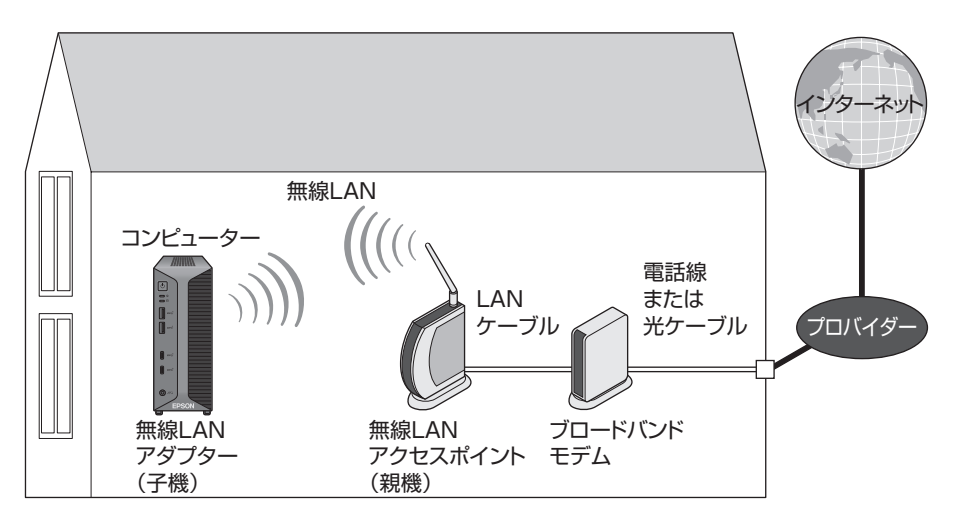

## **無線 LAN の用語一覧**

無線 LAN 機器のマニュアルにより、使用している用語が本書と異なる場合があります。下記の 用語一覧を参考にしてください。

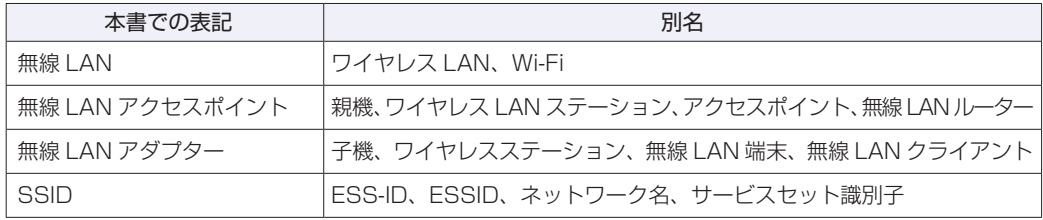

## **無線LAN使用時の注意**

無線 LAN を使用する際は、次の注意事項をよくお読みください。 [p.141「電波に関するご注意」](#page-140-0)もあわせてお読みください。

警告 航空機や病院など、電波の使用を禁止された区域に本機を持ち込むときは、本 機の電源を切るか電波を停止してください。. 電波が電子機器や医療用電気機器に影響を及ぼす場合があります。. また、本機に自動的に電源が入る設定をしている場合は、設定を解除してから、本 機の電源を切ってください。 ●医療機関の屋内で本機を使用するときは、次のことを守ってください。 手術室・集中治療室(ICU)・冠状動脈疾患監視室(CCU)には、本機を持ち 込まない。 病棟内では、本機の電源を切るか電波を停止する。 病棟以外の場所でも、付近に医療用電気機器がある場合は、本機の電源を切 るか電波を停止する。 医療機関が個々に使用禁止、持ち込み禁止などの場所を定めている場合は、 その医療機関の指示に従う。 本機に自動的に電源が入る設定をしている場合は、設定を解除してから、本 機の電源を切る。 植込み型心臓ペースメーカーおよび植込み型除細動器を装着している場合、無 線LAN機能を使用するときは、装着部と本機の間を22cm以上離してください。 電波が、植込み型心臓ペースメーカーおよび植込み型除細動器の作動に影響を 及ぼす場合があります。. 満員電車など、付近に心臓ペースメーカーを装着している人がいる可能性があ る場所では、本機の電源を切るか電波を停止してください。 ●無線 LAN 機能は、自動ドア、火災報知器などの自動制御機器の近くで使用し ないでください。. 電波が影響を及ぼし、誤動作による事故の原因となるおそれがあります。 ● 制限 キャットワークに接続している場合に、省電力状態に移行すると、サーバーから切 断されてしまうことがあります。. このような場合は次のいずれかの方法をとってください。

- 再起動する
- 省電力状態に移行しないように設定する [p.71「時間経過で移行させない」](#page-70-0)
- ネットワーク上のファイルなどを開いている状態で省電力状態に移行すると、通 常の状態に復帰できない場合があります。
- 本機の無線 LAN 機能は、Wake On LAN とリモートブートには対応していませ ん。

# <span id="page-56-0"></span>**無線LAN機能のオン/オフ方法**

無線 LAN 機能のオン / オフ方法について説明します。

警告 航空機や病院など、電波の使用を禁止された区域に本機を持ち込むときは、本機の電 源を切るか電波を停止してください。 電波が電子機器や医療用電気機器に影響を及ぼす場合があります。 また、本機に自動的に電源が入る設定をしている場合は、設定を解除してから、本機 の電源を切ってください。

無線 LAN 機能のオン / オフは、次の方法で行います。

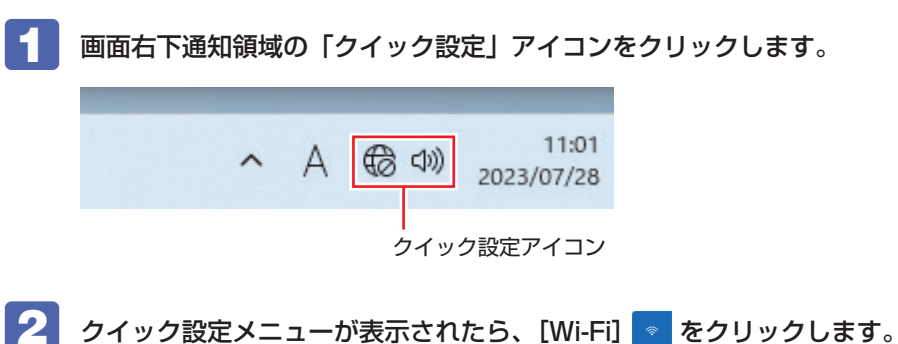

クリックするたびに無線 LAN 機能のオン / オフが切り替わります。 無線 LAN 機能がオンのとき、[Wi-Fi]は青色になります。

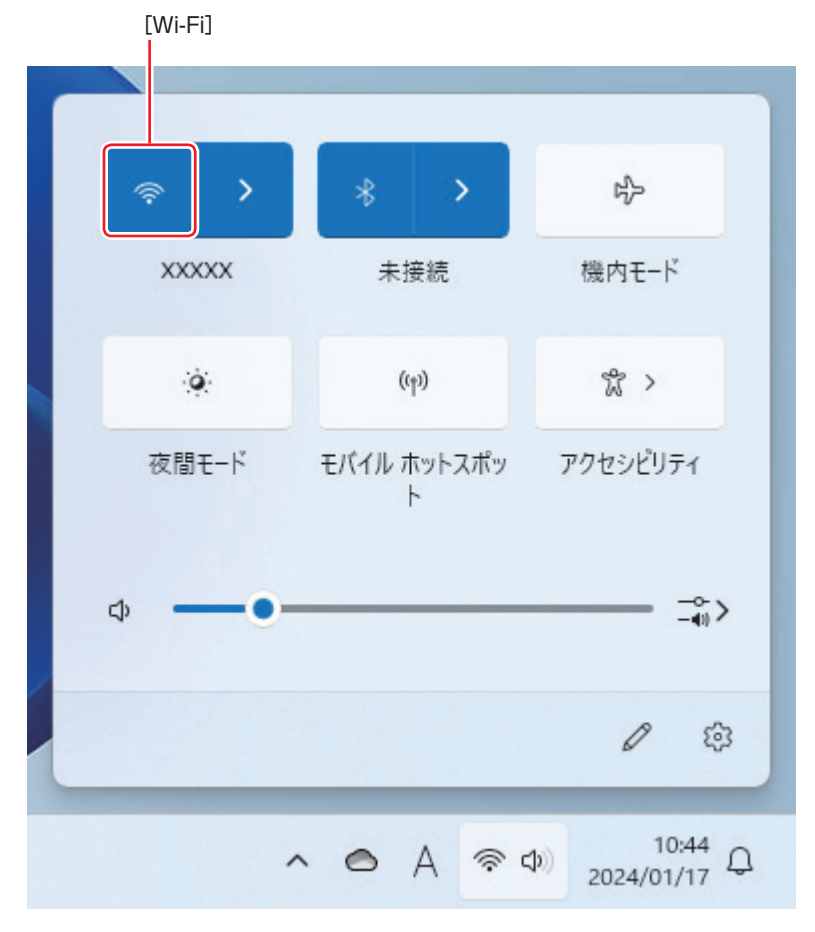

## **無線LAN接続の設定をする**

ここでは無線 LAN アクセスポイント(以降、アクセスポイント)と本機を無線でつなげる方法(無 線 LAN 接続方法)について説明します。

無線 LAN 接続の設定の流れは、次のとおりです。

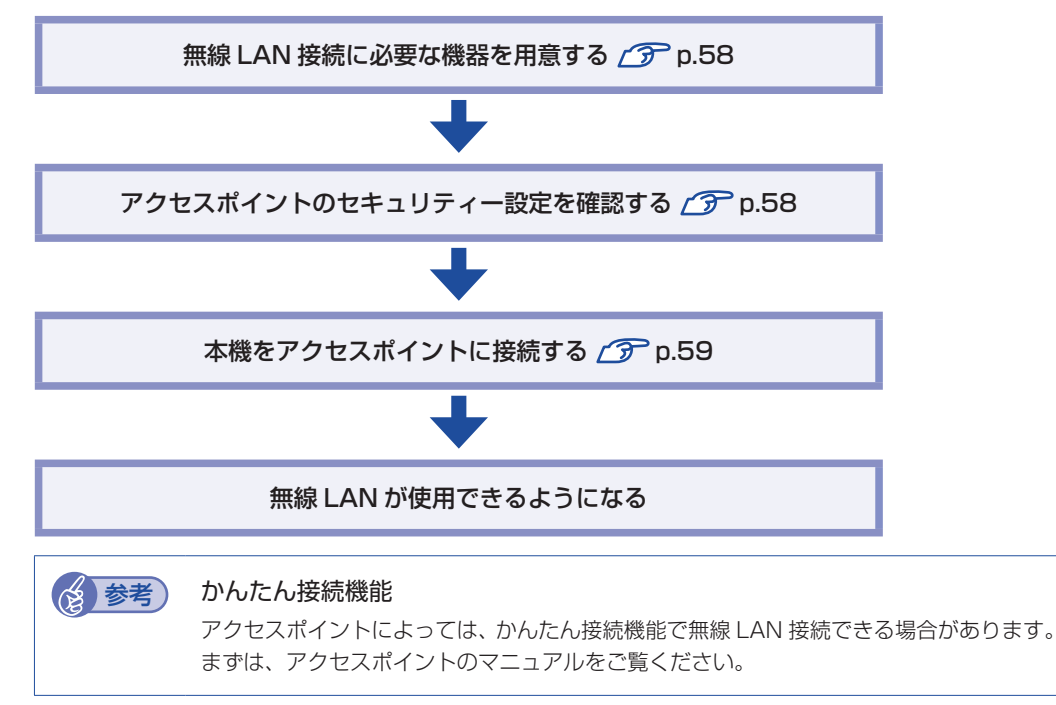

### <span id="page-57-0"></span>**無線 LAN 接続に必要な機器を用意する**

無線 LAN 接続に必要な機器を用意します。

●ブロードバンドモデム (ADSL 用や光ファイバー用の通信装置)

インターネットに接続する場合に必要です。多くの場合、プロバイダーと契約すると貸与され ます。

●無線 LAN アクセスポイント

本機と無線で通信するための機器です。本機の対応規格に合ったものを用意してください。. ブロードバンドモデムに無線 LAN アクセスポイント機能が内蔵されている場合は不要です。

アクセスポイントとブロードバンドモデムを LAN ケーブルで接続して、電源を入れてください。 詳しくは、各機器に添付のマニュアルを参照してください。

#### <span id="page-57-1"></span>**アクセスポイントのセキュリティー設定を確認する**

無線 LAN は電波を使用して通信するため、第三者に侵入されたり、通信データを盗み見された りする可能性があります。また、他人のアクセスポイントに誤って本機を接続してしまう可能性 もあります。これらのことを防ぐため、アクセスポイントのセキュリティー設定を、本機側にも 設定します。

アクセスポイントのマニュアルを参照し、セキュリティー設定(暗号化キー)を確認してください。 セキュリティー設定がされていない場合は、マニュアルの手順に従って、設定を行ってください。

## <span id="page-58-0"></span>**本機をアクセスポイントに接続する**

アクセスポイント側に設定した暗号化キーを本機側にも入力し、本機をアクセスポイントに接続 します。

この作業は初めて接続するときのほかに暗号化キーを変更したときや、Windows の再インス トールをした場合にも行います。

1 画面右下通知領域の「ネットワーク」アイコンをクリックして、表示されたネットワー クメニューで本機の無線 LAN 機能をオンにします。

[p.57「無線 LAN 機能のオン / オフ方法」](#page-56-0)

2 アクセスポイントに接続します。

#### 1 SSID を選択して接続します。

「Wi-Fil & の右側にある「Wi-Fi 接続の管理] > わら、接続するアクセスポイントの SSID を選択し、[接続] をクリックします。

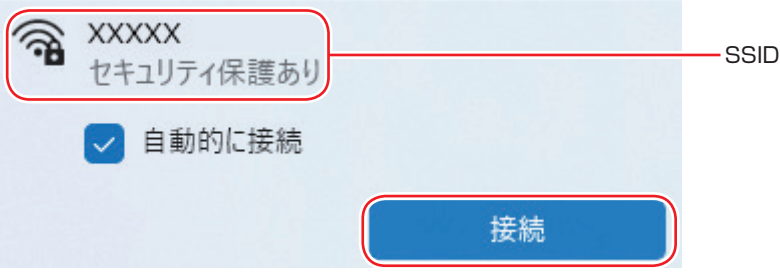

※ 接続するアクセスポイントの SSID が表示されない場合は、アクセスポイントの状態を確 認してください。

2 ネットワークセキュリティキーの入力ボックスが表示されたら、アクセスポイント に設定されている暗号化キーを入力し、[次へ]をクリックします。

※ PIN 入力画面が表示された場合は、アクセスポイントのラベルに印字された PIN を入力し てください。

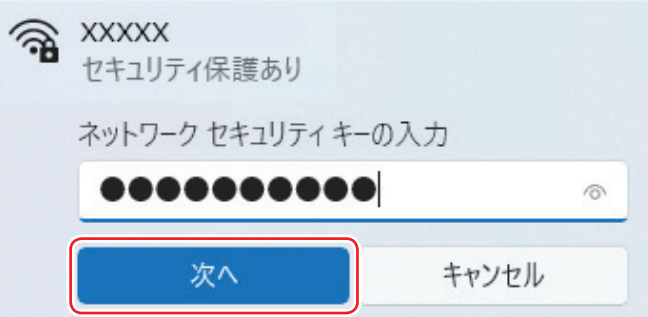

これで接続作業は完了です。

#### プロファイル

ここで設定した無線 LAN は、「プロファイル」として自動的に保存されます。プロファイルが 作成されていると、次回からは設定を行わずに簡単に無線 LAN に接続することができます。

# **Bluetooth 機能(オプション)**

購入時にオプション選択された場合、本機には Bluetooth 機能が搭載されています。 Bluetooth とは、無線の通信方式の 1 つです。Bluetooth 機能を使用して、本機に Bluetooth に対応した周辺機器を接続することができます。

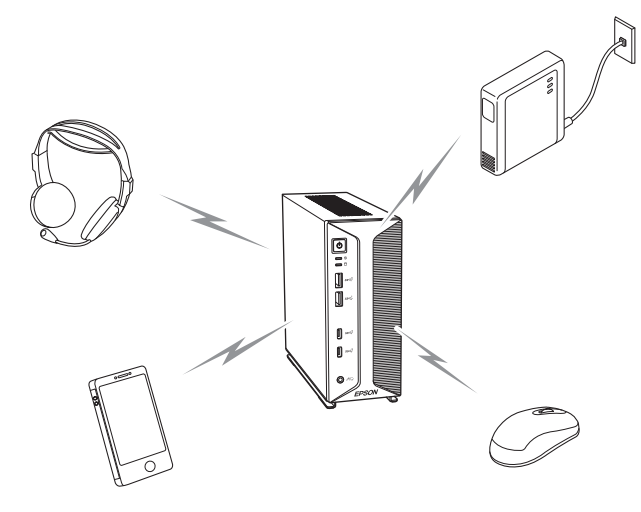

# **Bluetooth機能をお使いの前に**

Bluetooth 機能を使用する際は、次の注意事項をよくお読みください。 [p.141「電波に関するご注意」も](#page-140-0)あわせてお読みください。

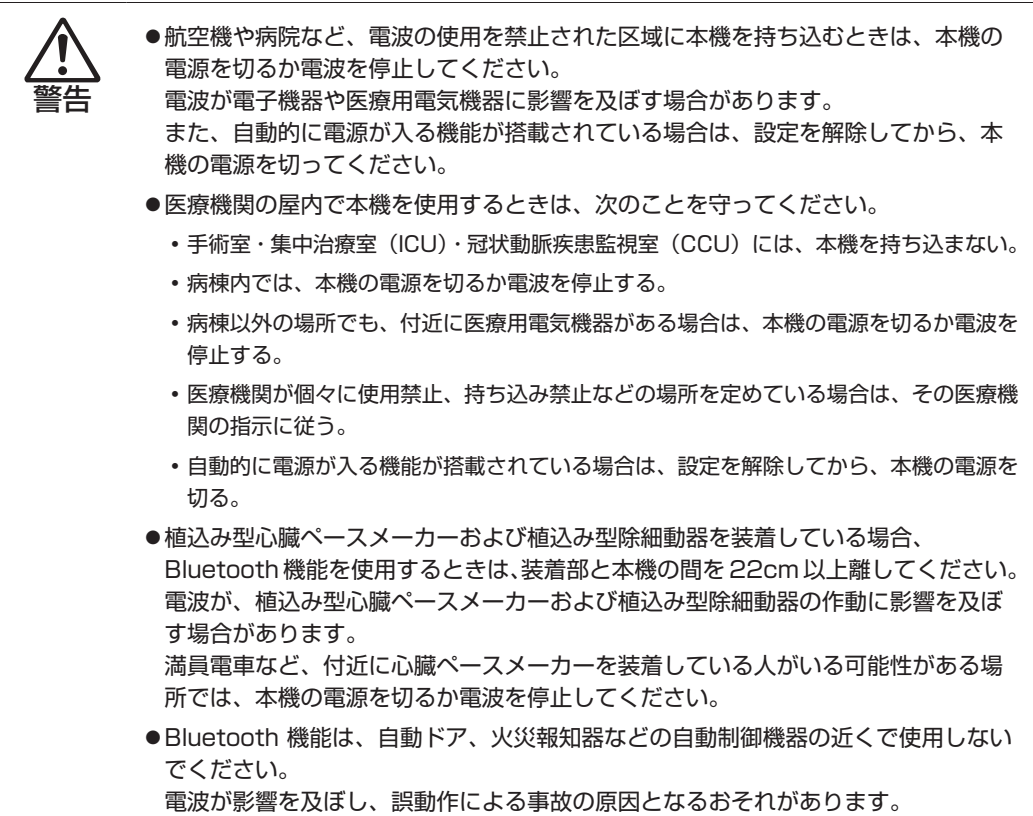

## **通信可能な距離**

通信可能距離は、通信機器間の障害物や電波状況、磁場、静電気、電波障害の発生する場所、使 用するソフトウェア、OS、通信する機器の受信感度、アンテナ性能などによって、変化する可 能性があります。通信できない場合は、通信する機器を本機の近くに設置してください。

#### **通信時の確認事項**

Bluetooth 機能を使用して通信する際は、次の事項を確認してください。

- 使用する機器が Bluetooth に対応していることを確認してください
- 本機と使用する機器が通信可能な距離にあることを確認してください。
- 本機と使用する機器が接続可能な状態になっていることを確認してください。
- 本機と使用する機器の Bluetooth 機能が有効になっていることを確認してください。
- 本機と複数の Bluetooth 機器で通信する場合、通信速度が低下する場合があります。

# <span id="page-61-0"></span>**Bluetooth機能のオン/オフ方法**

Bluetooth 機能のオン / オフ方法について説明します。

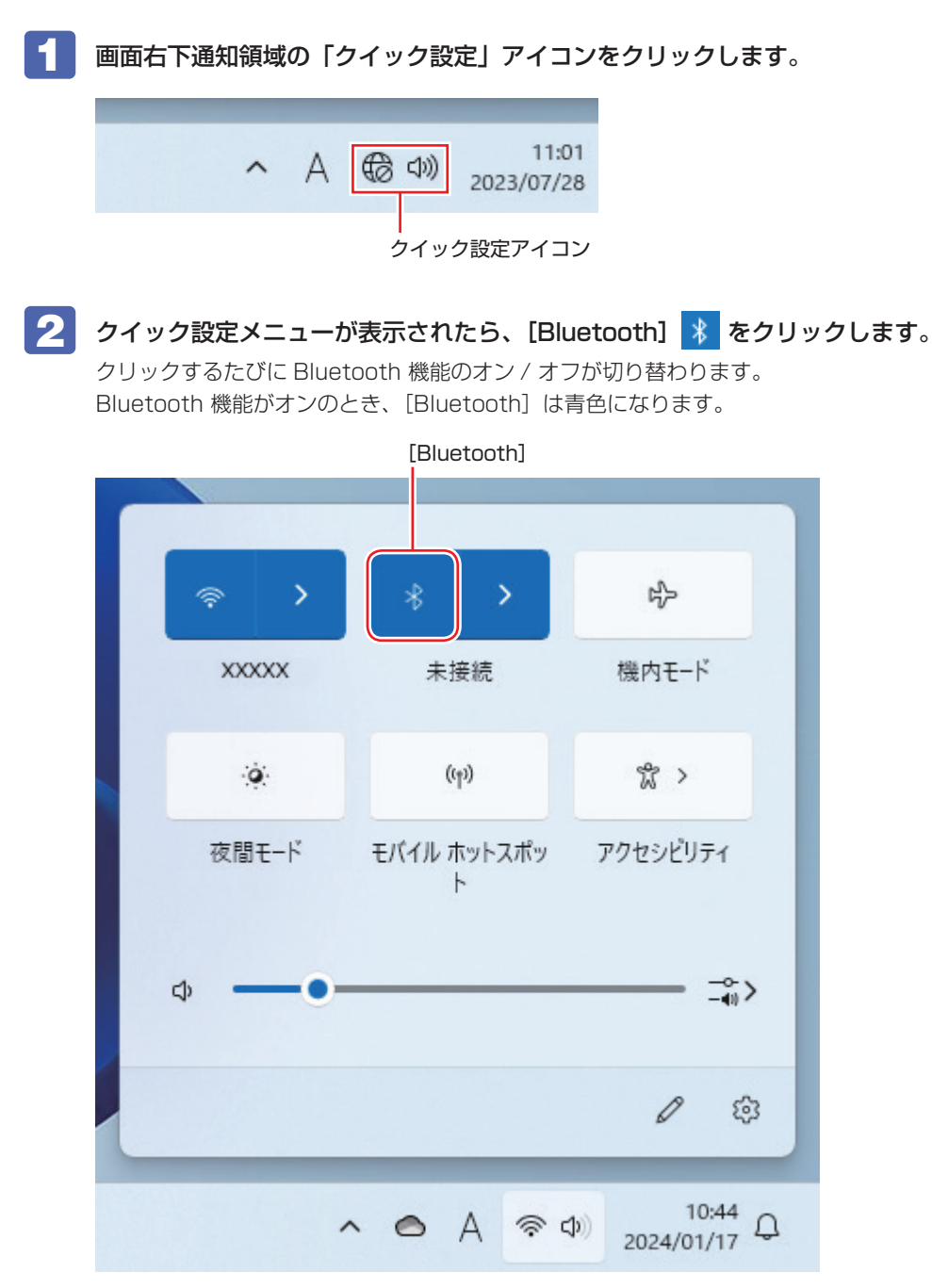

## **Bluetooth対応の周辺機器を使用する**

マウスやヘッドセットなど、Bluetooth 対応の周辺機器を使用する方法を説明します。

### **Bluetooth 対応機器の検出・追加**

Bluetooth 対応機器を新規で検出・追加する方法は次のとおりです。

※ Bluetooth 対応機器によっては、設定中に、パスコードの入力を促す画面が表示される場合 があります。

機器に添付のマニュアルを参照の上、パスコードを入力してください。

1 Bluetooth 対応機器を本機の近くに設置します。

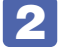

2 本機の Bluetooth 機能を「オン」にします。 **アア [p.62「Bluetooth 機能のオン / オフ方法」](#page-61-0)** 

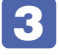

3 Bluetooth 対応機器の電源を入れ、ペアリングモードにします。 手順は機器のマニュアルをご覧ください。

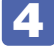

4 Bluetooth 対応機器を検出し、ペアリングします。 ここでは Bluetooth マウスを例に説明します。

1 画面右下通知領域の「クイック設定」アイコンをクリックします。

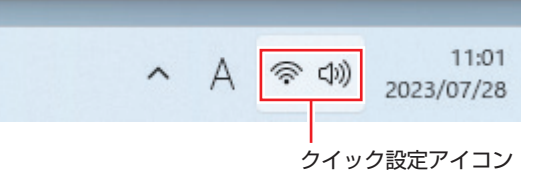

2 クイック設定メニューが表示されたら、[Bluetooth] \* の右側にある > から、 ペアリングするデバイス(マウス)を選択します。

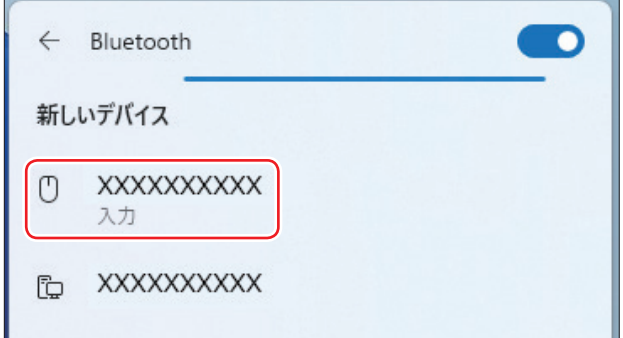

6 パスコードの入力画面が表示された場合は入力して [次へ] をクリックします。 マウス側の設定はマウスのマニュアルをご覧ください。 ペアリング完了後、マウスを動かしてみて、操作できることを確認してください。

これで Bluetooth 対応機器の検出・追加は完了です。

## **Bluetooth 対応機器を使用する**

追加が完了すると、周辺機器を使用できるようになります。 一度追加を行うと、次回以降は自動的に周辺機器に接続します。

## **Bluetooth 対応機器の接続を解除する**

Bluetooth 対応機器の接続を解除する場合は、次の場所で行ってください。

[スタート] - ● (設定) - 「Bluetooth とデバイス」 - デバイスを選択 - 右上の [デ バイスの削除]

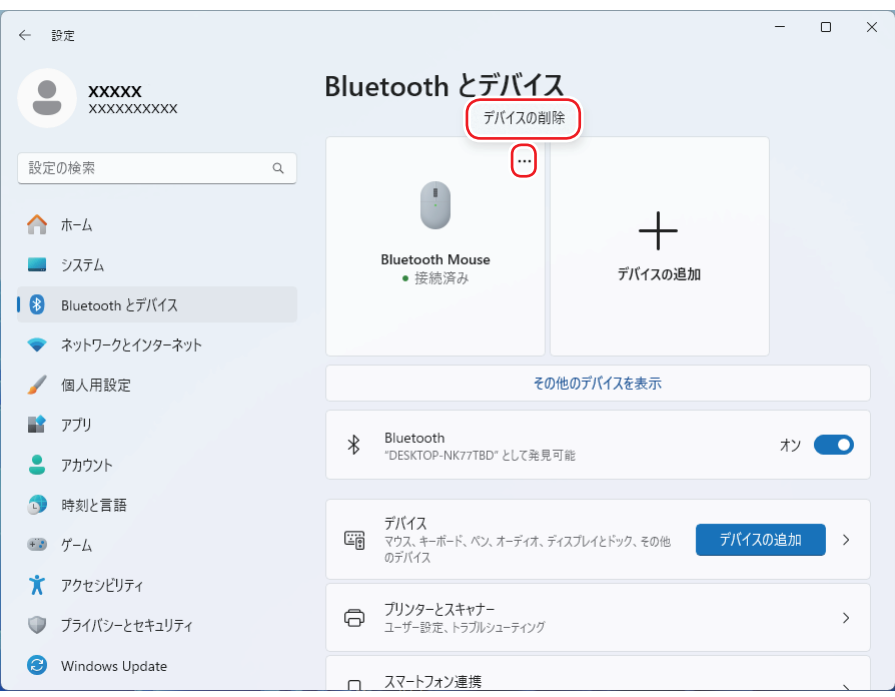

# **インターネット / メールをする**

ここでは、インターネットへの接続や Web ブラウザー、メールなどについて説明します。

## **インターネットに接続する**

インターネットを利用するには、プロバイダーとの契約が必要です。 インターネットへの接続は、プロバイダーから提供されたマニュアルを参照して行ってください。 ※外部ネットワークに接続する際は、電気通信事業法に基づく認証機器に接続してください。

## **Web ブラウザー**

Web ページの閲覧には「Microsoft Edge」を使用します。

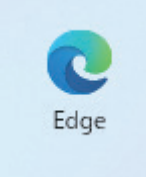

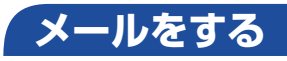

電子メールの利用には「メール」を使用します。

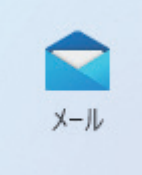

メールアプリで利用できるのは Web メールです。初回、メールアプリを起動すると、サインイ ン画面が表示されます。お持ちのメールアカウントでサインインしてください。

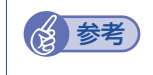

#### **→ 参考 Web メールとは**

メールの作成や送受信、閲覧をインターネット上で行います。メールデータはインターネッ ト上のサーバーに保存されているため、別の端末を使用して外出先からもメールを利用す ることができます。

#### Outlook を使う

Office がインストールされている場合は、Outlook を使用することができます。 Outlook には、メール利用のほか、スケジュール管理などの機能があります。使用方法 は Office のヘルプをご覧ください。

# **インターネットを使用する際のセキュリティー対策**

本機には、インターネットに接続した際に起こりうる、コンピューターウイルス感染や不正アク セスなどの危険に対する、セキュリティー機能が備えられています。 ここでは、このセキュリティー機能について説明します。インターネットに接続する場合は、コ ンピューターの安全を守るため、必ずセキュリティー対策を行ってください。

## **Windows Update**

「Windows Update」は、本機の Windows の状態を確認し、Windows の更新プログラムをイ ンターネットからダウンロードしてインストールする機能です。

Windows Update の設定は次の場所で確認できます。

```
[スタート] - ※ (設定) - 「Windows Update」-「詳細オプション」
```
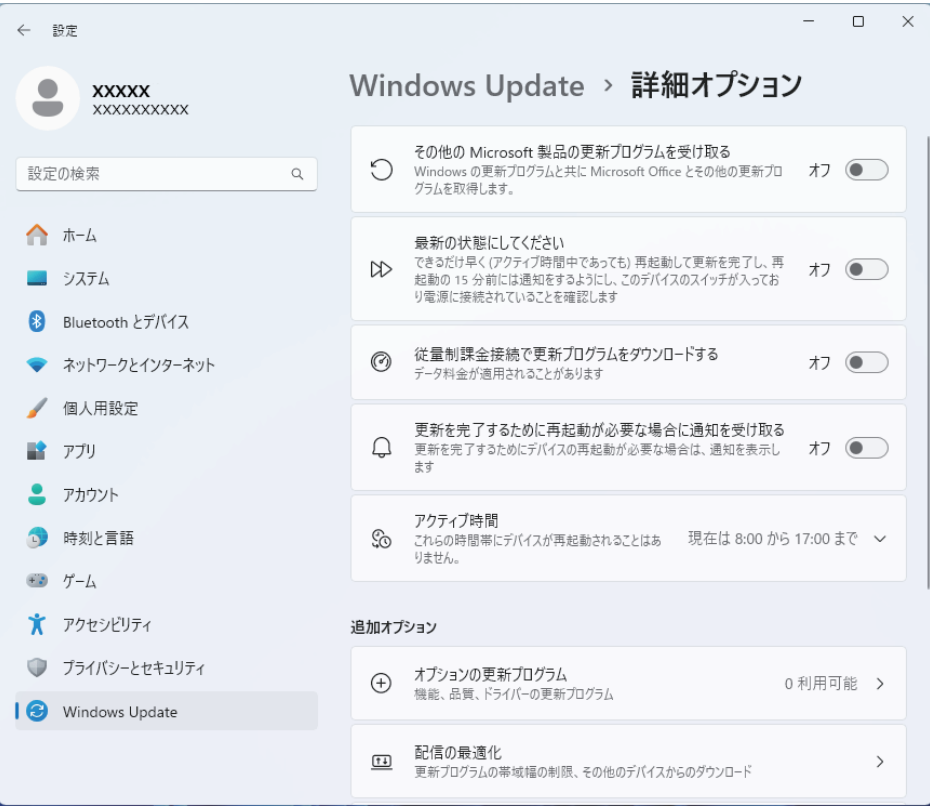

## **Windows セキュリティ**

Windows には、最新のウイルス対策を提供する「Windows セキュリティ」が含まれており、 Windows をセットアップすると、自動的に機能が有効になります。

Windows セキュリティの状況確認と各機能の詳細設定は次の場所で行います。

[スタート] - (設定) -「プライバシーとセキュリティ」- 「Windows セキュリティ」

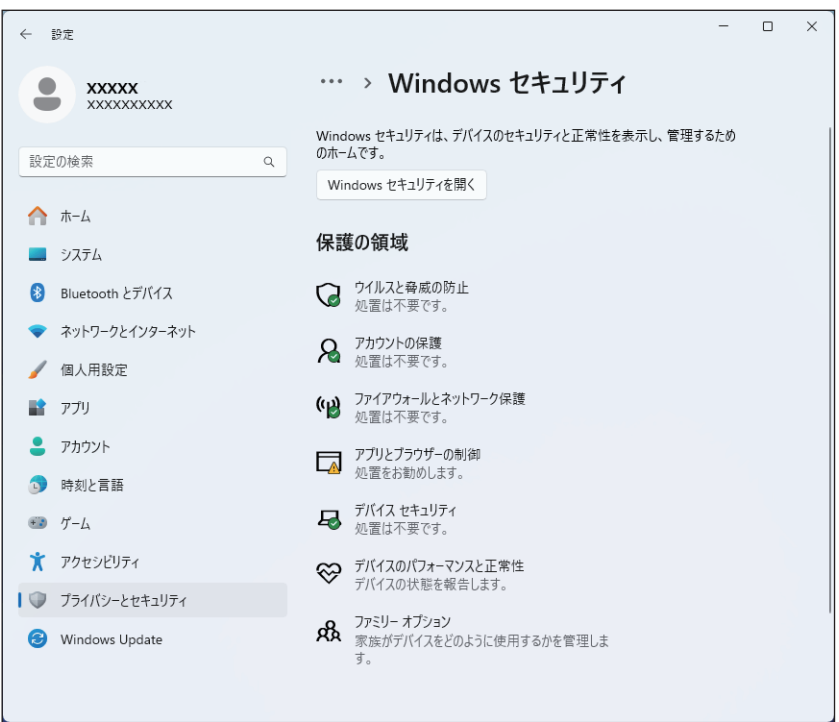

<イメージ>

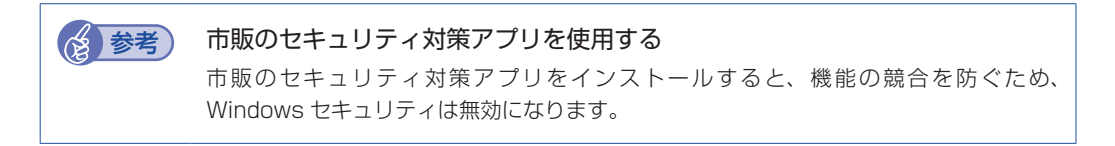

#### **メモリ整合性の設定**

本機は出荷時、セキュリティ強化のため、「メモリ整合性」が「オン」に設定されています。

リカバリーメディアセット(オプション)を使用して Windows の再インストールを行うと、「メ モリ整合性」が「オフ」になります。再インストールを行った場合は「オン」に変更してください。

[スタート] - (設定) -「プライバシーとセキュリティ」- 「Windows セキュリティ」 - 「デバイスセキュリティ」- 「コア分離の詳細」- 「メモリ整合性」

## **Webフィルタリングアプリ**

Web フィルタリングとは、インターネット上の有害なサイトを表示しないようにするための技 術です。Web フィルタリングを行うと、有害サイトへのアクセスを自動的に制限することがで きます。

#### **i- フィルター for マルチデバイス 30 日版を使う**

本機には、Web フィルタリング機能を持つ「i- フィルター for マルチデバイス 30 日版」が添 付されています。家庭内でお子様がコンピューターを使用する際に、有害なサイトへアクセスす るのを制限したいときなどは、i- フィルター for マルチデバイス 30 日版を使用することをおす すめします。

#### i- フィルター for マルチデバイス 30 日版のインストールと申し込み

i- フィルター for マルチデバイス 30 日版は、次の手順でインストールして申し込みを行ってく ださい。

※ インストールと申し込みは、インターネットに接続した状態で行ってください。

※ 市販の Web フィルタリングアプリを使用する場合は、アプリ同士の競合を防ぐため、i- フィ ルター for マルチデバイス 30 日版はインストールしないでください。

1 「エクスプローラー」-「表示」-「表示」-「ファイル名拡張子」と「隠しファイル」 にチェックを入れます。

ファイル名拡張子と隠しファイルが表示されます。

 $2$   $[PC]$  - [Windows  $(C:)]$  - [ProgramData] - [EPSON DIRECT] - [i-Filter] -「if6setup\_bundle\_v6ep\_64bit(.exe)」をダブルクリックします。

以降は画面の指示に従ってインストールと申し込みを行ってください。 作業が完了したら、1 で行った表示設定を元に戻してください。

## ■ 参考 ) ファイアウォール機能による警告画面が表示された場合は

セキュリティーアプリのファイアウォール機能を有効にしている場合、インターネット閲 覧時に「i- フィルター for マルチデバイス 30 日版」でのインターネットアクセスに関 する警告が表示されることがあります。 この場合は、「i- フィルター for マルチデバイス 30 日版」の使用を許可してください。

#### i- フィルター for マルチデバイス 30 日版のサポート

i- フィルター for マルチデバイス 30 日版のサポートは、デジタルアーツ社で行います。 よくあるご質問と回答・サポート窓口・継続利用手続き・サービスページなどについては、デジ タルアーツ社の次のホームページをご覧ください。 なお、このサポート情報は、予告なく変更される場合があります。

<http://www.daj.jp/cs/support.htm>

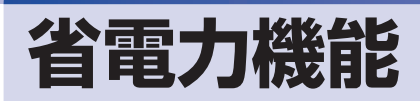

ここでは、本機の省電力状態について説明します。

# **省電力状態**

本機を使用していない間、省電力状態にしておくと、電力の消費を抑えることができます。

#### **省電力状態へ移行する際の注意**

省電力状態に移行する際には、次のような注意事項があります。移行する前に確認して正しくお 使いください。

- ●省電力状態に移行する場合は、万一正常に復帰しない場合に備え、使用中のデータ(作成中の 文書やデータなど)は保存しておいてください。
- ●次のような場合は、省電力状態に移行しないことがあります。
	- 周辺機器を接続している
	- アプリを起動している
- ●次のような場合に省電力状態に移行すると、不具合が発生する可能性があります。省電力状態 に移行しないように設定してください。 [p.71「時間経過で移行させない」](#page-70-0)
	- サウンド機能で録音、再生時:録音や再生が途中で切断される可能性
	- 外部接続記憶装置(USB HDD など)へのデータ書き込み時:データ破損の可能性
	- ネットワーク機能を使っての通信時:通信が切断される可能性
	- 動画再生時:コマ落ちしたりアプリの動作が遅くなるなどの現象が発生する可能性
- 次のような場合は、省電力状態から正常に復帰できないことがあります。
	- 省電力状態で周辺機器などの抜き差しを行った場合
	- ネットワーク上のファイルなどを開いたまま省電力状態に移行した場合
- ●ネットワークに接続している場合に、省電力状態に移行すると、省電力状態からの復帰時にサー バーから切断されてしまうことがあります。. このような場合は、次のいずれかの方法をとってください。
	- 再起動する
	- 省電力状態に移行しないように設定する [p.71「時間経過で移行させない」](#page-70-0)

## **省電力状態の種類**

省電力状態には、主に次のようなものがあります。

●ディスプレイの電源を切る

省電力の効果はスリープより低いですが、通常の状態にすぐに復帰できます。

スリープ

作業中の内容を一時的に保存し、コンピューターを低電力の状態にします。通常の状態へは数 秒で復帰できます(使用環境により復帰時間は異なります)。

# **省電力状態に移行する方法**

本機を省電力状態にするには、時間経過で移行する方法と直ちに移行する方法があります。

#### **時間経過で移行する**

コンピューターを操作しない状態で時間が経過すると、本機は自動的に省電力状態に移行します。 初期値ではまずディスプレイの電源が切れ、そのまま操作しないと続いてコンピューターがスリー プになります。省電力状態に移行する(ディスプレイの電源を切る、コンピューターをスリープ 状態にする)までの時間は、次の場所で変更することができます。

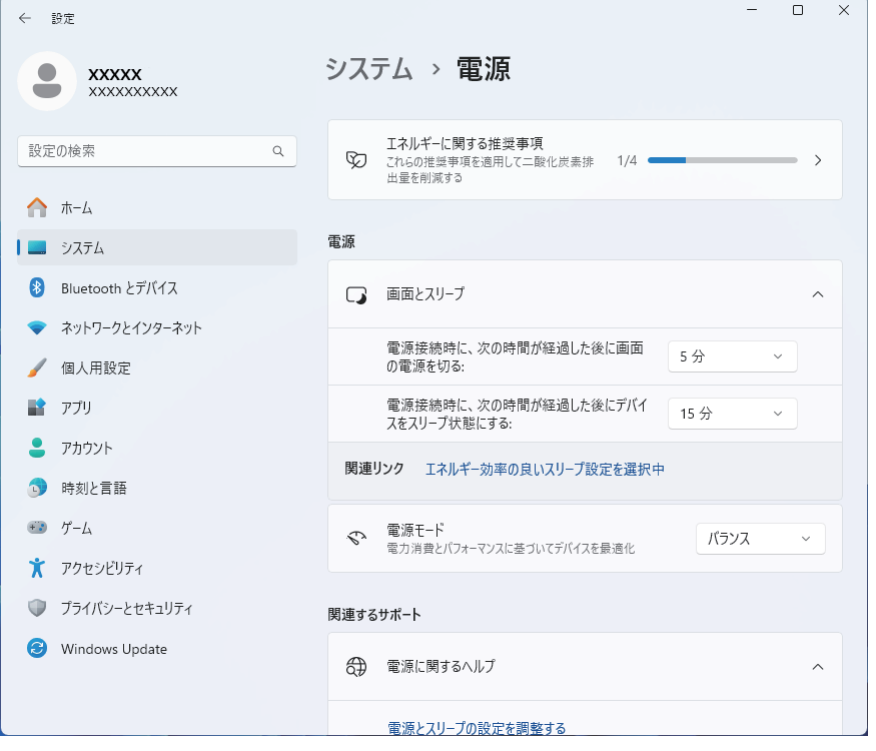

[スタート] - ※ (設定) - 「システム」-「電源」-「画面とスリープ」

## <span id="page-70-0"></span>**時間経過で移行させない**

外付け USB HDD などに書き込みを行う場合は、時間経過で省電力状態に移行する設定を無効 にします。時間をすべて「なし」に設定してください。

#### **直ちに移行する**

次の操作をすると、本機はすぐにスリープ状態に移行します。

「スタート] - © (電源) - 「スリープ」

### **電源ランプの表示**

本機の電源の状態は、電源ランプ( $@$ ) で確認できます。

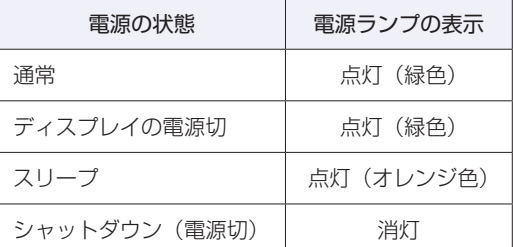

## **省電力状態からの復帰方法**

本機を省電力状態から通常の状態に復帰させる方法は、次のとおりです。

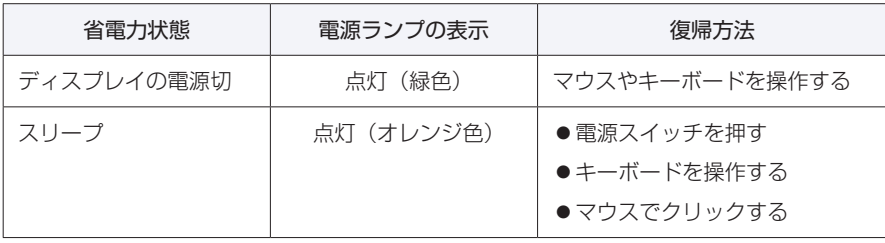

# **そのほかの機能**

ここでは、そのほかの機能について説明します。

# **シリアルコネクター(オプション)**

本機購入時にオプション選択された場合、本機背面にはシリアルコネクターが搭載されています。 シリアルコネクターには、シリアルコネクターに対応した機器を接続します。

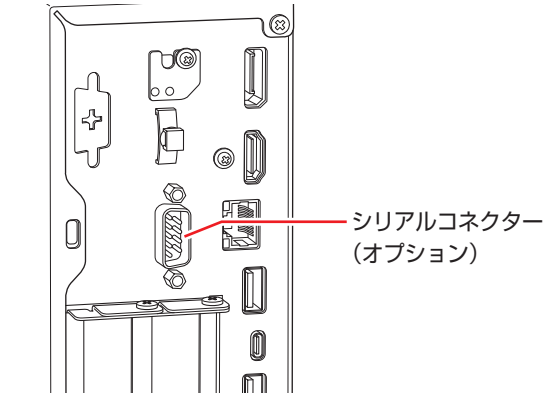

本機ではシリアルポートで使用するアドレスや割り込み信号を変更することができます。

通常はシリアルポートの設定を変更する必要はありません。使用する周辺機器で指示がある場合 には、「UEFI Setup ユーティリティー」の次の項目を変更してください。

「I/O Interface」メニュー画面 - 「Onboard Devices Configuration」 - 「Serial Port」:「3F8/IRQ4」

**ア p.92 「UEFI [Setup ユーティリティーの操作」](#page-91-0) ア** p.104 「Advanced メニュー画面」

## **セキュリティーロックスロット**

本機背面には、セキュリティーロックスロットが搭載されています。ここには、専用の盗難抑止 ワイヤー(セキュリティーロック)を取り付けます。

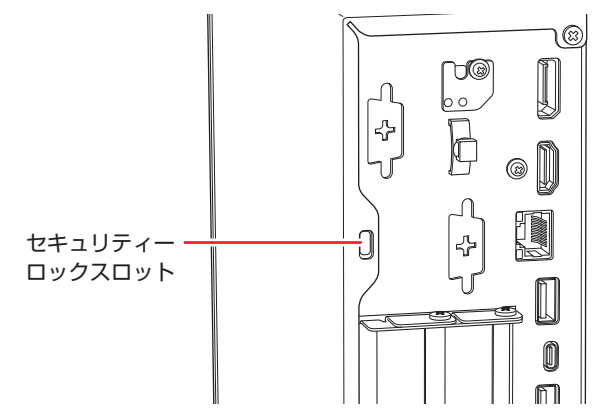

当社では、専用の盗難抑止ワイヤー(セキュリティーロック)を取り扱っています。詳しくは当 社のホームページをご覧ください。

### <https://shop.epson.jp/>
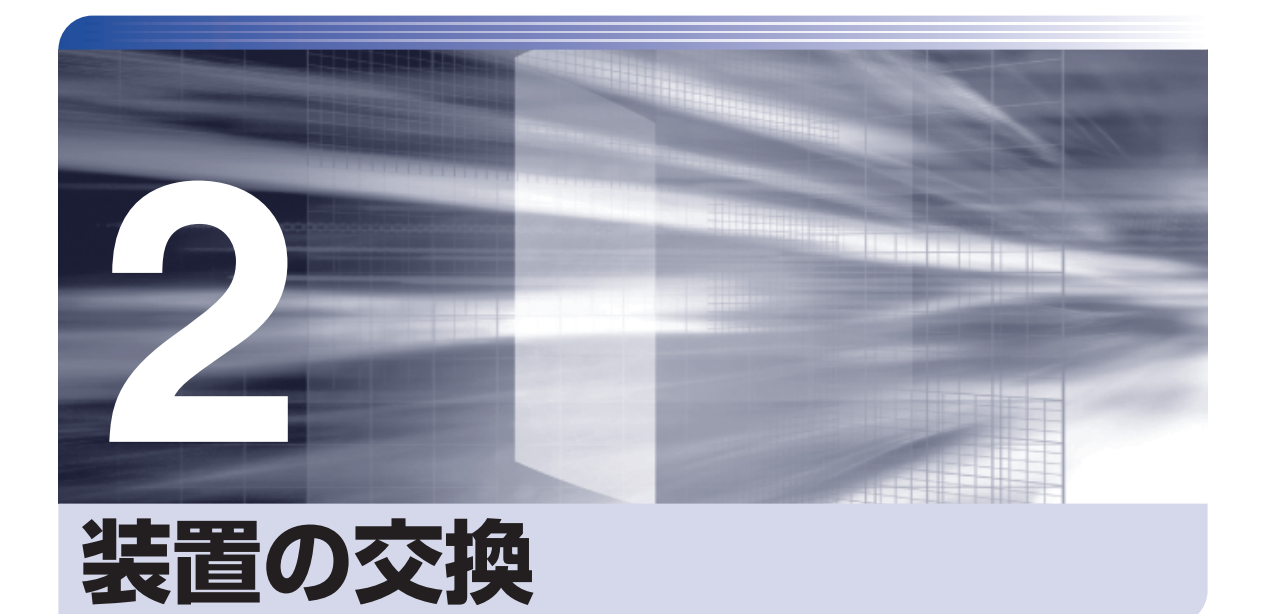

拡張ボードや SSD の交換方法について説明します。

Î

..........

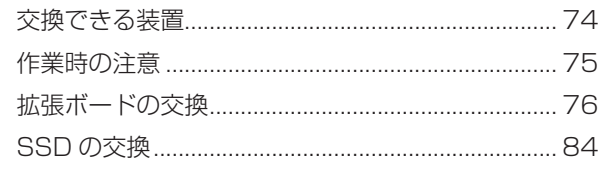

# <span id="page-73-0"></span>**交換できる装置**

本機に装着されている装置の交換方法を説明します。

おり 故障の原因となります。

※拡張ユニット [\(p.76\)](#page-75-1) 非搭載時は拡張ボードの装着はできません。

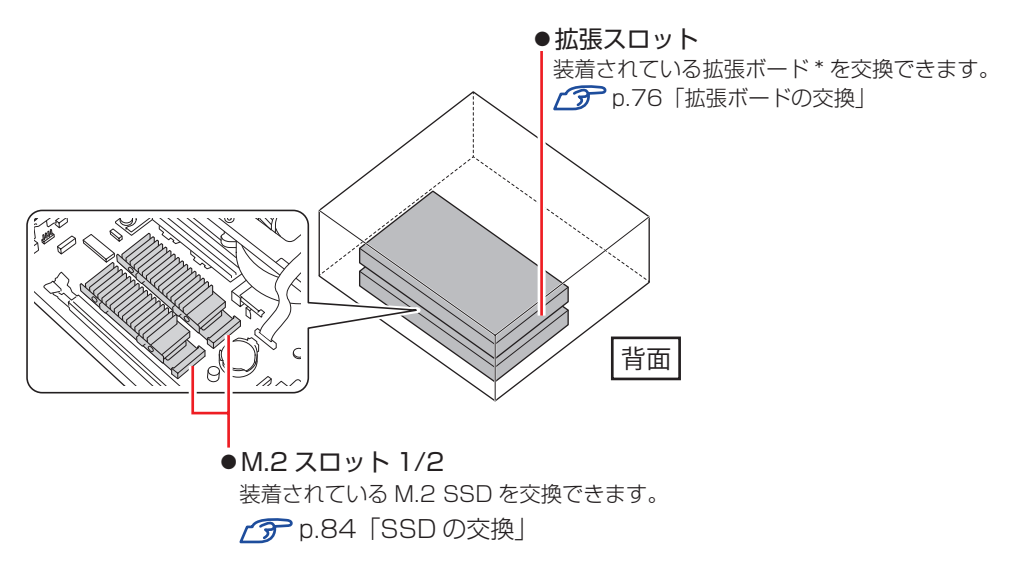

|購入時の選択により、3 基目 /4 基目の M.2 SSD が装着されています。

# **ハードウェアアップグレード**

当社では、コンピューター本体をお預かりして装置の増設・交換を行うハードウェアアップグレー ドを有償で行っています。

ハードウェアアップグレードが利用できる装置の最新情報は、次の場所でご確認ください。

#### <https://www.epsondirect.co.jp/support/afterservice/upgrade/index.asp>

# <span id="page-74-0"></span>**作業時の注意**

警告

注意

内部装置の交換をする場合は、必ず次の点を確認してから作業を始めてください。

●装置の交換などで本機のカバーを開けるときは、電源プラグをコンセントから抜き、 10分以上放置してください。

- 電源プラグを接続したまま作業すると、感電や火傷の原因となります。
- ●本機の分解・改造や、マニュアルで指示されている以外の交換はしないでください。 けが・感電・火災の原因となります。
- ●装置の交換は、本機の内部が高温になっているときには行わないでください。 火傷のおそれがあります。.
	- 本機の電源を切って 10 分以上待ち、内部が十分冷めてから作業を行ってください。
	- ●不安定な場所(ぐらついた机の上や傾いた所など)で、作業をしないでください。 落ちたり、倒れたりして、けがをする危険があります。

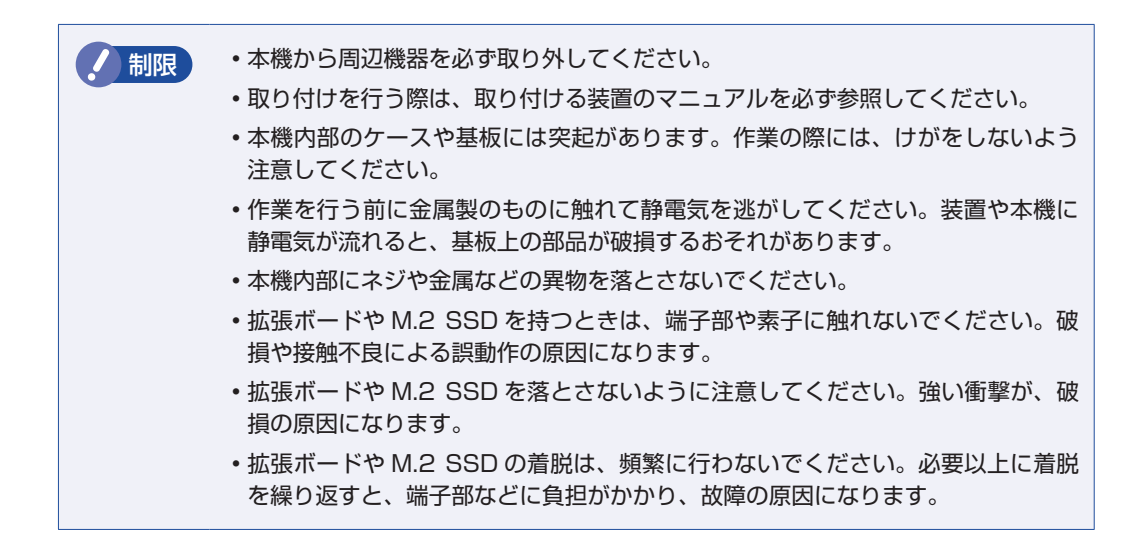

## **Windows を終了する場合の注意事項**

交換作業の前に Windows を終了するときは、必ず次の方法で行ってください。 通常の「シャットダウン」で終了すると、交換後に機器が認識されなくなる場合があります。

[スタート]− ◎ (電源)で (Shift)を押しながら「再起動」をクリックします。

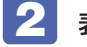

2 表示されたメニューで「PC の電源を切る」を選択します。

Windows が終了します。

# <span id="page-75-0"></span>**拡張ボードの交換**

拡張スロットの仕様と、拡張ボードの交換方法について説明します。 ※購入時の選択により、拡張スロットの仕様は異なります。 ※拡張ユニット非搭載時は拡張ボードの装着はできません。

# <span id="page-75-1"></span>**拡張スロットの仕様**

拡張スロットの仕様は次のとおりです。

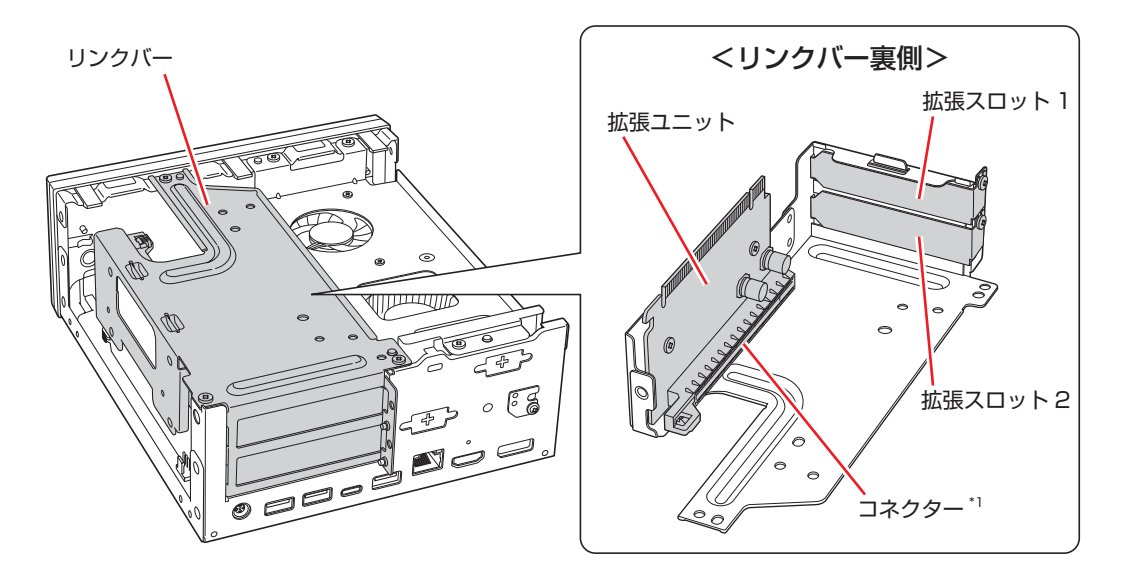

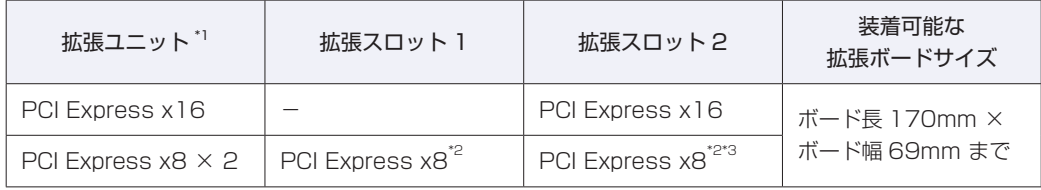

- 本機に装着可能なボードは、Low Profile 仕様のみです。<br>2. 制限 → アカリタのボードを装着することけできません。 それ以外のボードを装着することはできません。 拡張する場合は、他の部品と干渉しないように取り付けてください。
	- 取り付けるボードによっては、本機との組み合わせで、本来のパフォーマンスが 発揮できない場合があります。

\*1 購入時の選択により、仕様が異なります。

- $*$  購入時の選択により、3基目 /4基目のM.2 SSD が装着されています。
- \*3 形状は PCI Express x16 コネクターです。

# **拡張ボードの交換**

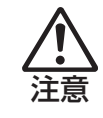

拡張スロットには機器の性能を維持するため鋭いエッジがあります。手を傷つけ ないように作業してください。

作業を始める前に プア [p.75「作業時の注意」](#page-74-0)と拡張ボードのマニュアルを必ずお読みくだ さい。

<PCI Express x16 拡張ユニット([p.76\)](#page-75-1)搭載時 >

拡張ボードの交換方法は次のとおりです。

1 本機および接続されている周辺機器の電源を切ります。

交換作業の前に Windows を終了するときは、必ず次の方法で行ってください。 通常の「シャットダウン」で終了すると、交換後に機器が認識されなくなる場合があります。

- 1 [スタート] © (電源) で (Shift) を押しながら「再起動」をクリックします。
- 2 表示されたメニューで「PC の電源を切る」を選択します。 Windows が終了します。
- ●■ 本機に接続されているケーブル類 (電源コードなど) をすべて外し、10 分以上放置 します。
- <span id="page-76-0"></span>■<3 本体カバーを取り外します。
	- 1 カバー面を上にした状態で横置きし、ネジ (2本)を外します。

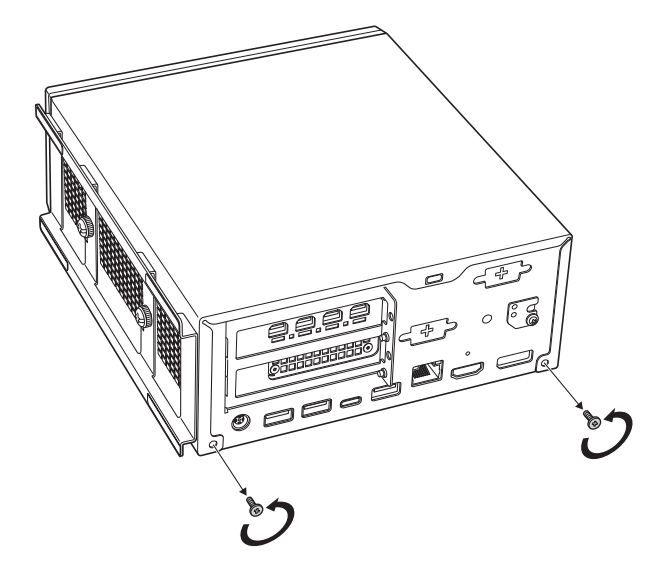

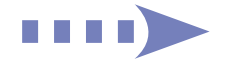

2 本体カバーを背面側にずらします。

6 本体カバーを上に持ち上げて外します。

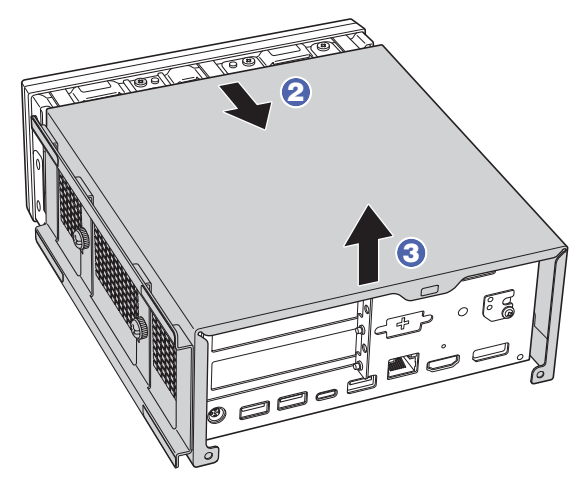

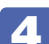

4 リンクバーを固定しているネジ (3本)を外します。

<span id="page-77-0"></span>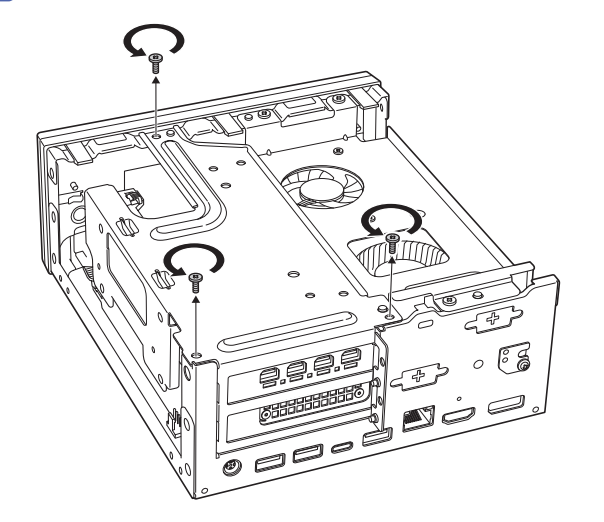

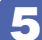

## 5 リンクバーを取り外します。

<span id="page-78-0"></span>抜け防止ロックを押して、リンクバーを持ち上げます。

このとき、周辺の部品やケースの角など、とがった部分で手などを切らないよう注意してくだ さい。

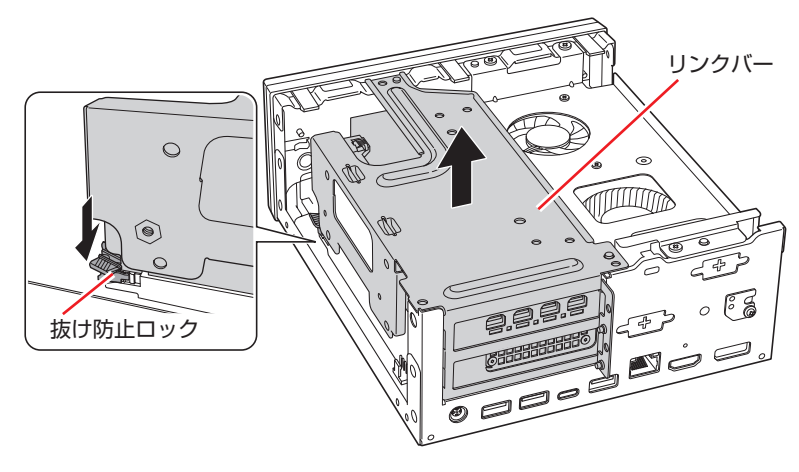

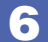

6 リンクバーから拡張ボードを取り外します。

- 1 拡張ボードを固定しているネジを外します。
- 2 抜け防止ロックを押しながら、拡張ボードを引き抜きます。

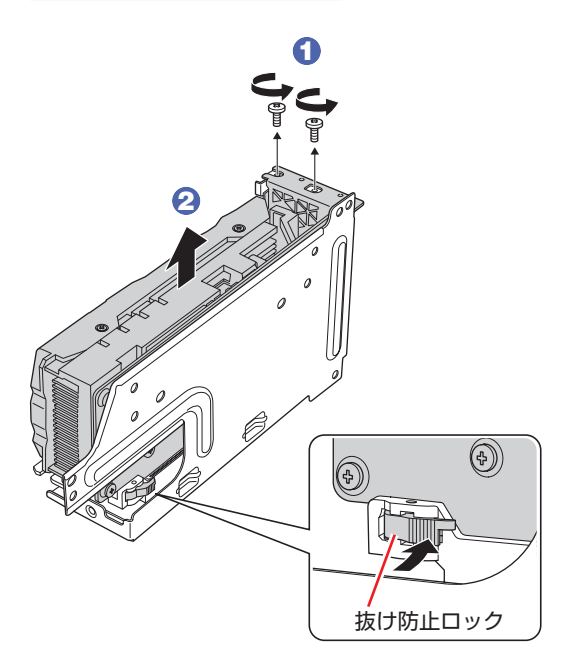

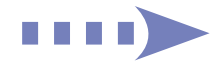

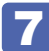

7 取り付ける拡張ボードを拡張スロットに差し込みます。

1 拡張ボードの端子部を、コネクターに軽く触れる程度に差し込みます。

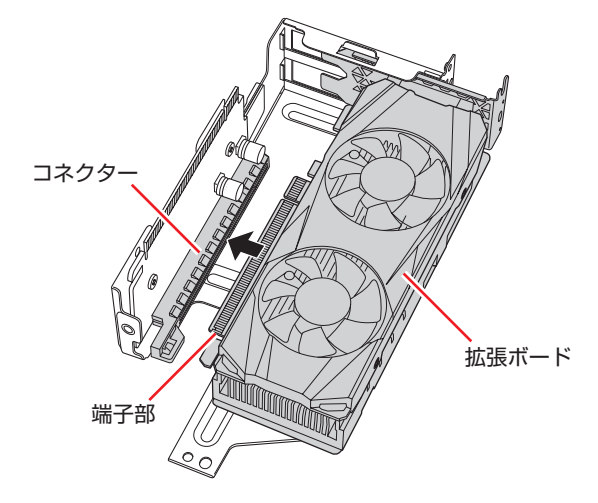

2 コネクターに無理な力がかかっていないことを確認し、拡張ユニットを手で軽く押 さえながら拡張ボードをゆっくり押し込みます。

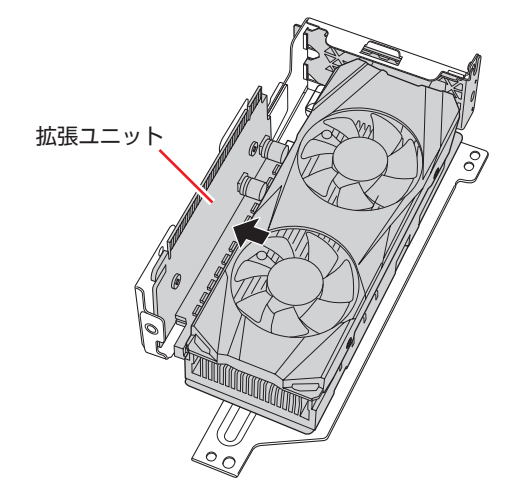

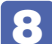

8 拡張ボードをネジで固定します。

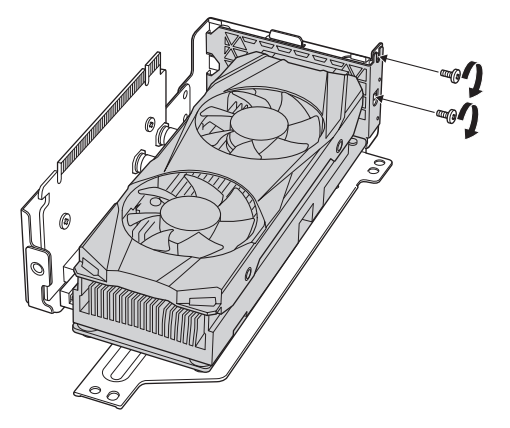

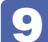

9 リンクバーを元の位置に取り付けます。

<span id="page-80-0"></span>1 リンクバーを本体に合わせます。

拡張ボードのスロットカバーの端を本体側の溝に差し込み、ネジ穴位置(3箇所)を合わせます。

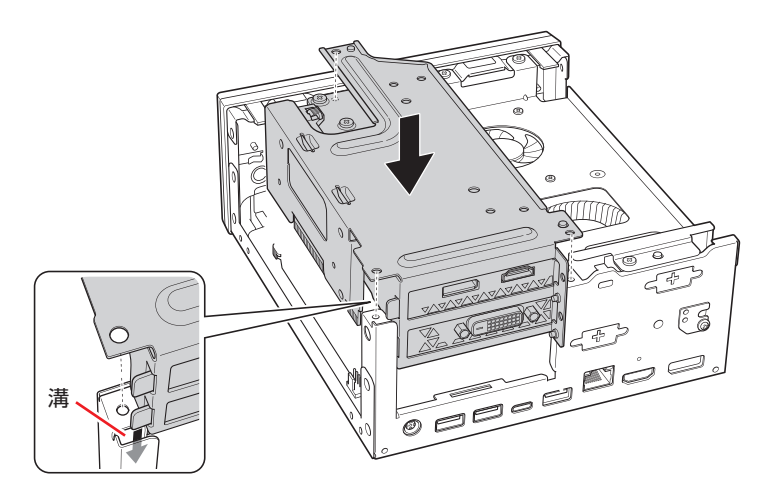

拡張ユニットの端子部分がマザーボードのコネクター位置に合っていることを確認してくださ い。

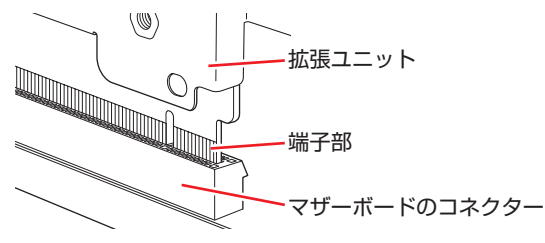

2 カチッと音がするまでリンクバーを押し込みます。

リンクバーが浮いていると、本体カバーを取り付けることができません。浮きがないように、 しっかりと押し込んでください。

10 ネジ (3本)でリンクバーを固定します。

<span id="page-80-1"></span>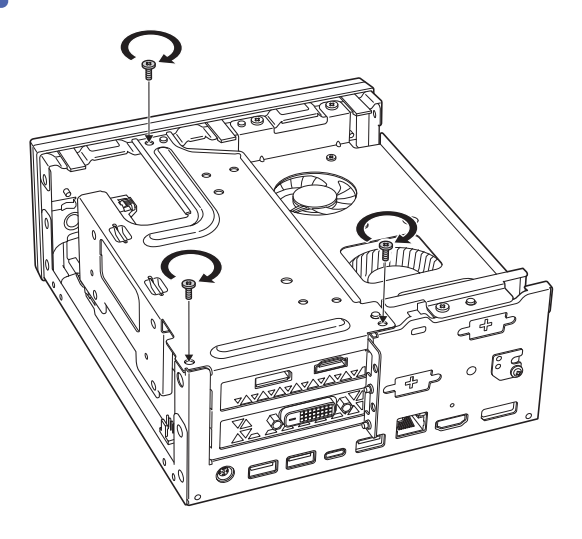

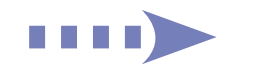

11 本体カバーを取り付けます。

<span id="page-81-0"></span>← 本体カバーを本体にかぶせます。 本体カバーのツメ(4 カ所)を本体側の縁に差し込むようにかぶせてください。

2 本体カバーを前面に向かって押し込みます。

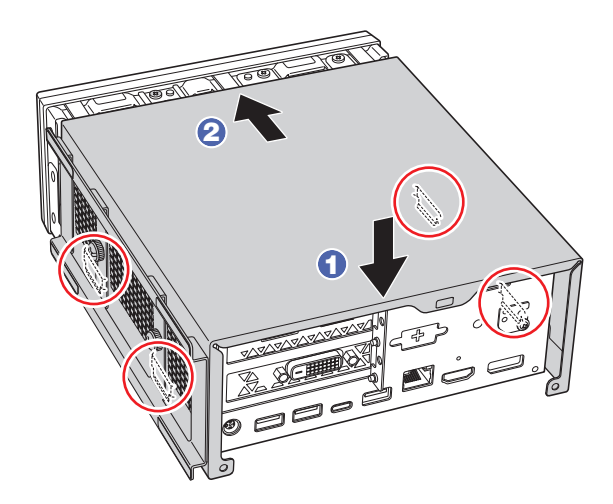

3 ネジ (2本)で固定します。

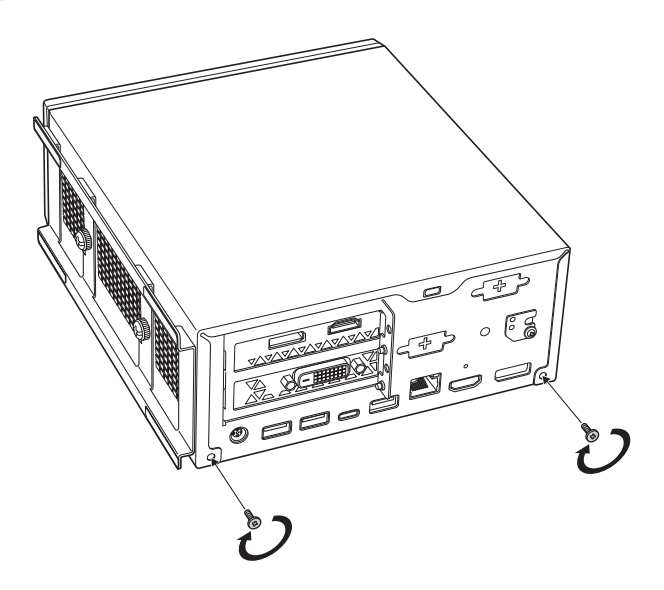

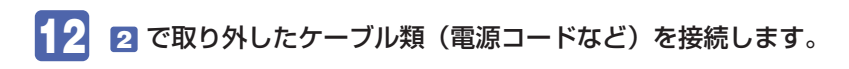

続いて、<br /> [p.83「拡張ボード交換後の作業」を](#page-82-0)行います。

# <span id="page-82-0"></span>**拡張ボード交換後の作業**

拡張ボードの交換をしたら、次の作業を行ってください。

#### グラフィックスボードの場合

グラフィックスボードの交換をした場合、ボードによってはドライバーのインストール、アンイ ンストールが必要です。

詳しくは、グラフィックスボードのマニュアルをご確認ください。

また、必要に応じて「UEFI Setup ユーティリティー」の次の項目を変更してください。

「I/O Interface」メニュー画面 ー 「Onboard Devices Configuration」 ー 「Graphics」

#### [Auto]:オンボードグラフィックス「無効」

[PCIE\*16+iGPU]:オンボードグラフィックス「有効」(同時使用)

#### そのほかのボードの場合

拡張ボードによっては作業が必要な場合があります。 詳しくは、拡張ボードのマニュアルをご確認ください。

# **SSD の交換**

SSD の交換方法について説明します。 故障した SSD を交換する場合などにご覧ください。

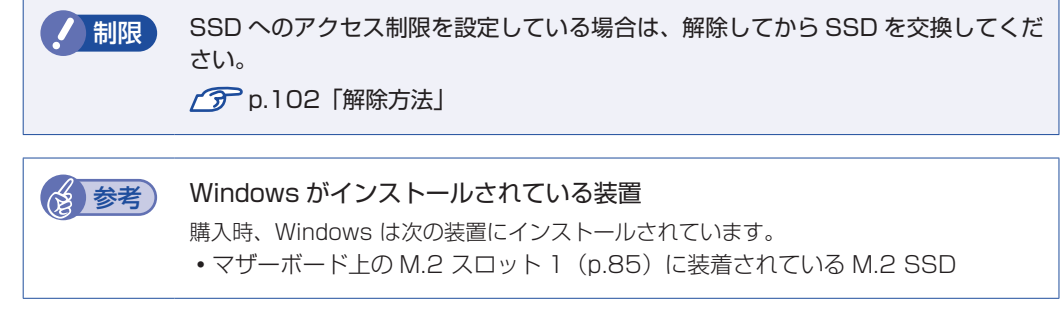

## **M.2 SSD の仕様**

本機で使用可能な M.2 SSD は、次のとおりです。

- ●NVMe 対応
- ●M.2 Type 2280-D5-M に対応
- ●ヒートシンク付

※装着位置により動作が異なります。

マザーボード:PCI Express x4 Gen4

拡張スロット:PCI Express x4 Gen3

## **交換**

1 基目 /2 基目の M.2 SSD はマザーボード上に装着されています。交換方法は次のとおりです。 ※ 3 基目 /4 基目の M.2 SSD は変換ボードに装着され、拡張スロット [\(p.76\)](#page-75-1)に取り付け られています。

#### 1 本機および接続されている周辺機器の電源を切ります。

交換作業の前に Windows を終了するときは、必ず次の方法で行ってください。 通常の「シャットダウン」で終了すると、交換後に機器が認識されなくなる場合があります。

- 1 [スタート] © (電源) で (Shift) を押しながら「再起動」をクリックします。
- 2 表示されたメニューで「PC の電源を切る」を選択します。

Windows が終了します。

- 2 本機に接続されているケーブル類(電源コードなど)をすべて外し、10 分以上放置 します。
- 4 本体カバーを取り外します。 [p.77「拡張ボードの交換」](#page-76-0) 3

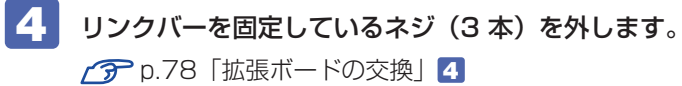

5 リンクバーを取り外します。

**ア** [p.79「拡張ボードの交換」](#page-78-0) 5

**6 M.2 SSD が装着されている場所を確認します。** 

<span id="page-84-0"></span>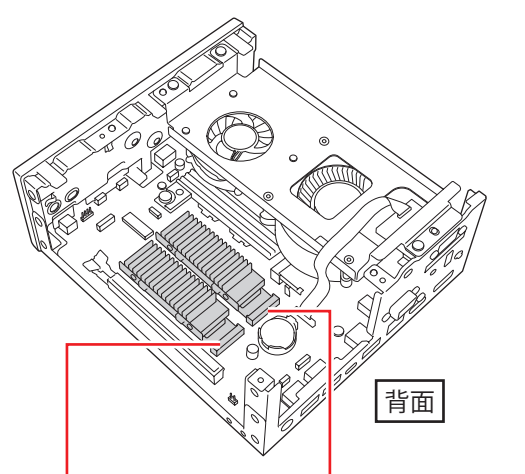

M.2スロット1(1基目) M.2スロット2(2基目) OS:ポート 0 UEFI:M.2 Storage 2 UEFI:M.2 Storage 1 OS:ポート 1

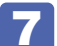

**7 M.2 SSD を固定しているネジを外します。** 

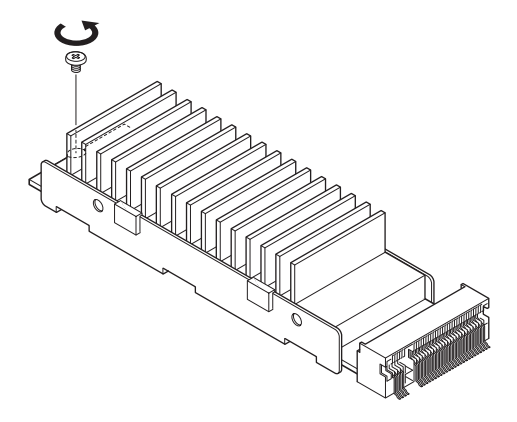

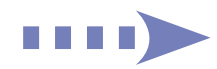

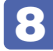

8 M.2 SSD を M.2 スロットから引き抜きます。

M.2 SSD を持つときは、端子部に触れないようにしてください。

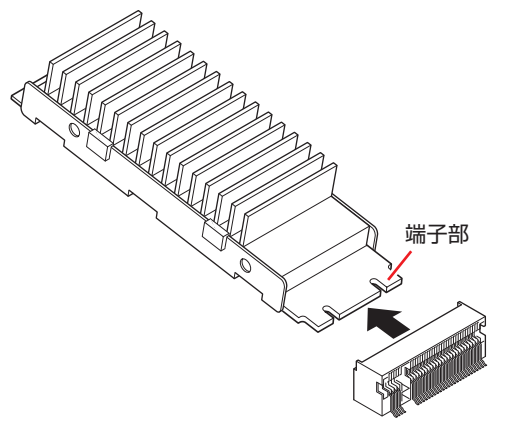

M.2 SSD は静電気防止袋に入れて保管してください。

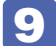

9 取り付ける M.2 SSD を M.2 スロットに差し込みます。

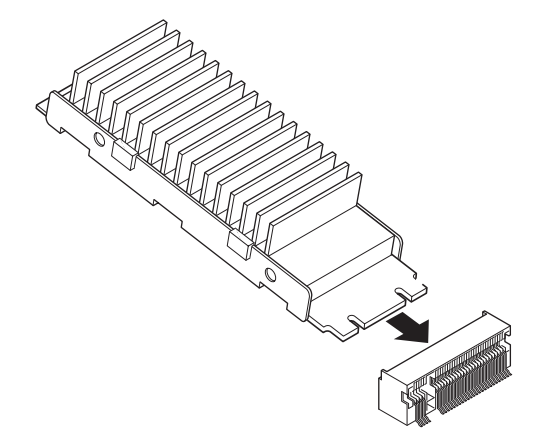

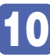

10 M.2 SSD をネジで固定します。

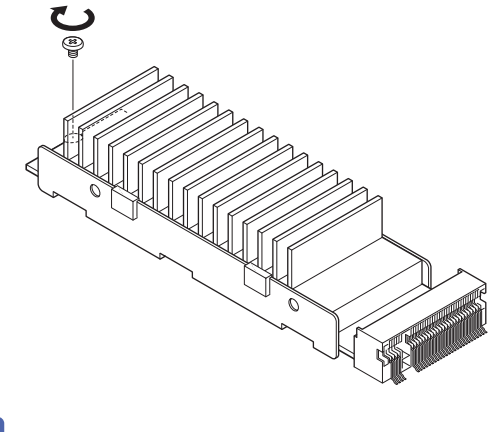

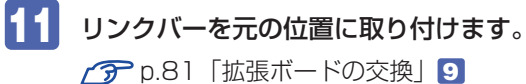

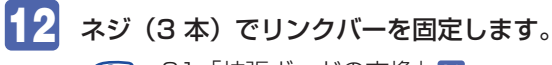

**アア** [p.81「拡張ボードの交換」](#page-80-1)10

13 本体カバーを取り付けます。

[p.82「拡張ボードの交換」](#page-81-0)11

14 2 で取り外したケーブル類(電源コードなど)を接続します。 続いて、COP p.87 「SSD 交換後の作業」を行います。

# <span id="page-86-0"></span>**SSD交換後の作業**

SSD の交換をしたら、次の作業を行ってください。

#### SSD を取り付けた場合

ドライブの作成を行ってください。 **ア** p.87 「ドライブの作成」 ※ RAID 構成時、ドライブの作成は不要です。

#### 故障した SSD を取り替えた場合(RAID 構成時)

RAID の再構築を行ってください。 [p.33「RAID の再構築」](#page-32-0)

### <span id="page-86-1"></span>**ドライブの作成**

新しい SSD に交換したら、ドライブの作成が必要です。 ※ RAID 構成時、ドライブの作成は不要です。 ドライブの作成方法は、次のとおりです。

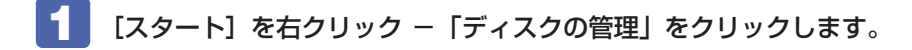

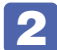

2 「ディスクの初期化」画面が表示されたら、[OK]をクリックします。 交換した新しい SSD が初期化されます。

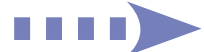

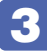

## 3 取り付けた SSD の「未割り当て」を右クリックして、表示されたメニューから「新 しいシンプルボリューム」をクリックします。

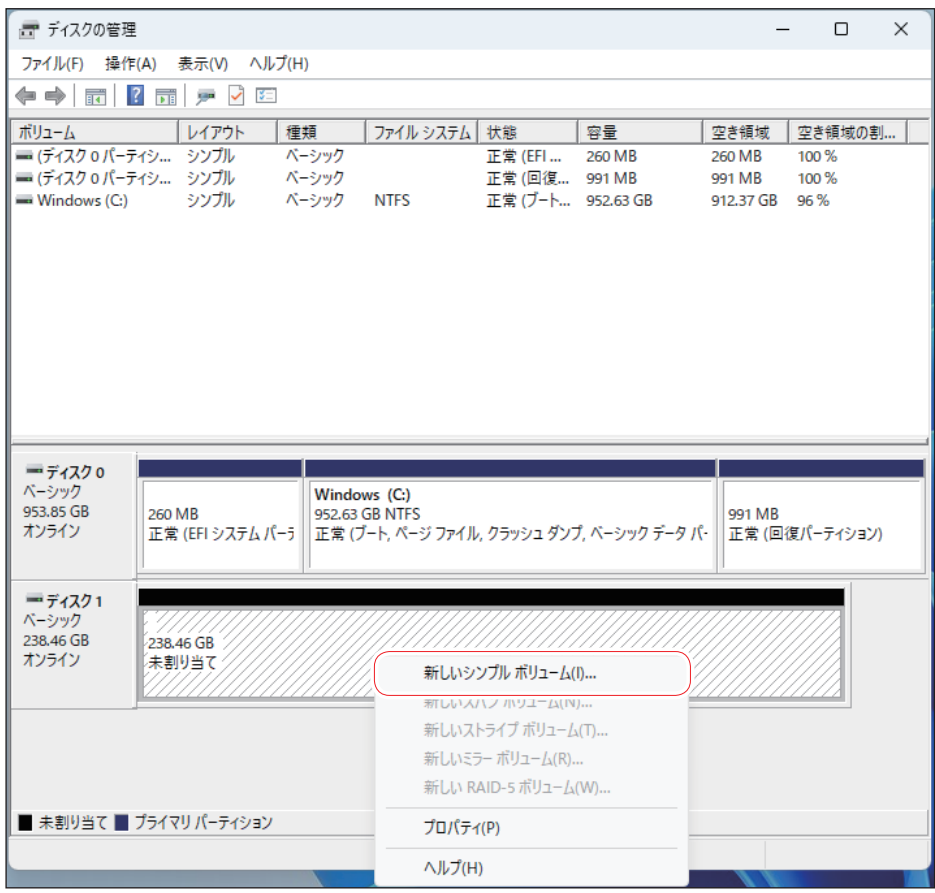

- ▲ 「新しいシンプルボリュームウィザードの開始」と表示されたら、[次へ]をクリッ クします。
- 5 「ボリュームサイズの指定」と表示されたら、サイズを指定して、[次へ]をクリッ クします。
- 6 「ドライブ文字またはパスの割り当て」と表示されたら、ドライブ文字を選択して[次 へ]をクリックします。
- 7 「パーティションのフォーマット」と表示されたら、[次へ]をクリックします。
- 8 「新しいシンプルボリュームウィザードの完了」と表示されたら、[完了] をクリッ クします。 フォーマットが開始します。フォーマットが完了したら、ドライブが使用できるようになりま

す。

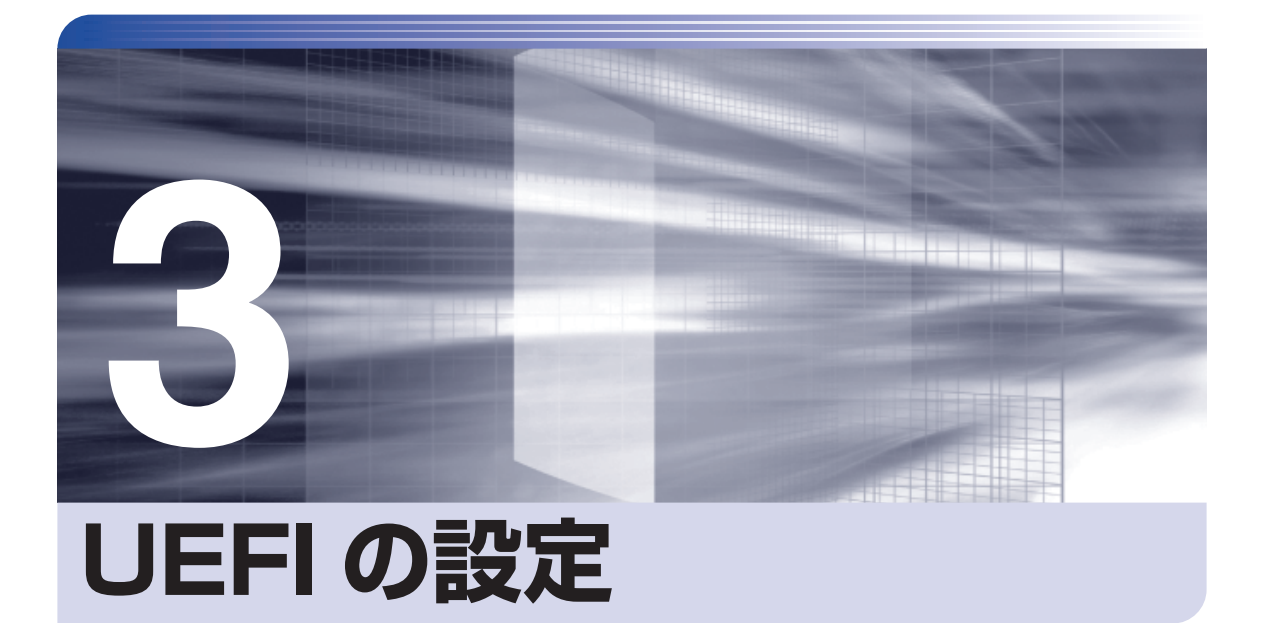

ļ

コンピューターの基本状態を管理しているプログラム「UEFI」の設定を変更す る方法について記載しています。

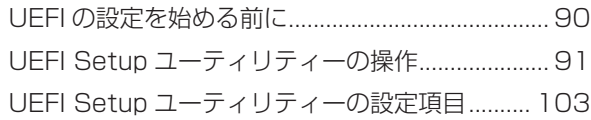

# **UEFI の設定を始める前に**

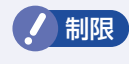

制限 当社製以外の UEFI を使用すると、Windows が正常に動作しなくなる場合があり ます。当社製以外の UEFI へのアップデートは絶対に行わないでください。

UEFI は、コンピューターの基本状態を管理しているプログラムです。このプログラムは、マザー ボード上に ROM として搭載されています。

UEFI の設定は「UEFI Setup ユーティリティー」で変更できますが、購入時のシステム構成に 合わせて最適に設定されているため、通常は変更する必要はありません。UEFI の設定を変更す るのは、次のような場合です。

●本書やお使いの装置のマニュアルで指示があった場合

- ●パスワードを設定する場合
- ●マザーボード上の機能を有効 / 無効にする場合
- ●RAID を再構築する場合

UEFI の設定値を間違えると、システムが正常に動作しなくなる場合があります。設定値をよく 確認してから変更を行ってください。

UEFI Setup ユーティリティーで変更した内容は CMOS RAM と呼ばれる特別なメモリー領域 に保存されます。このメモリーはリチウム電池によってバックアップされているため、本機の電 源を切ったり、再起動しても消去されることはありません。

#### ◆ 参考 リチウム電池の寿命

UEFI Setup ユーティリティーの内容は、リチウム電池で保持しています。リチウム電 池は消耗品です。本機の使用状況によって異なりますが、本機のリチウム電池の寿命は 約 5 年です。日付や時間が異常になったり、設定した値が変わってしまうことが頻発す るような場合には、リチウム電池の寿命が考えられます。リチウム電池を交換してくださ い。

**ア** p.124「リチウム電池の脱着(CMOS RAM の初期化)」

## **動作が不安定になったら**

設定値を変更して本機の動作が不安定になった場合は、設定値を戻すことができます。

**アア p.96 「Load Setup Defaults (UEFI の初期値に戻す)」** 

**ア p.97 「Discard Changes (前回保存した設定値に戻す)」** 

**ア** p.98 [Load Setup User Define (ユーザーの初期設定値に戻す)]

# **UEFI Setup ユーティリティーの操作**

ここでは、「UEFI Setup ユーティリティー」の次の操作方法について説明します。

- 基本操作(起動、操作、終了)
- ●設定値を元に戻す
- ●ユーザー設定値を保存する
- ●パスワードを設定する
- ●SSD アクセス制限

# **UEFI Setupユーティリティーの起動**

本機を再起動する前に、キーボードの [Delete] の位置を確認してください。1 では、すばやく Deletel を押す必要があります。

※ 拡張スロットにグラフィックスボードが装着されている場合、「UEFI Setup ユーティリ ティー」画面は、グラフィックスボードに接続されたディスプレイにのみ表示されます。

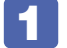

本機の電源を入れ、すぐに [Delete] を「トン、トン、トン・・・」と連続的に押します。 Windows が起動してしまった場合は、再起動して 1 をもう一度実行してください。

「UEFI Setup ユーティリティー」が起動して「Main」メニュー画面が表示されます。

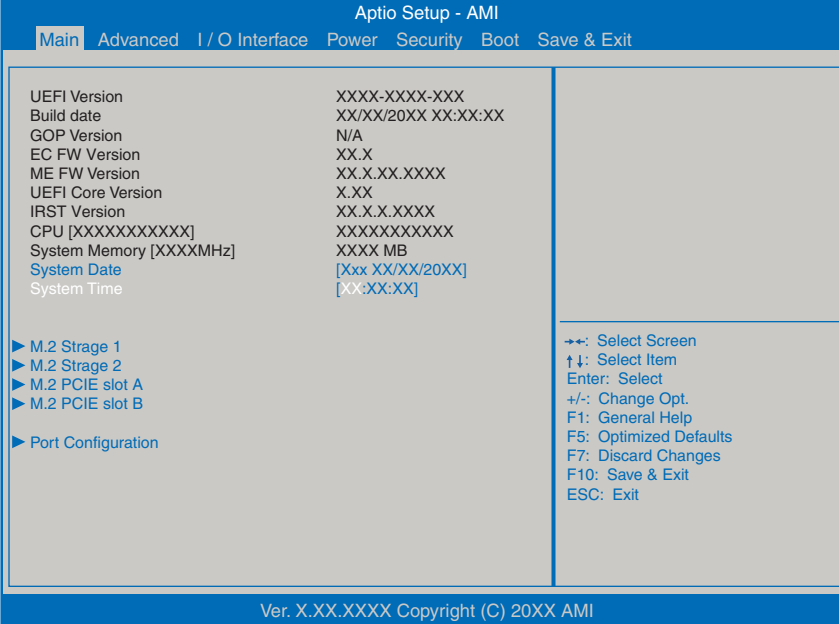

< UEFI Setup ユーティリティー画面 (イメージ) >

#### 参考 Boot デバイス選択画面の表示方法

リカバリーメディア(オプション)などから起動するために、Boot デバイス選択画面を 表示する場合は、本機起動時に [F11] を連続的に押します。

## **仕様が前回と異なるとき**

本機の状態が、前回使用していたときと異なる場合は、本機の電源を入れたときに、次のメッセー ジが表示されることがあります。

CMOS Checksum Bad CMOS Date/Time Not Set Press F1 to Run SETUP Press F2 to load default values and continue

このメッセージが表示されたら [F1] を押して UEFI Setup ユーティリティーを起動します。 通常は、そのまま「Save Changes and Reboot」を実行して UEFI Setup ユーティリティー を終了します。 **アア p.95「UEFI [Setup ユーティリティーの終了」](#page-94-0)** 

# **UEFI Setupユーティリティーの操作**

「UEFI Setup ユーティリティー」の操作は、キーボードで行います。.

ここで説明している画面は、イメージです。実際の設定項目とは異なります。各メニュー画面と 設定項目の説明は、 の p.103「UEFI [Setup ユーティリティーの設定項目」を](#page-102-0)ご覧ください。

#### **画面の構成**

UEFI Setup ユーティリティーを起動すると次の画面が表示されます。 この画面で設定値を変更することができます。

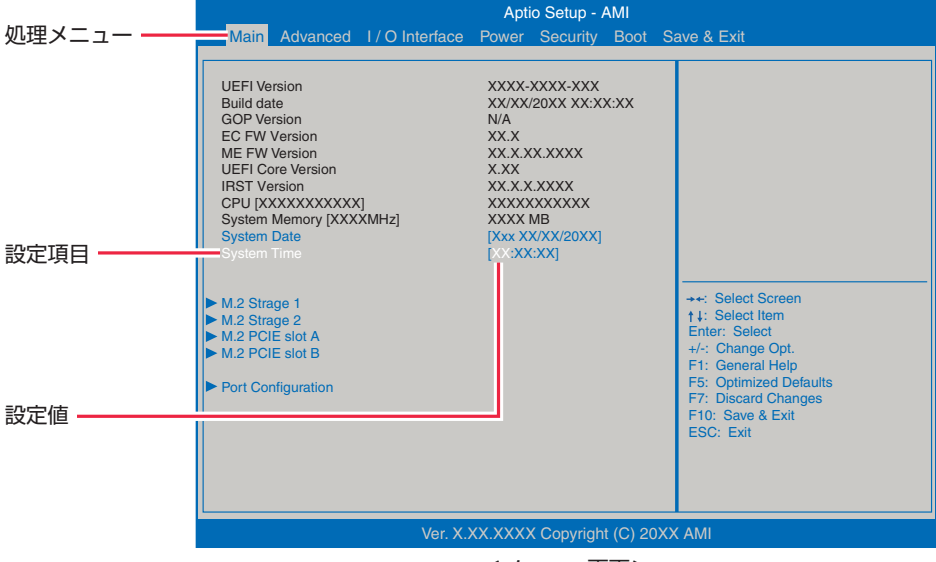

<メニュー画面>

## **操作方法**

UEFI Setup ユーティリティーの操作方法は次のとおりです。

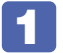

1 変更したい設定項目のあるメニューを、処理メニューから選択し、設定項目を選択 します。

でメニュー間を移動します。

で設定値を変更したい項目まで移動します。

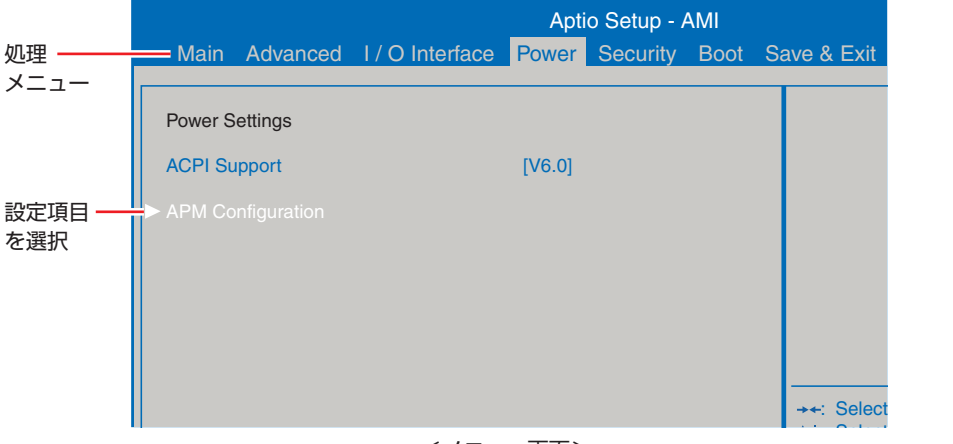

<メニュー画面>

#### ▶ のある項目の場合

コーコで設 ESC: Exit のある項目の場合、 を押すとサブメニュー画面が表示されます。 で設定 値を変更したい項目まで移動します。

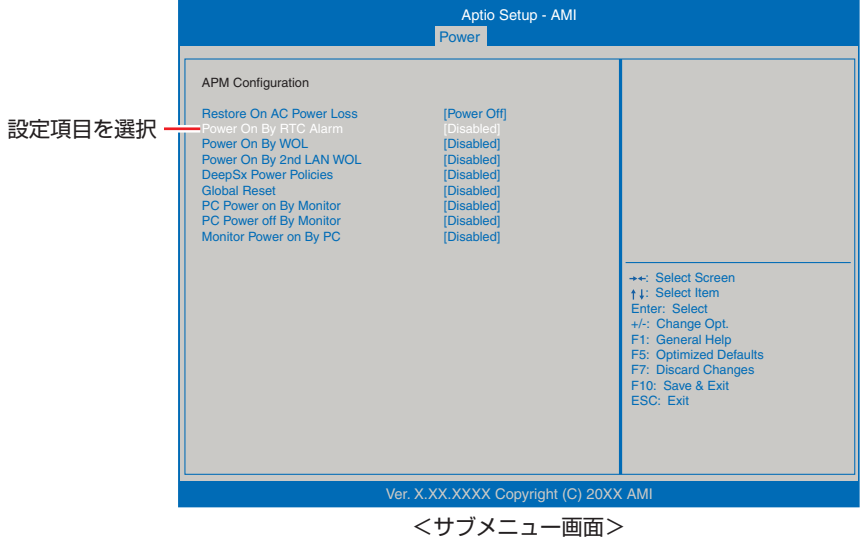

サブメニュー画面から戻るには [Esc] を押します。

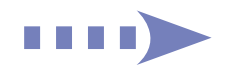

F1: General Help F7: Discard Changes

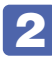

## 2 設定値を変更します。

[→ ] を押して選択ウィンドウを表示し、[←] [→ ] で値を選択し [→ ] で決定します。

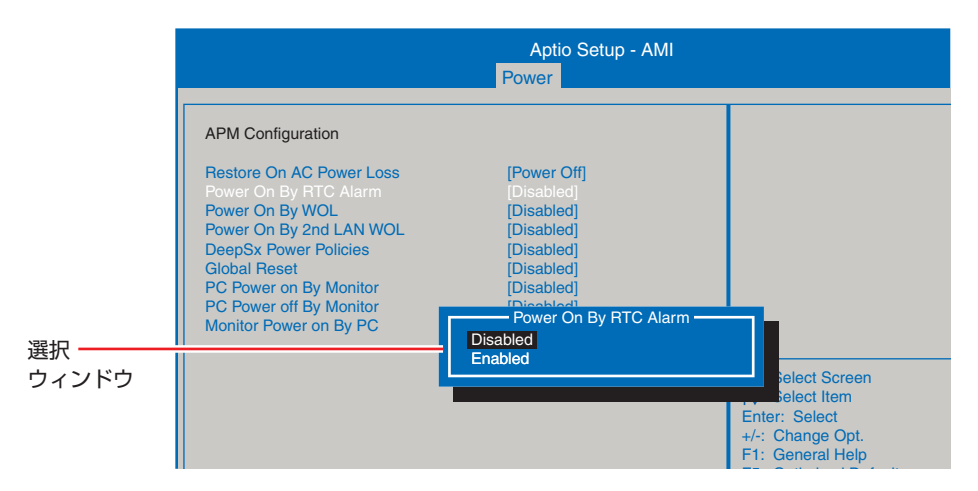

# **キー操作**

UEFI の画面を操作するときは、次のキーを使用します。

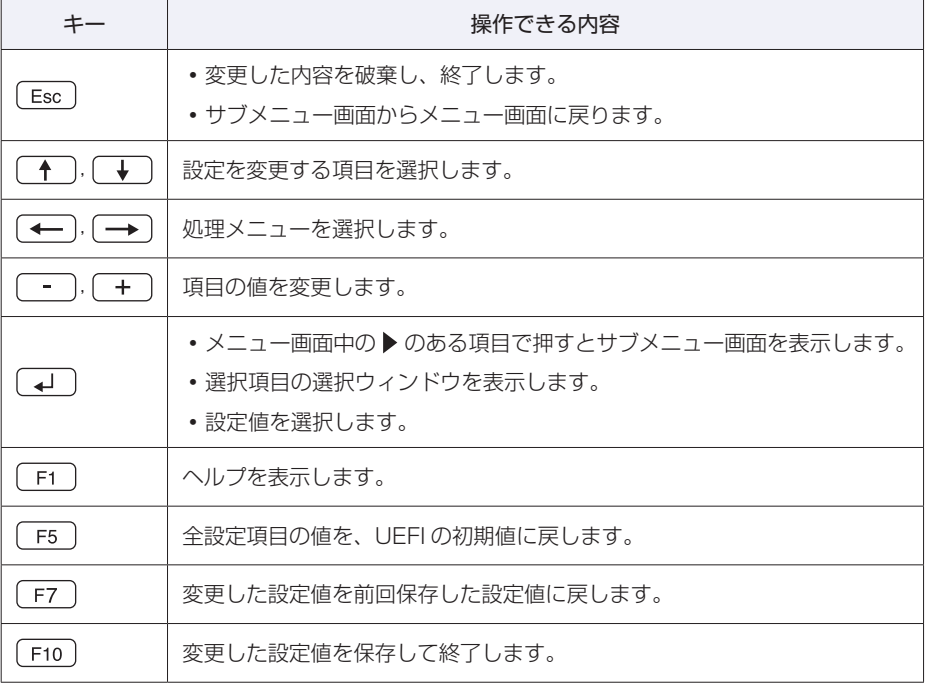

# <span id="page-94-0"></span>**UEFI Setupユーティリティーの終了**

「UEFI Setup ユーティリティー」を終了するには、次の 2 つの方法があります。

## <span id="page-94-1"></span>**Save Changes and Reboot(変更した内容を保存し終了する)**

変更した設定値を保存して、UEFI Setup ユーティリティーを終了します。

 $\boxed{F10}$  を押す、または「Save & Exit」メニュー画面 - 「Save Changes and Reboot」を選択すると、次のメッセージが表示されます。

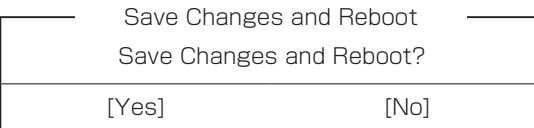

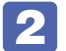

### 2 [Yes] を選択し、 (+) を押します。

「UEFI Setup ユーティリティー」が終了し、Windows が起動します。

## **Discard Changes and Exit(変更した内容を破棄し終了する)**

変更した設定値を保存せずに、UEFI Setup ユーティリティーを終了します。

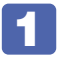

**[Esc] を押す、または「Save & Exit」メニュー画面 - 「Discard Changes and** Exit」を選択すると、次のメッセージが表示されます。

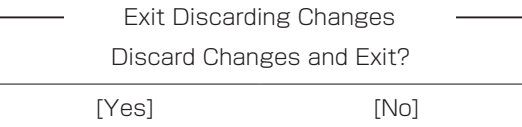

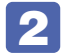

#### [Yes] を選択し、 (↓) を押します。

「UEFI Setup ユーティリティー」が終了し、Windows が起動します。

# **設定値を元に戻す**

「UEFI Setup ユーティリティー」の設定を間違えてしまい、万一、本機の動作が不安定になっ てしまった場合などには、設定値を UEFI の初期値や前回保存した値に戻すことができます。

## <span id="page-95-0"></span>**Load Setup Defaults(UEFI の初期値に戻す)**

設定値を UEFI の初期値に戻す方法は、次のとおりです。

制限 UEFI を初期値に戻しても、次の項目の設定値は保持されます。

- 「Main」メニュー画面 -「Port Configuration」
- [Advanced] メニュー画面 [Intel(R) Rapid Storage Technology]
- 「Security」メニュー画面

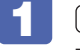

「F5 を押す、または「Save & Exit」メニュー画面 - 「Load Setup Defaults」 を選択すると、次のメッセージが表示されます。

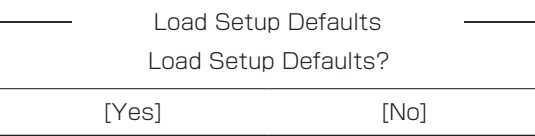

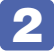

#### 2 [Yes] を選択し、 (↓) を押します。

これで設定値が「UEFI の初期値」に戻ります。

#### Load Setup Defaults 実行後の作業

次の場合は、Load Setup Defaults を実行したあとに、UEFI の設定値を設定しなおしてくだ さい。

#### シリアルコネクターが搭載されている場合

シリアルコネクターを有効にするには次の項目を設定してください。

「I/O Interface」メニュー画面 -「Onboard Devices Configuration」-「Serial Port」: 「3F8/IRQ4」

#### 拡張ボードを装着している場合

ボードによっては、UEFI の設定値を変更する必要があります。ボードのマニュアルでご確認く ださい。

設定を行ったら、変更した内容を保存して終了します。 ■ p.95 「Save Changes and Reboot (変更した内容を保存し終了する)

## <span id="page-96-0"></span>**Discard Changes(前回保存した設定値に戻す)**

設定値を前回保存した値に戻す方法は、次のとおりです。

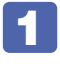

1 を押す、または「Save & Exit」メニュー画面 -「Discard Changes」を 選択すると、次のメッセージが表示されます。

Discard Changes? [Yes] [No] Discard Changes

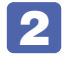

2 [Yes] を選択し、 (+) を押します。

これで設定値が「前回保存した値」に戻ります。

# **ユーザー設定値を保存する**

「UEFI Setup ユーティリティー」の設定値を変更した場合、その状態を「ユーザー設定 値」として保存しておくことができます。ユーザー設定値を保存しておくと、「Load Setup Defaults」やリチウム電池の脱着を行って、設定値が「UEFI の初期値」になってしまった場合 などに、「ユーザー設定値」に戻すことができます。

## **Save User Define(ユーザー設定値を保存する)**

設定値を「ユーザー設定値」として保存する方法は、次のとおりです。

UEFI Setup ユーティリティーの設定値を変更します。

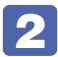

「Save & Exit」メニュー画面 - 「Save User Define」を選択すると、次のメッセー ジが表示されます。

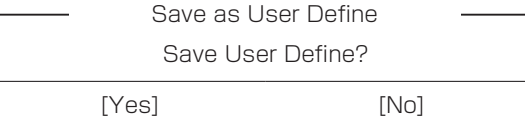

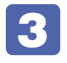

■3 [Yes] を選択し、 4 を押します。

これで設定値が保存されます。

## <span id="page-97-0"></span>**Load Setup User Define(ユーザーの初期設定値に戻す)**

設定値を「ユーザー設定値」に戻す方法は、次のとおりです。 ※「Save User Define」で設定値を保存後、実行可能になります。

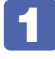

1 「Save & Exit」メニュー画面 -「Load Setup User Define」を選択すると、次 のメッセージが表示されます。

Load Setup User Define? [Yes] [No] Restore User Defaults

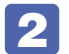

2 [Yes] を選択し、 (+) を押します。

これで設定値が「ユーザー設定値」に戻ります。

# **パスワードを設定する**

「Security」メニュー画面でパスワードを設定すると、UEFI や Windows の起動時にパスワー ドを要求されるようになります。 パスワードの設定は、次のような場合に行います。

- ●本機を使用するユーザーを制限したいとき
- ●パスワードを設定しないと使用できない機能を使いたいとき (SSD アクセス制限など)

## **パスワードの種類**

パスワードには次の 2 種類があります。

● Supervisor Password (管理者パスワード)

コンピューターの管理者用のパスワードです。管理者パスワードで UEFI にログオンした場合 は、すべての項目の閲覧と変更が可能です。

● User Password (ユーザーパスワード)

一般ユーザー用のパスワードです。ユーザーパスワードで UEFI にログオンした場合は、項目 の閲覧や変更が制限されます(権限は、設定変更することができます)。 [p.100「ユーザーパスワードの権限設定」](#page-99-0)

## <span id="page-97-1"></span>**パスワードの設定方法**

パスワードの設定方法を説明します。

制限 設定したパスワードは、絶対に忘れないようにしてください。パスワードを忘れると、 UEFI の設定変更や、設定によっては Windows の起動ができなくなります。

#### 管理者パスワードの設定

<span id="page-98-0"></span>管理者パスワードの設定方法は、次のとおりです。 管理者パスワードを設定すると、ユーザーパスワードや SSD アクセス制限などが設定できるよ うになります。

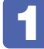

「Security」メニュー画面 - 「Set Supervisor Password」を選択して [↓ ] を 押すと、次のメッセージが表示されます。

 $-$  Create New Password  $-$ 

# 2 パスワードを入力し、 (+) を押します。 「\*」が表示されない文字は、パスワードとして使用できません。アルファベットの大文字と

小文字は区別されます。パスワードは 8 文字まで入力可能です。 パスワード入力時は、キーボードの入力モードに注意してください。たとえば、数値キー入力 モードでパスワードを設定し、起動時に数値キー入力モードではない状態でパスワードを入力 するとエラーになります。

●3 続いて次のメッセージが表示されます。確認のためにもう一度同じパスワードを入 カし、 (→ ) を押します。

-Confirm New Password Again-

同じパスワードを入力しないと、「Invalid Password」というメッセージが表示されます。  $[OK]$ が選択された状態で  $\left( \begin{array}{c} 4 \end{array} \right)$  を押すと、UEFI のメニュー画面に戻ります。この場合、 からやりなおしてください。

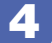

▲ 次のメッセージが表示されたら、「Ok]が選択された状態で → を押します。

Password Installed Ok

これでパスワードの設定は完了です。 「Supervisor Password」項目の値が「Installed」に変わります。

#### パスワード入力タイミングの設定

UEFI Setup ユーティリティー起動時や、Windows 起動時など、どのタイミングでパスワード を要求するかを設定します。 **ア[p.108「Security メニュー画面」](#page-107-0)–「Password Check」** 

#### ユーザーパスワードの設定

ユーザーパスワードは、 つ n.99「管理者パスワードの設定」- 1 で「Set User Password」を選択し、管理者パスワードと同様の手順で設定します。

#### ユーザーパスワードの権限設定

<span id="page-99-0"></span>ユーザーパスワードを設定した場合は、ユーザーパスワードで UEFI にログオンしたときの権限 (項目の閲覧や変更に関する制限)を設定します。 **子** p.108 「Security メニュー画面」 – 「User Access Level」

#### **パスワードの削除方法**

パスワードの削除方法は、次のとおりです。 管理者パスワードを削除する場合は、管理者パスワードで UEFI にログオンしてください。 ※ SSD アクセス制限やユーザーパスワードを設定している場合、管理者パスワードを削除する と、自動的に SSD アクセス制限やユーザーパスワードも削除(解除)されます。

「Security」メニュー画面 ― 「Set Supervisor Password」を選択して (↓) を 押すと、次のメッセージが表示されます。

- Enter Current Password-

2 設定しているパスワードを入力して (↓) を押すと、次のメッセージが表示されます。

 $-$  Create New Password  $-$ 

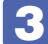

■3 何も入力せずに (↓) を押すと、次のメッセージが表示されます。

Clear Old Password. Continue? [Yes] [No]  $-$  WARNING  $-$ 

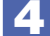

**4.** [Yes] が選択された状態で (↓) を押します。

<mark>-5</mark> 次のメッセージが表示されたら、[Ok] が選択された状態で 〔↓〕を押します。

Password Uninstalled Ok

「Supervisor Password」の表示が「Not Installed」に変わります。 これで管理者パスワードが削除されました。

ユーザーパスワードや SSD アクセス制限を設定している場合は、「User Password」項目の 表示が「Not Installed」に変わり、再起動後に「Hard Disk Protection」項目は「Disabled] になります。

# **SSDアクセス制限**

SSD アクセス制限を設定すると、次の状態になります。

- UEFI や Windows 起動時にパスワードを要求される
- ●SSD をほかのコンピューターに接続した場合、認識されなくなる

SSD への無断アクセスや、万が一 SSD が盗難にあった場合の情報流出を防ぎたいときは、 SSD アクセス制限を設定します。

### **SSD アクセス制限の設定 / 解除方法**

SSD アクセス制限の設定 / 解除方法を説明します。

**制限 ・パスワードを忘れてしまうと、アクセス制限を設定した SSD は使用できなくな** ります。登録したパスワードは絶対に忘れないようにしてください。

SSD を交換する際は、SSD へのアクセス制限を解除した状態で行ってください。

#### 設定方法

SSD アクセス制限の設定方法は次のとおりです。

#### 1 本機の電源を切ります。

一度電源を切らないと、SSD アクセス制限は設定できません。 必ず電源を切ってから設定を行ってください。

Windows を終了するときは、必ず次の方法で行ってください。通常の「シャットダウン」で 終了すると、機器が認識されなくなる場合があります。

- 1 [スタート] ♡ (電源) で (shift)を押しながら [再起動」をクリックします。
- 2 表示されたメニューで「PC の電源を切る」を選択します。 Windows が終了します。
- 2 本機の電源を入れ、「UEFI Setup ユーティリティー」を起動します。

■ 管理者パスワードを設定します。

[p.98「パスワードの設定方法」](#page-97-1)

**4.** 「Security」メニュー画面 - 「Hard Disk Protection」を「Enabled」に設定し ます。

**ア**p.107 「Security メニュー画面」

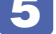

- 5 UEFI Setup ユーティリティーを終了します。
- 6 Windows が起動したら、本機の電源を切ります。 最後に電源を切らないと、設定が有効になりません。 Windows を終了するときは、必ず 1 の方法で行ってください。

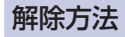

<span id="page-101-0"></span>SSD アクセス制限の解除方法は次のとおりです。

1 本機の電源を切ります。

一度電源を切らないと、SSD アクセス制限は設定できません。 必ず電源を切ってから設定を行ってください。

Windows を終了するときは、必ず次の方法で行ってください。通常の「シャットダウン」で 終了すると、機器が認識されなくなる場合があります。

- 1 [スタート] © (電源) で [Shift] を押しながら 「再起動」をクリックします。
- 2 表示されたメニューで「PC の電源を切る」を選択します。 Windows が終了します。
- 
- 2 本機の電源を入れ、「UEFI Setup ユーティリティー」を起動します。
- 
- ■3 「Security」メニュー画面 「Hard Disk Protection」を「Disabled」に設定し ます。

**ア**p.107 「Security メニュー画面」

- 4 UEFI Setup ユーティリティーを終了します。
- 

## 5 Windows が起動したら、本機の電源を切ります。 最後に電源を切らないと、設定が有効になりません。 Windows を終了するときは、必ず 1 の方法で行ってください。

# <span id="page-102-0"></span>**UEFI Setupユーティリティーの設定項目**

ここでは、「UEFI Setup ユーティリティー」で設定できる項目と、設定方法などについて説明します。 UEFI Setup ユーティリティーには、次の 7 つのメニューがあります。

- Main メニュー画面 日時やドライブの設定を行います。
- Advanced メニュー画面 CPU の機能の設定を行います。
- ●I/O Interface メニュー画面 デバイスに関する設定を行います。
- Power メニュー画面 省電力機能や起動に関する設定を行います。
- Security メニュー画面 セキュリティーに関する設定を行います。
- ●Boot メニュー画面 システムの起動(Boot)に関する設定を行います。
- Save & Exit メニュー画面 UEFI Setup ユーティリティーを終了したり、UEFI の設定値を初期値に戻したりします。

# **Mainメニュー画面**

「Main」メニュー画面では、日時やドライブの設定を行います。 設定項目は、次のとおりです。

| は初期値 \*は項目表示のみ

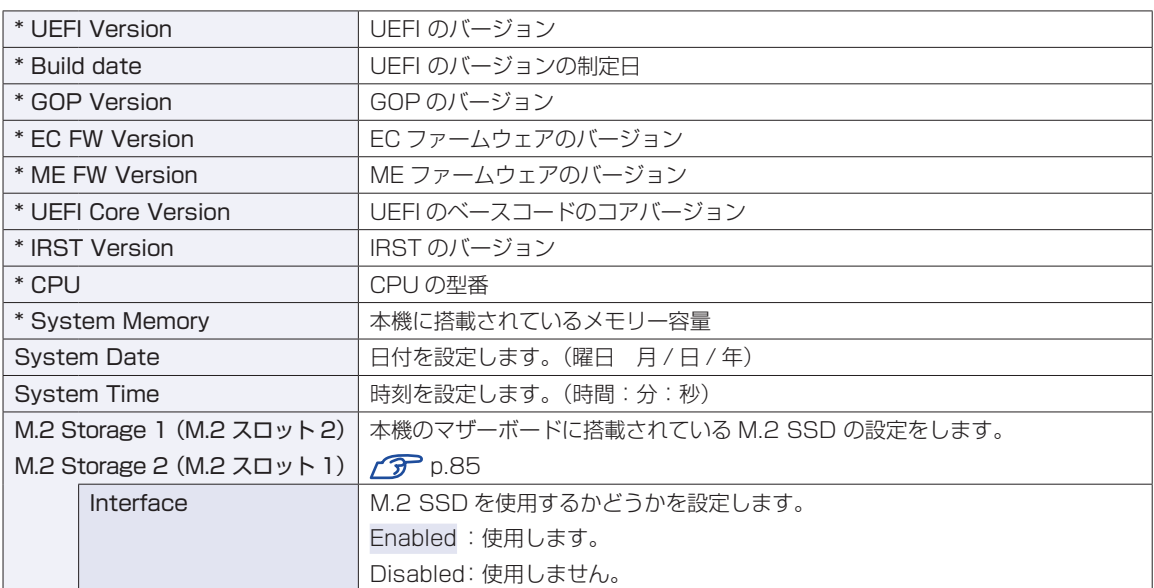

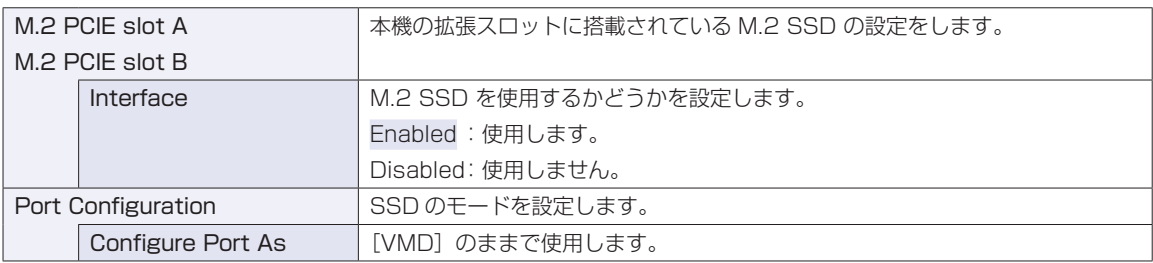

# **Advancedメニュー画面**

「Advanced」メニュー画面では、CPU の機能の設定を行います。 設定項目は、次のとおりです。

> | は初期値 \*は項目表示のみ

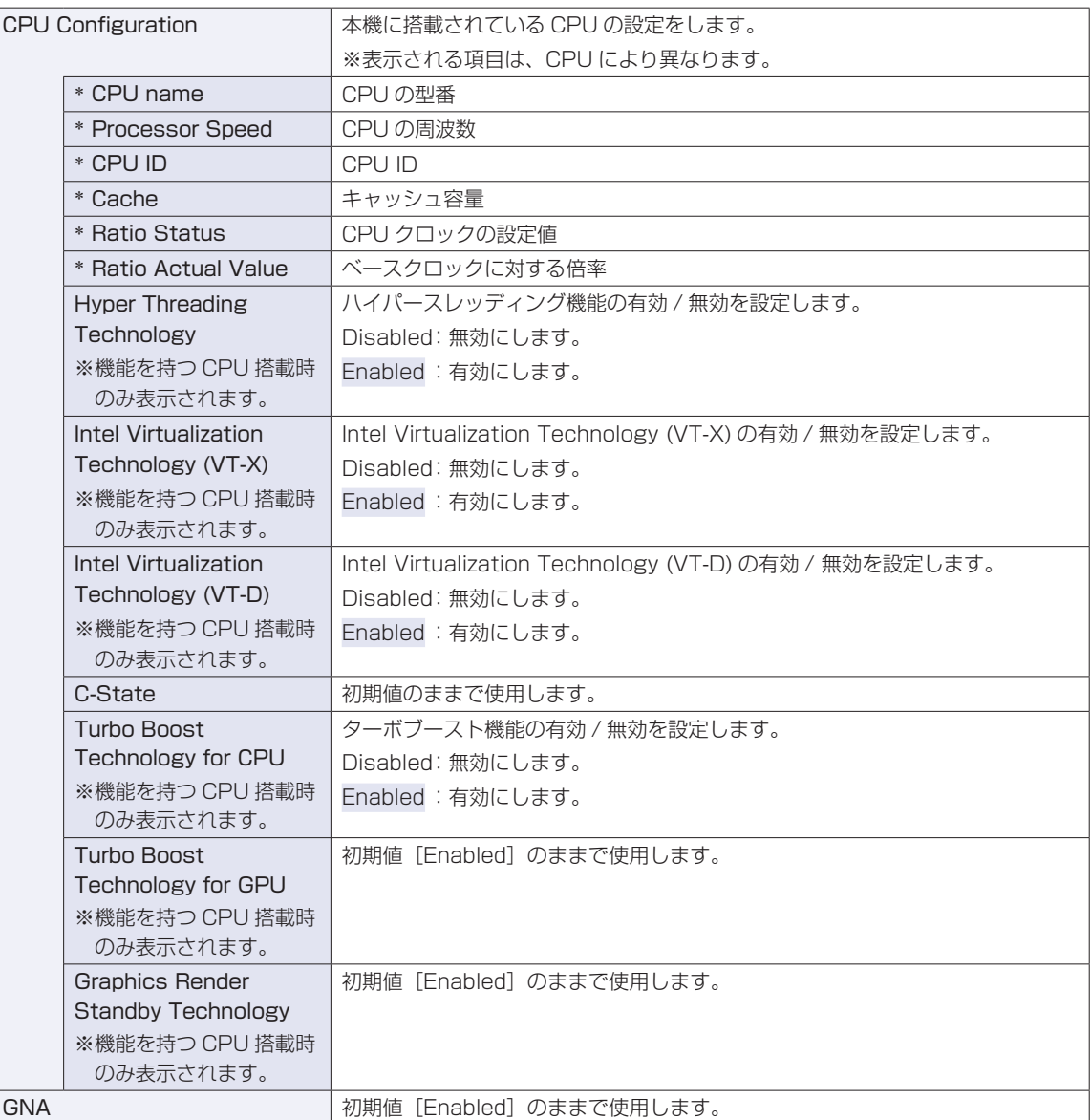

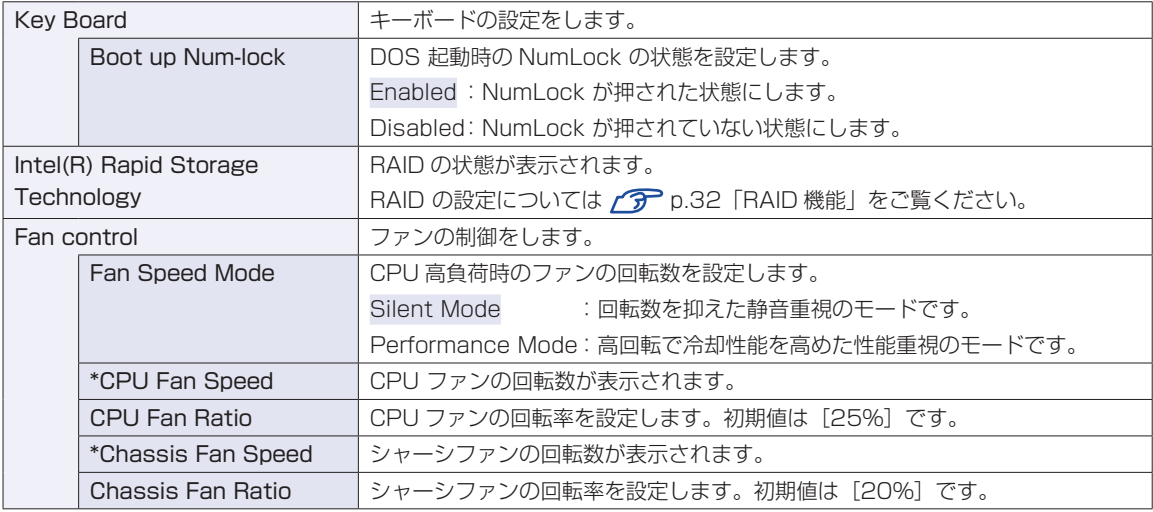

# **I/O Interfaceメニュー画面**

「I/O Interface」メニュー画面では、デバイスに関する設定を行います。 設定項目は、次のとおりです。

は初期値

\*は項目表示のみ

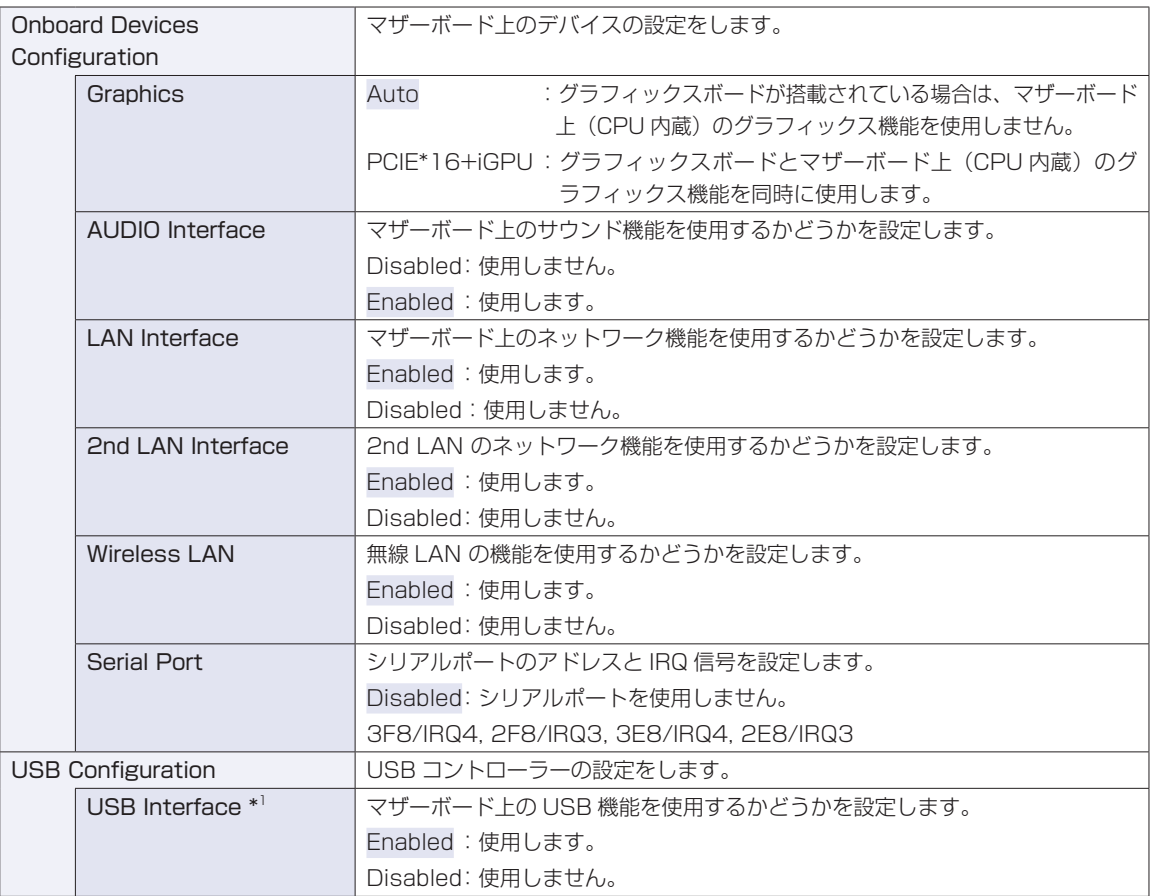

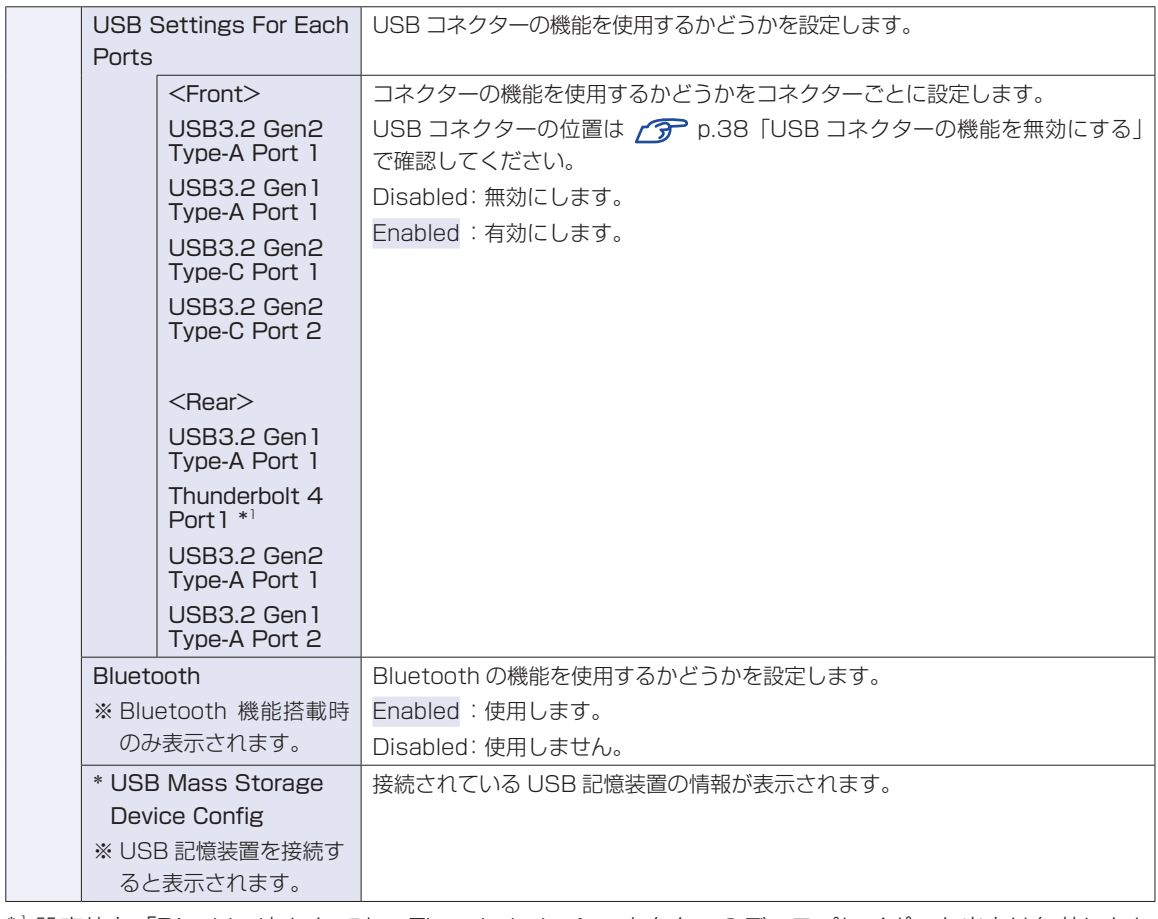

\*1 設定値を「Disabled」にしても、Thunderbolt 4 コネクターのディスプレイポート出力は無効になり ません。

# **Powerメニュー画面**

「Power」メニュー画面では、省電力機能や起動に関する設定を行います。 設定項目は、次のとおりです。

> | は初期値 \*は項目表示のみ

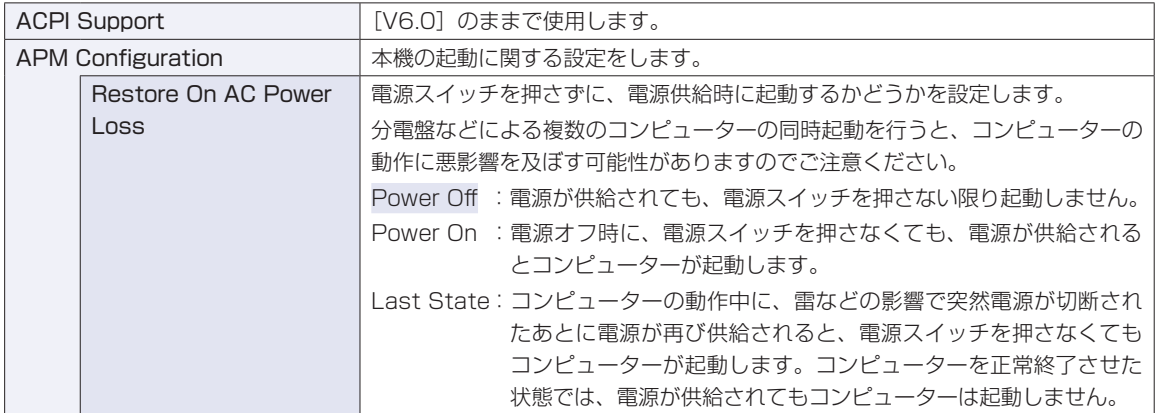

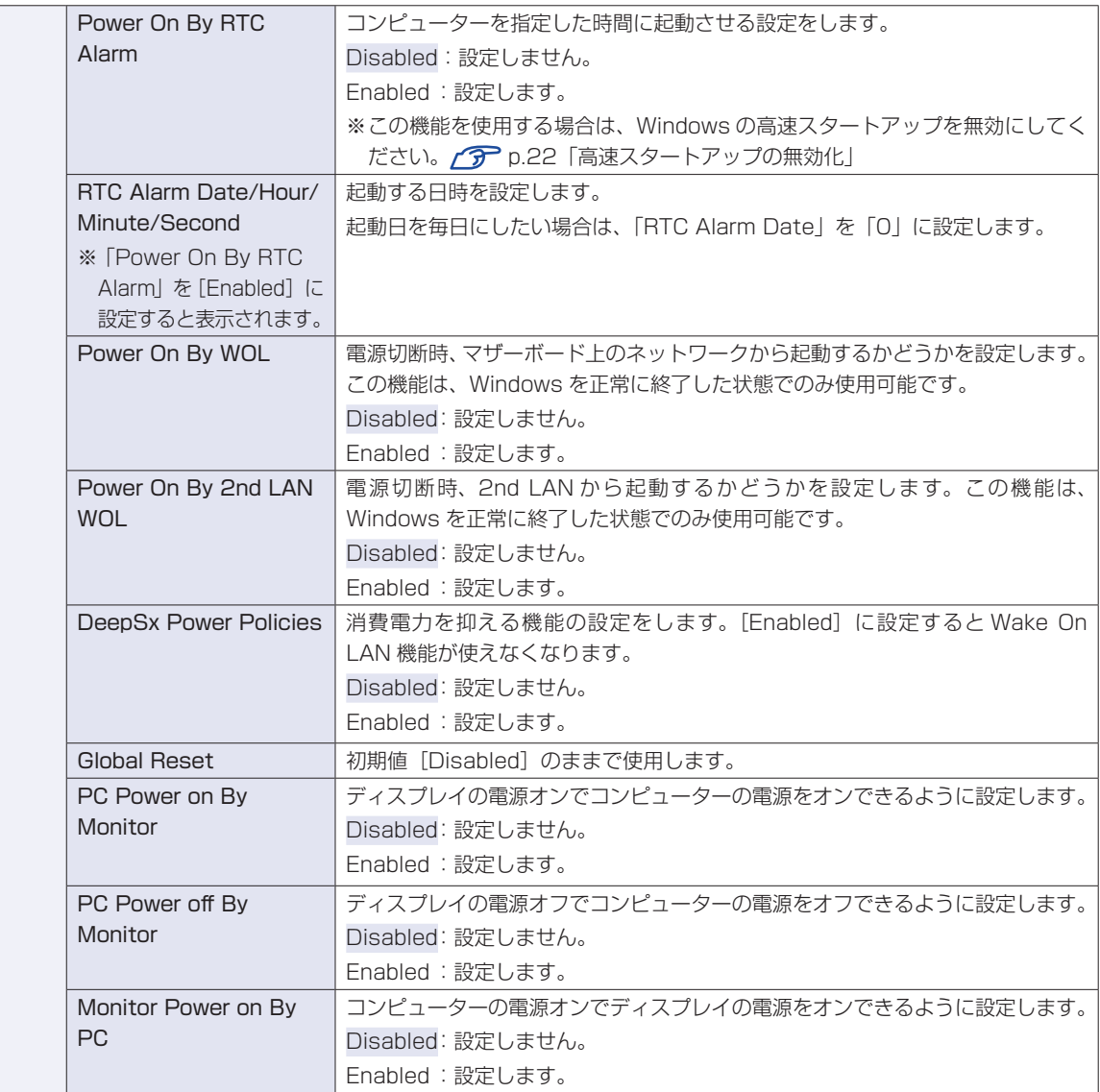

# **Securityメニュー画面**

「Security」メニュー画面では、セキュリティーに関する設定を行います。 パスワードの設定方法は、COP [p.98「パスワードの設定方法」](#page-97-1)をご覧ください。 設定項目は、次のとおりです。

> | は初期値 \*は項目表示のみ

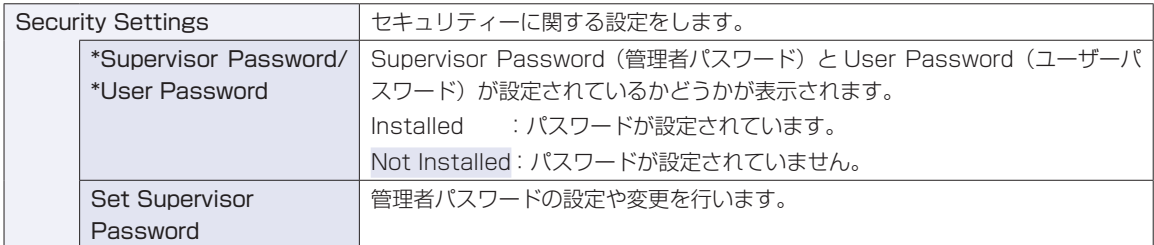

<span id="page-107-1"></span><span id="page-107-0"></span>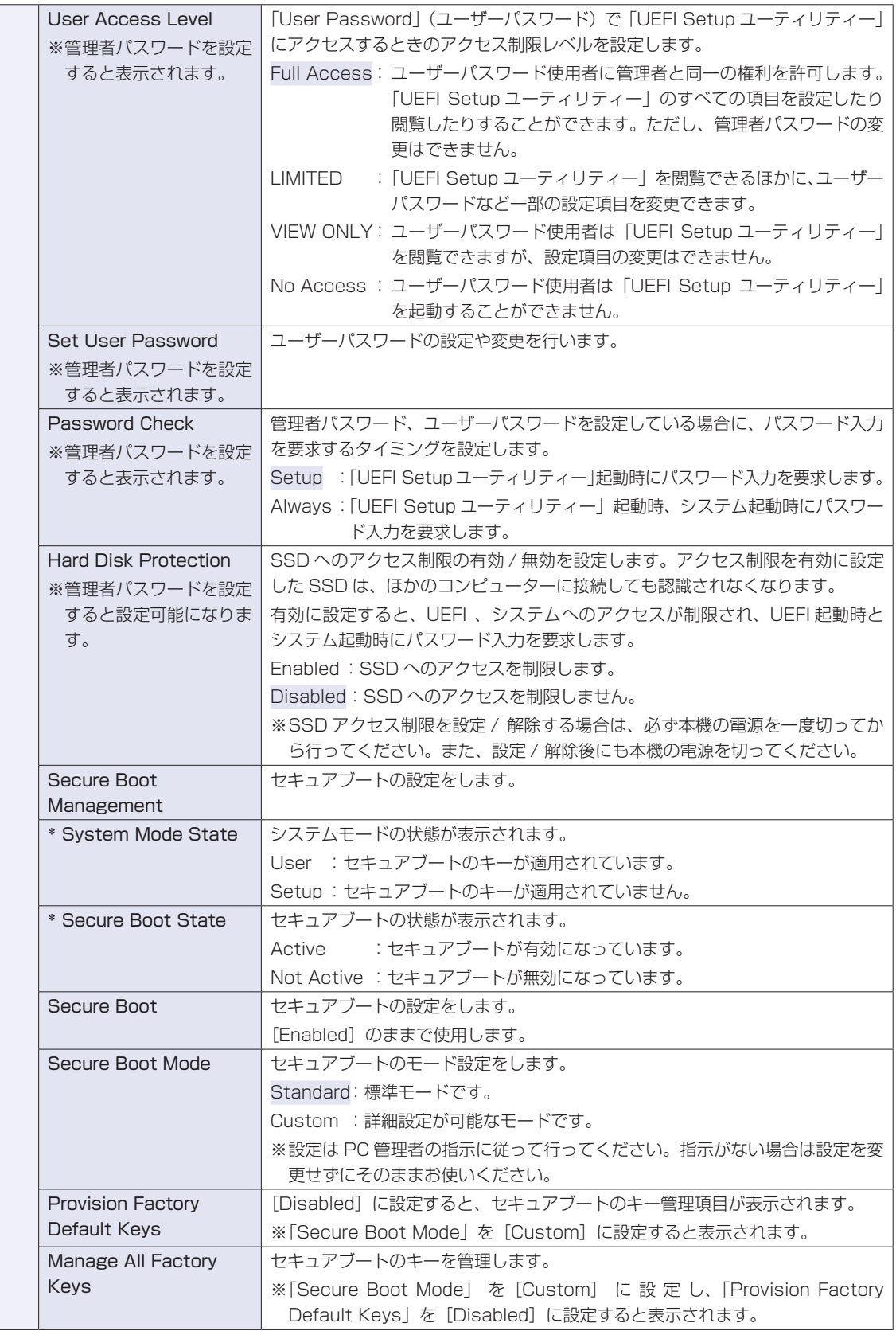
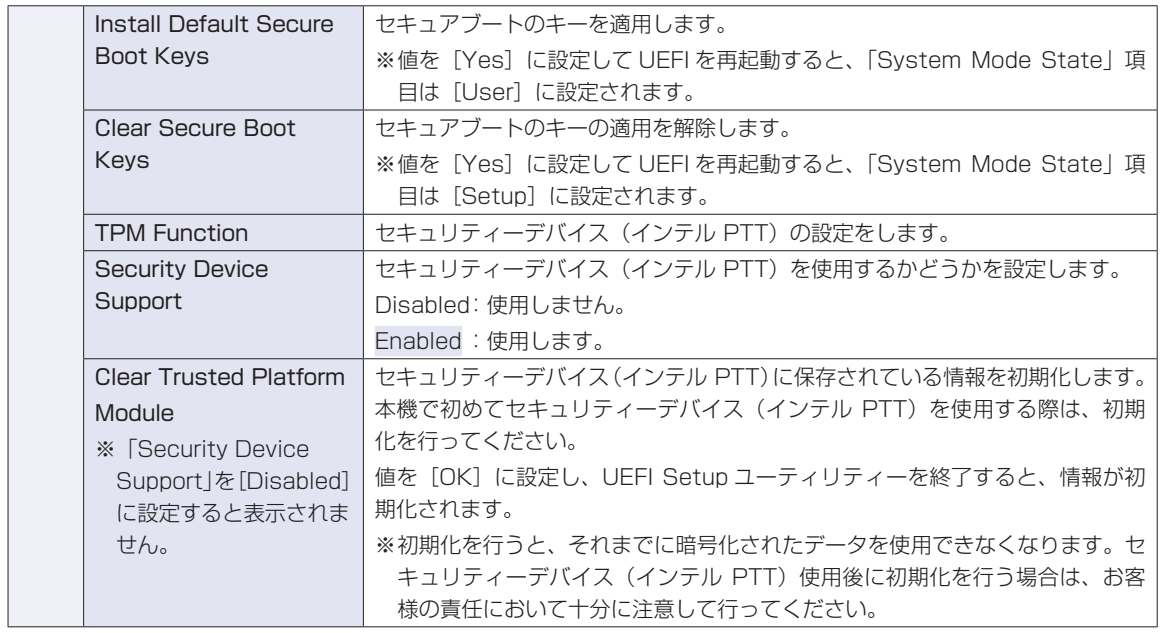

## **Bootメニュー画面**

「Boot」メニュー画面では、システムの起動(Boot)に関する設定を行います。 設定項目は、次のとおりです。

| は初期値 \*は項目表示のみ

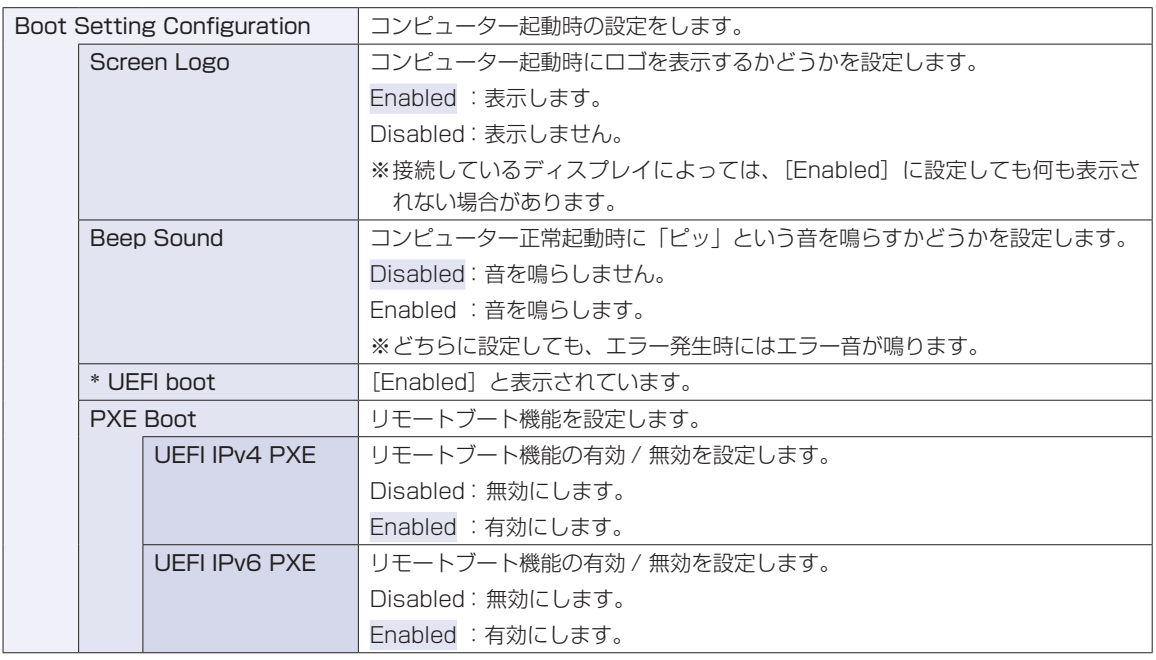

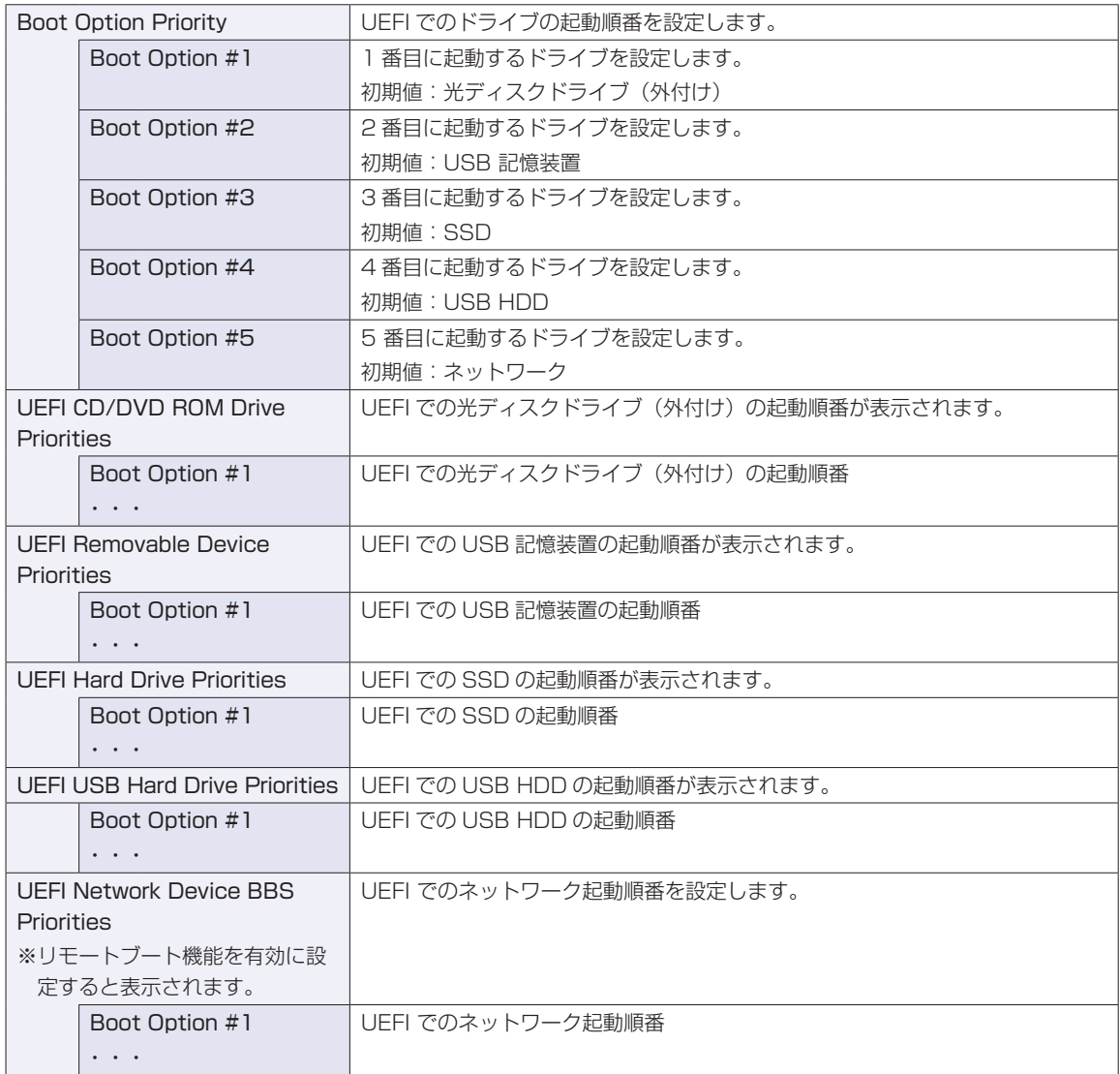

## **Save&Exitメニュー画面**

「Save & Exit」メニュー画面では、UEFI Setup ユーティリティーを終了したり、UEFI の設定値を初期 値に戻したりします。

設定項目は、次のとおりです。

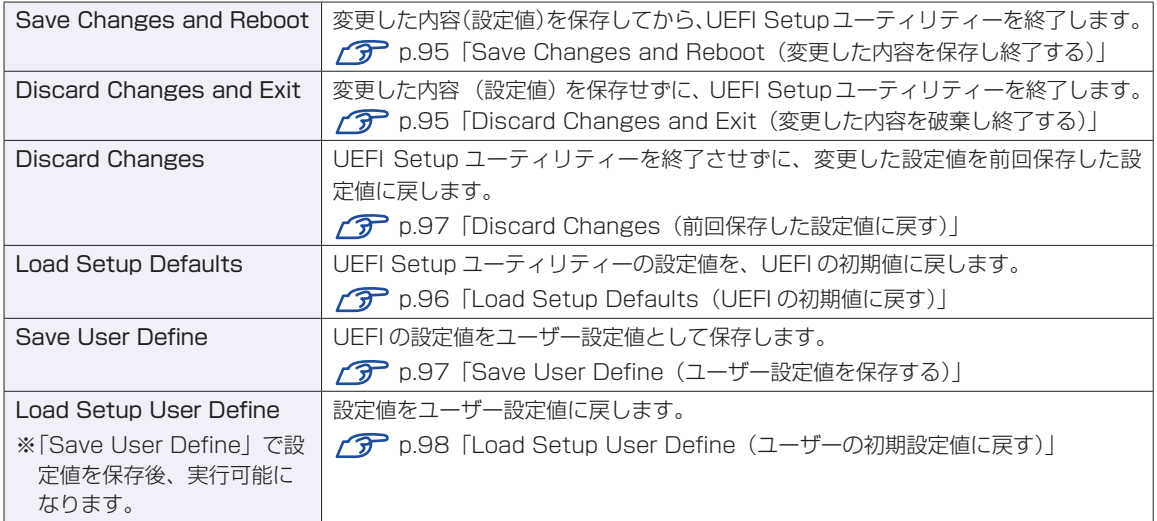

## 

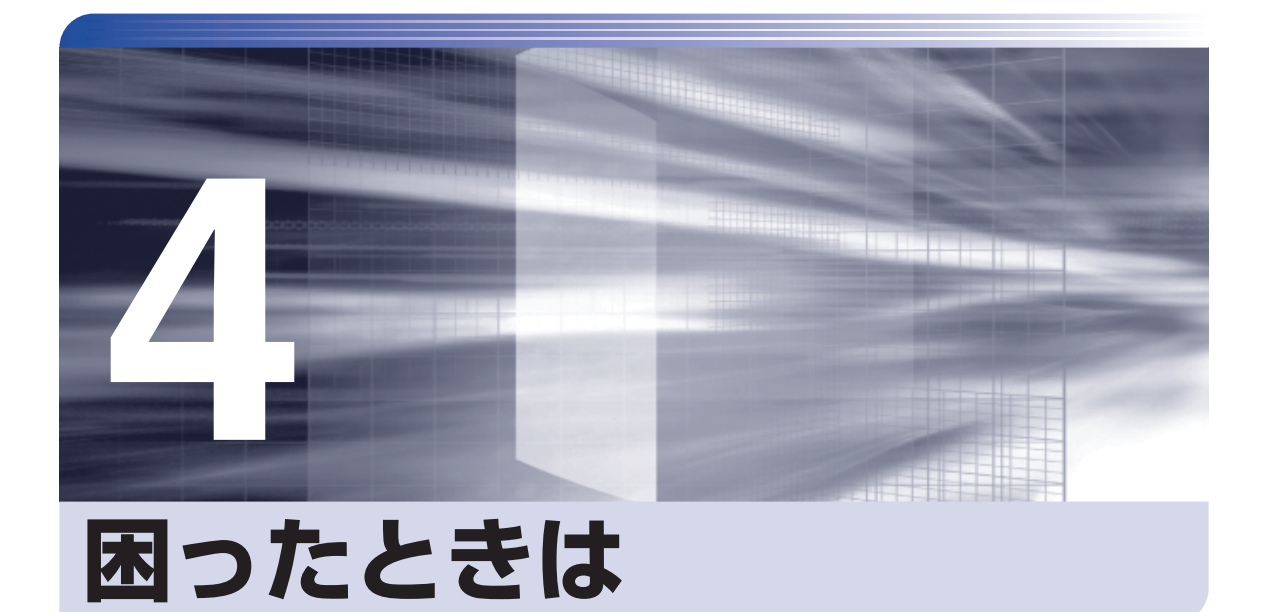

困ったときの確認事項や対処方法などについて説明します。

ļ

:<br>:<br>:<br>:

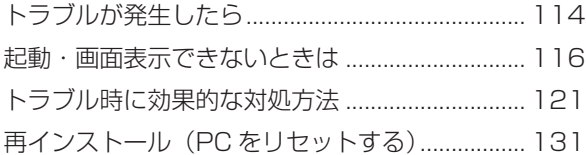

## **トラブルが発生したら**

困ったとき、トラブルが発生したときは、次のように対処方法を探してください。

## **起動・画面表示できる場合**

起動・画面表示できる場合は、次の場所で対処方法を探してください。

## **PC お役立ちナビ**

コンピューターを起動、画面表示できる場合は、「PC お役立ちナビ」の[トラブル解決]で、 対処方法の確認ができます。

## [スタート] - [PC お役立ちナビ]

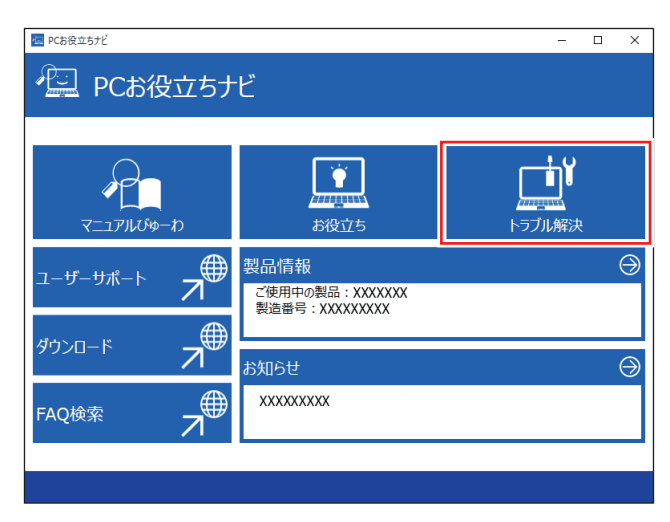

## **Windows のトラブルシューティングツール**

Windows にはトラブルシューティングツールを集めたコーナーが用意されています。

[スタート] - ● (設定) - 「システム」-「トラブルシューティング」

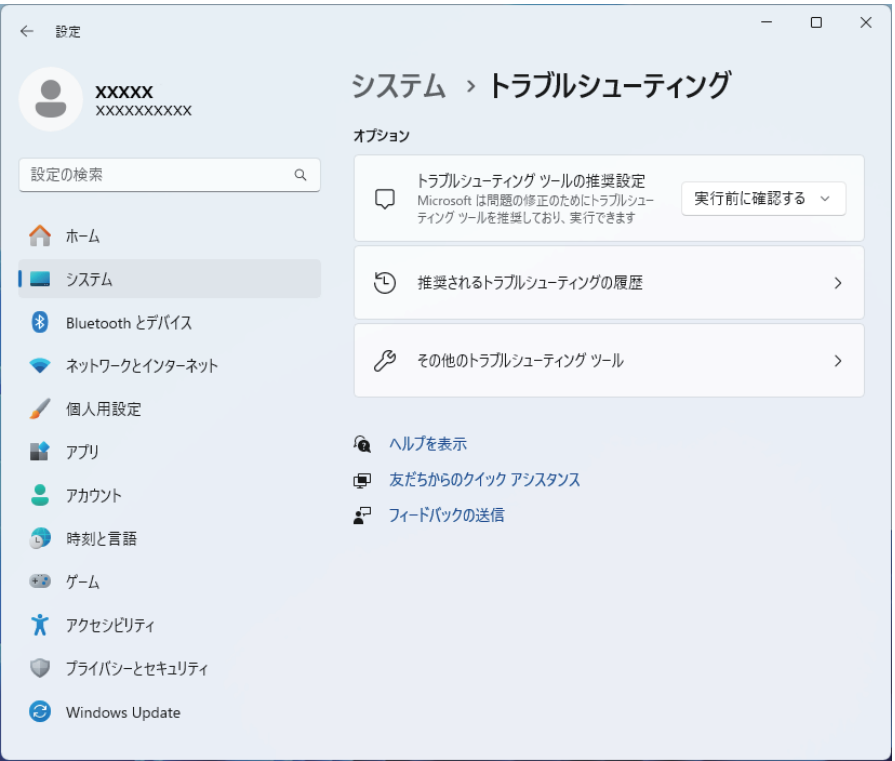

トラブルシューティングツールの一覧が表示されたら、トラブルに応じたツールをクリックし て、トラブルシューティングを行ってみてください。

## **起動・画面表示できない場合**

コンピューターを起動、画面表示できない場合は、<>>
p.116「起動·画面表示できないときは」 をご覧ください。

**起動・画面表示できないときは**

コンピューターを起動、画面表示できない場合は、診断を行い、各診断結果に応じた対処を行っ てください。

## **診断をする**

次の診断を行ってください。対処方法が決まったら、CTPp.117「対処をする」へ進んでくだ さい。

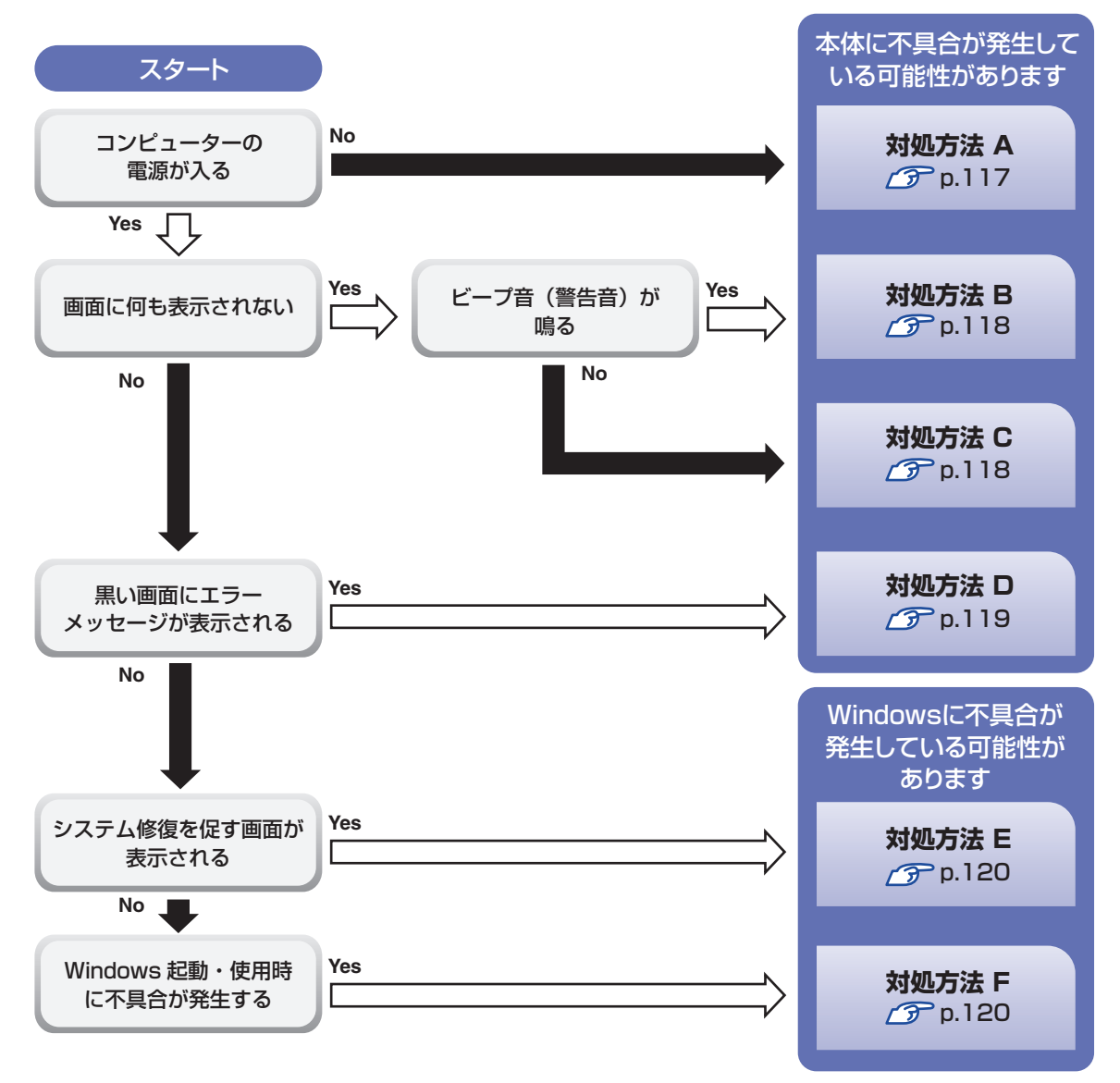

## **対処をする**

コンピューターを起動、画面表示できないときの対処方法は、次のとおりです。 対処を行っても不具合が解消しない場合は、 | 別紙 ) 『サポート・サービスのご案内』 をご覧になり、 テクニカルセンターまでお問い合わせください。

## **対処方法 A**

次の対処を順番に行ってみてください。

#### 1 コンピューター本体の電源を入れなおす

電源を入れなおす場合は、20 秒程度の間隔を空けてから電源を入れてください。20 秒以内 に電源を入れなおすと、電源が異常と判断され、システムが正常に起動しなくなる場合があ ります。

## 2 コンピューター本体の電源コードを接続しなおす

電源に問題がある可能性があります。コンピューター本体とディスプレイの電源を切ってから、 コンピューター本体の電源コードを外して 1 分程放置し、ディスプレイ、コンピューター本体 の順に電源を入れ、問題が解決されるかどうか確認してください。

## 3 壁のコンセントに直接接続する

電源タップなどにコンピューターの電源コードを接続している場合は、電源タップなどを使用 せず、壁にあるコンセントに直接コンピューターの電源コードを接続して、電源を入れてみて ください。

### 4 消費電力の大きい機器を停止する

大画面テレビやエアコンなど、消費電力の大きい機器を使用している場合、それらの機器の電 源を切ってから、コンピューターの電源を入れてみてください。

## 5 周辺機器や交換した装置を取り外す

拡張ボードなど交換した装置や、USB 記憶装置などの周辺機器を取り外した状態で電源を入 れ、問題が解決されるかどうか確認してください。

## 6 CMOS RAM の初期化を行う

CMOS RAM の不整合が原因で問題が発生している可能性があります。CMOS RAM の初期 化を行って問題が解決されるかどうか確認してください。

**2 P** p.124 「リチウム電池の脱着 (CMOS RAM の初期化)」

## <span id="page-117-0"></span>**対処方法 B**

次の対処を順番に行ってみてください。

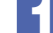

## 1 コンピューター本体の電源コードを接続しなおす

電源に問題がある可能性があります。コンピューター本体とディスプレイの電源を切ってから、 コンピューター本体の電源コードを外して 1 分程放置し、ディスプレイ、コンピューター本体 の順に電源を入れ、問題が解決されるかどうか確認してください。

#### 2 拡張ボード(グラフィックスボードなど)を差しなおす

拡張ボード(グラフィックスボードなど)を装着している場合は、ボードに不具合が発生して いる可能性があります。ボードを差しなおし、問題が解決されるかどうか確認してください。 [p.76「拡張ボードの交換」](#page-75-0)

## 3 CMOS RAM の初期化を行う

CMOS RAM の不整合が原因で問題が発生している可能性があります。CMOS RAM の初期 化を行って問題が解決されるかどうか確認してください。

p.124「リチウム電池の脱着(CMOS RAM の初期化)」

#### **対処方法 C**

次の対処を順番に行ってみてください。

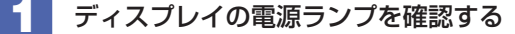

ディスプレイの取扱説明書をご覧になり、ディスプレイの電源ランプが通常動作時の状態に なっているかどうか確認してください。

## 2 ディスプレイケーブルを接続しなおす

コンピューター本体とディスプレイの接続に問題がある可能性があります。コンピューター本 体とディスプレイの電源を切ってから、ディスプレイケーブルを接続しなおし、ディスプレイ、 コンピューター本体の順に電源を入れ、問題が解決するかどうか確認してください。

※ 拡張スロットにグラフィックスボードが装着されている場合、出荷状態では標準搭載のコネ クターから画面出力できません。ディスプレイはグラフィックスボードのコネクターに接続 してください。

[p.39「ディスプレイの接続」](#page-38-0)

## 3 ディスプレイの表示を切り替える

ディスプレイ側に表示の切り替え機能がある場合は、表示を切り替えてみてください。

## 4 別のディスプレイを接続する

ディスプレイとコンピューター、どちらの問題かを切り分けるため、別のディスプレイをお持 ちの場合は、コンピューターを接続し、画面が表示されるか確認してください。

## ■5 コンピューター本体の電源コードを接続しなおす

電源に問題がある可能性があります。コンピューター本体とディスプレイの電源を切ってから、 コンピューター本体の電源コードを外して 1 分程放置し、ディスプレイ、コンピューター本体 の順に電源を入れ、問題が解決されるかどうか確認してください。

#### 6 周辺機器や交換した装置を取り外す

拡張ボードなど交換した装置や、USB 記憶装置などの周辺機器を取り外した状態で電源を入 れ、問題が解決されるかどうか確認してください。

## ■ CMOS RAM の初期化を行う

CMOS RAM の不整合が原因で問題が発生している可能性があります。CMOS RAM の初期 化を行って問題が解決されるかどうか確認してください。

**ア p.124「リチウム電池の脱着 (CMOS RAM の初期化)」** 

## <span id="page-118-0"></span>**対処方法 D**

まず、次の表をご覧になり、エラーメッセージに応じた対処をしてください。

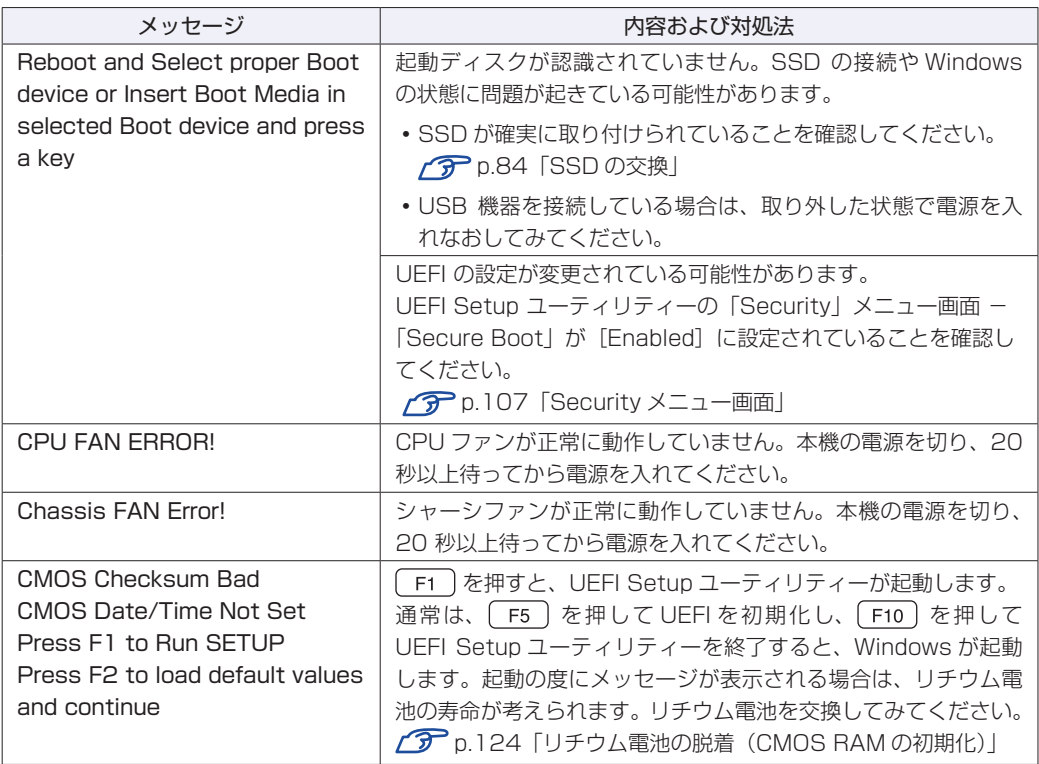

あてはまるメッセージがない場合は、次のとおり対処してみてください。

## 1 周辺機器や交換した装置を取り外す

拡張ボードなど交換した装置や、USB 記憶装置などの周辺機器を取り外した状態で電源を入 れ、問題が解決されるかどうか確認してください。

## 2 CMOS RAM の初期化を行う

CMOS RAM の不整合が原因で問題が発生している可能性があります。CMOS RAM の初期 化を行って問題が解決されるかどうか確認してください。

**2 P** p.124 「リチウム電池の脱着 (CMOS RAM の初期化)」

## **対処方法 E**

次の対処を行ってみてください。

1 表示された画面の指示に従ってシステムを修復する

2 再インストールをする

SSD 内に記録されている、起動部分のプログラムが破損している可能性があります。 再インストールを行って、問題が解決されるかどうか確認してください。 [p.131「再インストール\(PC をリセットする\)」](#page-130-0)

## <span id="page-119-0"></span>**対処方法 F**

次の対処を順番に行ってみてください。

#### 1 コンピューター本体の電源を入れなおす

電源を入れなおす場合は、20 秒程度の間隔を空けてから電源を入れてください。20 秒以内に 電源を入れなおすと、電源が異常と判断され、システムが正常に起動しなくなる場合があります。

2 周辺機器や交換した装置を取り外す

拡張ボードなど交換した装置や、USB 記憶装置などの周辺機器を取り外した状態で電源を入 れ、問題が解決されるかどうか確認してください。

## 3 マウスやキーボードの状態を確認する

「シャットダウン」の状態でマウスやキーボードを交換してしまうと、認識されず、Windows の操作ができなくなる場合があります。元のマウスやキーボードに戻してみてください。 マウスやキーボードの交換は、「PC の電源を切る」で完全に電源を切った状態で行ってください。 [p.21「終了方法」](#page-20-0)

#### 4 常駐アプリを停止したり、システムの復元を行う

常駐アプリ(システム稼動中、常に稼動しているアプリ)を一時的に停止させることで問題が 解決するかを確認してください。 [p.123「常駐アプリの停止」](#page-122-0) 常駐アプリが原因ではなかった場合は、「システムの復元」を行ってみてください。以前のコ ンピューターの状態に戻すことで、問題が解決できる可能性があります。 **アア [p.123「システムの復元」](#page-122-1)** 

## 5 UEFI の設定を初期値に戻す

UEFI の不整合が原因で問題が発生している可能性があります。UEFI の設定を初期値に戻し、 問題が解決されるか確認してください。 **アア** p.96 「Load Setup Defaults (UEFI の初期値に戻す)」

## 6 CMOS RAM の初期化を行う

CMOS RAM の不整合が原因で問題が発生している可能性があります。CMOS RAM の初期 化を行って問題が解決されるかどうか確認してください。 p.124「リチウム電池の脱着(CMOS RAM の初期化)」

## 7 再インストールをする

SSD 内に記録されている、起動部分のプログラムが破損している可能性があります。 再インストールを行って、問題が解決されるかどうか確認してください。 [p.131「再インストール\(PC をリセットする\)」](#page-130-0)

# **トラブル時に効果的な対処方法**

トラブル時に効果的な対処方法を紹介します。

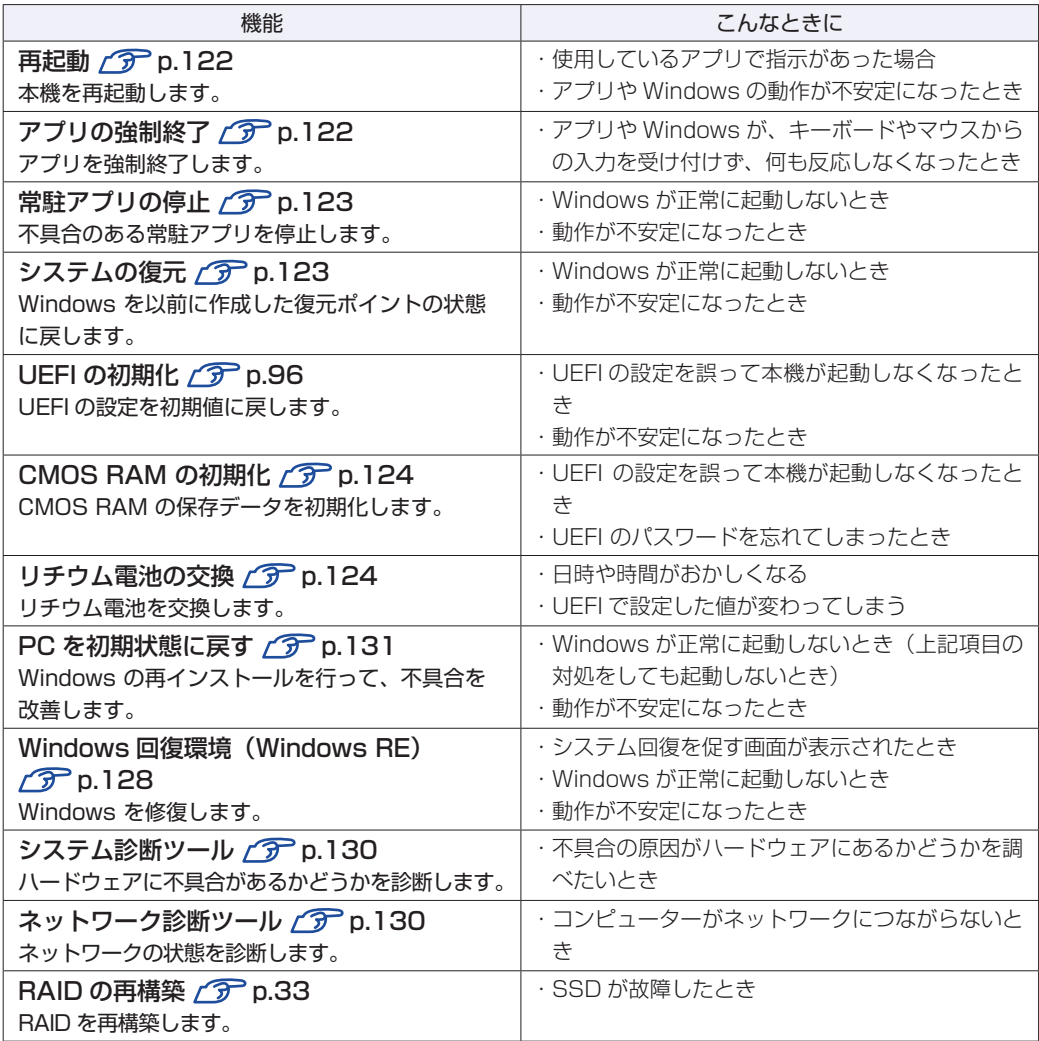

## <span id="page-121-0"></span>**再起動**

電源が入っている状態で、本機を起動しなおすことを「再起動」と言います。 次のような場合には、本機を再起動する必要があります。

- ●Windows の動作が不安定になった場合
- ●Windows Update を行った場合
- ドライバーやアプリをインストールした場合
- ●アプリで再起動の指示が表示された場合

本機の再起動方法は、次のとおりです。

■■■ [スタート] - © (電源) - 「再起動」をクリックします。

再起動しても状態が改善されない場合は、本機の電源を切り、しばらくしてから電源を入れてく ださい。

## <span id="page-121-1"></span>**アプリの強制終了**

アプリや Windows がキーボードやマウスからの入力を受け付けず、何も反応しなくなった状態 を「ハングアップ」と言います。 ハングアップした場合は、アプリの強制終了を行います。. アプリの強制終了方法は、次のとおりです。

 $[CH] + [Alt] + [Delete]$ を押します。

- 2 表示された項目から「タスクマネージャー」をクリックします。
- 3 「タスクマネージャー」画面が表示されたら、ハングアップしているアプリを選択し て[タスクを終了する]をクリックします。

アプリが終了します。

## **強制的に電源を切る**

 $\lceil$  Ctrl  $\rceil$  +  $\lceil$  Alt  $\rceil$  +  $\lceil$  Delete $\rceil$  を押しても反応がない場合は、強制的に本機の電源を切ります。 強制的に本機の電源を切る方法は、次のとおりです。

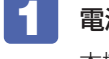

電源スイッチ(心)を5秒以上押し続けます。 本機の電源が切れます。

## <span id="page-122-0"></span>**常駐アプリの停止**

常駐アプリ(システム稼動中、常に稼動しているアプリ)が原因で本機に不具合が発生している こともあります。一時的に常駐アプリを停止してみてください。 常駐アプリを停止する手順は次のとおりです。

「スタート] – ● (設定) − 「アプリ」−「スタートアップ」をクリックします。

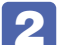

2 スタートアップアプリの一覧が表示されたら、不具合の原因となっている可能性の ある項目(常駐アプリ)を「オフ]にします。

常駐アプリが原因ではなかった場合、「オン]に戻してください。

## <span id="page-122-1"></span>**システムの復元**

本機の動作が不安定になった場合、「システムの復元」を行って Windows を以前の状態(復元 ポイントを作成した時点の状態)に戻すことで、問題が解決できることがあります。

※ この機能は事前に「システムの保護を有効にする」[\(p.18\)](#page-17-0)設定を行っていた場合に使用で きます。

システムを復元ポイントの状態に戻す方法は次のとおりです。

- [スタート]を右クリック 「システム」- 「システムの保護」をクリックします。
- ●2 「システムのプロパティ」画面が表示されたら、[システムの復元] をクリックします。
- 3 表示された画面の指示にしたがって、復元ポイントを選択します。
- ■▲ 「復元ポイントの確認」と表示されたら、内容を確認し、[完了] をクリックします。
- ■5 | 「いったんシステムの復元を開始したら…」と表示されたら、[はい] をクリックし ます。

コンピューターが再起動します。

■● 「システムの復元は正常に完了しました。…」と表示されたら、[閉じる]をクリッ クします。

これでシステムの復元は完了です。

## **リチウム電池の脱着(CMOS RAMの初期化)**

「UEFI Setup ユーティリティー」で設定した情報は、マザーボード上の CMOS RAM に保存さ れ、リチウム電池により保持されています。

リチウム電池は消耗品です。コンピューターの使用状況により異なりますが、寿命は約 5 年です。 日時や時間がおかしくなったり、UEFI で設定した値が変わってしまうことが頻発するような場 合には、リチウム電池の寿命が考えられます。このような場合は、リチウム電池を交換してくだ さい。

UEFI のパスワードを忘れたり、項目設定を誤ったりして本機が起動しなくなった場合には、リ チウム電池を装着しなおすことで、CMOS RAM が初期化され、問題が解決できる場合があり ます。お試しください。

本機で使用できるリチウム電池は、次のとおりです。

● CR2032

警告

- ●小さなお子様の手の届く場所で、内蔵リチウム電池の着脱、保管をしないでく ださい。飲み込むと化学物質による被害の原因となります。万一、飲み込んだ 場合は直ちに医師に相談してください。
	- ●作業するときは、コンセントから電源プラグを抜き、10分以上放置してくだ さい。電源プラグを抜かないで作業すると、感電・火傷の原因となります。
	- ●マニュアルで指示されている以外の分解や改造はしないでください。けがや、 感電・火災の原因となります。
	- ●指定のタイプと異なる種類のリチウム電池を取り付けないでください。爆発の 危険があります。

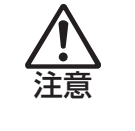

- ●リチウム電池の取り外しは、本機の内部が高温になっている際には行わないで ください。火傷の危険があります。作業は電源を切って 10 分以上待ち、内部 が十分冷めてから行ってください。
- ●不安定な場所 (ぐらついた机の上や傾いた所など) で、作業をしないでください。 落ちたり、倒れたりして、けがをする危険があります。

**/ 制限 ・リチウム電池を取り外すと、現在の UEFI の設定情報は初期値に戻ります。リチ** ウム電池を取り外す前に、UEFI の設定値を記録しておくことをおすすめします。 ユーザーの設定値は、「Save User Define」で保存しておくこともできます。詳 しくは< ア [p.97「ユーザー設定値を保存する」を](#page-96-2)ご覧ください。 UEFI でパスワードを設定し、SSD のアクセスを制限していた場合、リチウム電

池を取り外しても、SSD へのアクセス制限を解除することはできません。SSD へのアクセス制限を設定した SSD は、パスワードを忘れると使用できなくなり ます。

リチウム電池の脱着方法は、次のとおりです。

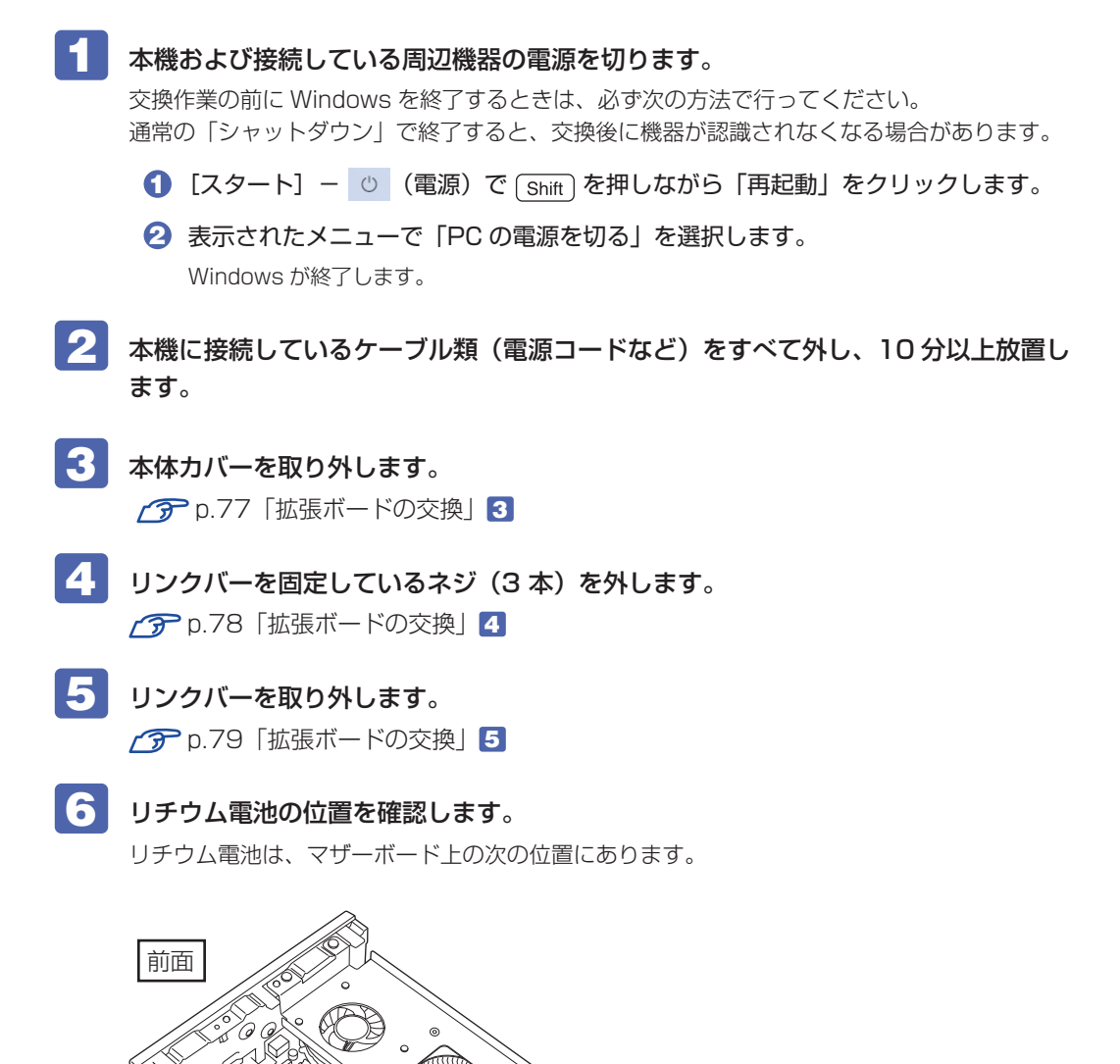

リチウム電池

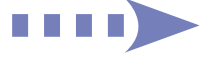

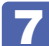

7 リチウム電池を取り外します。

- 1 電池ホルダーの留め金を押します。
- 2 リチウム電池が浮き上がったら、電池を抜きます。

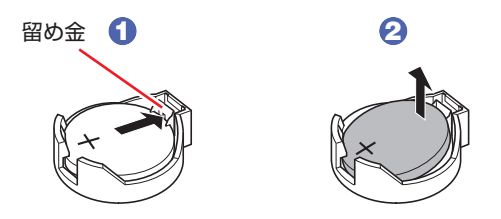

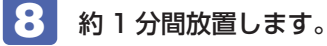

9 リチウム電池を取り付けます。

交換する場合は、新しいリチウム電池を取り付けてください。 刻印面(+側)が表側になるようにして取り付けます。取り付けると「カチッ」と音が鳴ります。

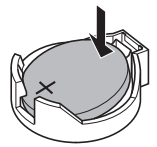

- 10 リンクバーを元の位置に取り付けます。 [p.81「拡張ボードの交換」](#page-80-0) 9
- 11 ネジ(3 本)でリンクバーを固定します。 **ア** [p.81「拡張ボードの交換」](#page-80-1)10
- 12 本体カバーを取り付けます。 [p.82「拡張ボードの交換」](#page-81-0)11
- 13 2 で外したケーブル類 (電源コードなど) を接続します。
- 14 本機の電源を入れます。
- 15 黒い画面に「CMOS Checksum Bad」と表示されたら、 F1 を押します。 UEFI Setup ユーティリティーが起動します。

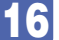

- 16 (F5) を押して、UEFI を初期値に戻します。
- - 17 を押して UEFI Setup ユーティリティーを終了します。
- 18 再起動後、すぐに Delete を 「トン、トン、トン・・・」と連続的に押して UEFI Setup ユー ティリティーを起動します。

## 19 日付、時刻やそのほか変更の必要のある項目を再設定します。

ユーザーの設定値を保存しておいた場合は、「Load Setup User Define」で戻すことができ ます。

[p.97「ユーザー設定値を保存する」](#page-96-2)

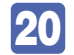

20 Fio) を押して UEFI Setup ユーティリティーを終了します。

## **使用済みリチウムコイン電池の取り扱い**

- ●リチウムコイン電池は、ショートしないようにテープを貼って絶縁してください。 絶縁しないと、破裂、発熱の原因となります。
- ●リチウムコイン電池は、燃やしたり埋めたり一般ゴミに混ぜて捨てたりしないでください。 環境破壊の原因となります。 自治体の指示に従って廃棄してください。

## <span id="page-127-0"></span>**Windows回復環境(Windows RE)を使う**

本機の SSD 内には、「Windows 回復環境(Windows RE)」が設定されています。Windows RE を使用して、修復を行ってみてください。 Windows RE は、本機にトラブルが起きると、自動的に起動します。

**ペ 参考) Windows RE を手動で起動する** Windows が起動する場合は、次の場所から Windows RE を起動できます。 [スタート] - ※ (設定) - 「システム」- 「回復」- 「PC の起動を力 スタマイズする」の[今すぐ再起動] 「デバイスを再起動するため作業内容を保存します」と表示されたら、[今すぐ再起動]を 選択します。 自動修復 PC が正常に起動しませんでした Г ∪ 7J III г†э1∪№1号灯∪よ ビ7∪ ∪ U/L<br>[再起動] を押して PC を再起動すると、問題を解決できる場合があります。また、[詳細オプション] を押して、その他の方法で PC の<br>修復を試すこともできます。 再起動 詳細オプション <イメージ>オプションの選択 ⊙ トラブルシューティング 続行 この PC を初期状態に 終了して Windows 11<br>に進みます <u>ပ</u> 戻す 個人用ファイルを保持するか削除するかを<br>選んでから、Windows を再インストールしま **EPSON UTILITY** デバイスの使用 EPSON UTILITY USB ドライブ、ネットワーク接続、または<br>Windows リカバリ DVD を使います  $\odot$ 詳細オプション トラブルシューティング 兰 - フラッシン ユーラコンフ<br>PCを初期状態に戻すか、詳細オプションを表<br>示します  $\mathbf{y}$ 

「トラブルシューティング」の各項目を実行すると、トラブルが解決する場合があります。

●この PC を初期状態に戻す

Windows を再インストールして、本機を初期状態に戻します。 [p.131「再インストール\(PC をリセットする\)」](#page-130-0)

- **EPSON UTILITY** 
	- システム診断ツール システム診断ツールを起動し、システム診断を行います。 [p.130「システム診断ツールを使う」](#page-129-0)
	- HDD 消去ツール HDD 消去ツールを起動し、SSD のデータを消去します。 [p.138「SSD のデータを消去する」](#page-137-0)
- ●詳細オプション
	- スタートアップ修復 Windows の読み込みを妨げている問題を修正します。
	- スタートアップ設定 Windows のスタートアップ動作を変更します。
	- コマンドプロンプト 高度なトラブルシューティングのためにコマンドプロンプトを使います。
	- 更新プログラムのアンインストール 最近インストールした品質または機能の更新プログラムを Windows から削除します。
	- UEFI ファームウェアの設定 PC の UEFI ファームウェア (UEFI Setup ユーティリティー)の設定を変えます。
	- システムの復元 PC に記録された復元ポイントを使って Windows を復元します。 [p.123「システムの復元」](#page-122-1)
	- イメージでシステムを回復

特定のシステムイメージファイルを使って Windows を回復します。

## <span id="page-129-0"></span>**システム診断ツールを使う**

システム診断ツールを使うと、ハードウェアに不具合が発生しているかどうかを診断することが できます。

## **システム診断を実行する**

Windows RE からシステム診断ツールを起動します。 Windows RE からシステム診断を行う手順は、次のとおりです。

- 1 「Windows RE」[\(p.128\)](#page-127-0)が起動したら、起動した画面から「詳細オプション」を 表示します。
- 2 「オプションの選択」画面が表示されたら、「トラブルシューティング」をクリック します。
- 3 「トラブルシューティング」画面が表示されたら、「EPSON UTILITY」をクリック します。
- 4 「OEMTool」画面が表示されたら、「システム診断ツール」をクリックします。
- 5 システム診断ツールが起動したら、[診断開始]をクリックします。 診断が開始されます。
- 6 診断が終了したら、診断結果を確認します。 「PASS」と表示された場合、ハードウェアは正常に動作しています。 「FAIL」と表示された場合は、該当項目に不具合がある可能性があります。 別紙 『サポート・サービスのご案内』をご覧になり、テクニカルセンターまでご連絡く ださい。

## **ネットワーク診断ツールを使う**

使用しているコンピューターがネットワークにつながらない場合に、予想される原因と対処方法 を確認することができます。

[スタート] - [ネットワーク診断ツール]

# <span id="page-130-0"></span>**再インストール(PCをリセットする)**

本機をリセットして初期状態に戻す方法を説明します。

## **再インストールとは**

再インストールとは、Windows やドライバー / アプリを入れなおすことを言います。 本機にトラブルが発生したときに、再インストールを行うと、トラブルが解決する場合がありま す。

再インストール方法には、次の 2 つがあります。目的や状況に応じた方法を選択してください。

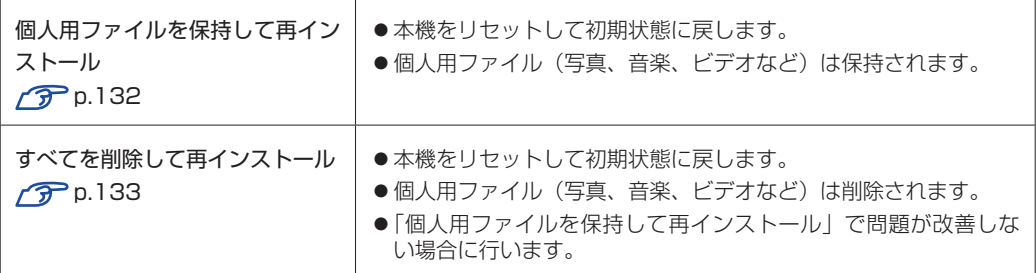

再インストールを実行できない、実行しても問題が改善されない場合は、回復ドライブを使 用して Windows の再インストールを行うことができます。 ※事前に外付け USB 機器に回復ドライブを作成していた場合のみ実行できます。

回復ドライブから Windows の再インストールを行う方法については、次の場所をご覧くだ さい。

<https://faq2.epsondirect.co.jp/qa/Detail.aspx?id=37675>

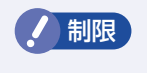

**/ 制限 SSDの「リカバリー領域」([p.30](#page-29-0)) は削除しないでください。「リカバリー領域」** には PC を初期状態に戻すためのデータが設定されています。

## **個人用ファイルを保持して再インストール**

Windows が正常に起動しないときや動作が不安定になった場合には、個人用ファイルを保持し て再インストールします。 個人用ファイルを保持して再インストールする方法は、次のとおりです。状況に応じて次のどち らかの方法で行ってください。

#### Windows が起動する場合

Windows が起動する場合は、次の手順で再インストールを行ってください。

- [スタート]- め (設定)-「システム」-「回復」をクリックし、「この PC をリ セット」の[PC をリセットする]をクリックします。
- 

2 「オプションを選択してください」と表示されたら、[個人用ファイルを保持する] をクリックします。

- 3 「Windows を再インストールする方法を選択します。」と表示された場合は、「クラ ウドからダウンロード」または「ローカル再インストール」を選択します。
- ▲ 「追加の設定」と表示された場合は、設定を確認して [次へ] をクリックします。
- 5 「この PC をリセットする準備ができました」と表示されたら、処理の内容を確認し て[リセット]をクリックします。

本機が再起動し、処理が開始されます。処理には約 1 時間かかります。処理中はキーボードや マウスを操作しないでください。 処理が終了すると、デスクトップが表示されます。必要に応じて、再設定やアプリのインストー ルを行ってください。

#### Windows が起動しない場合

Windows が起動しない場合は、SSD 内の Windows 回復環境 (Windows RE) が自動的に起 動します。Windows RE で再インストールを行ってください。 [p.128「Windows 回復環境\(Windows](#page-127-0) RE)を使う」

## **すべてを削除して再インストール**

次のような場合は、すべてを削除して Windows を再インストールします。

- ●「個人用ファイルを保持して再インストール」を行っても問題が改善しない場合
- ●インストールしたアプリや保存したデータをすべて削除して、初期状態に戻したい場合

すべてを削除して再インストールする方法は、次のとおりです。状況に応じて次のどちらかの方 法で行ってください。

※ C ドライブの設定やデータは、再インストールを行うと消えてしまいます。. 可能な場合は、再インストールの前に、設定を書き写したり、バックアップを行ってください。

#### Windows が起動する場合

Windows が起動する場合は、次の手順で再インストールを行ってください。

- ▌ 【スタート】− ◎(設定)−「システム」−「回復」をクリックし、「この PC をリ セット」の[PC をリセットする]をクリックします。
- 2 「オプションを選択してください」と表示されたら、[すべて削除する]をクリック します。
- 3 「Windows を再インストールする方法を選択します。」と表示された場合は、「クラ ウドからダウンロード」または「ローカル再インストール」を選択します。
- 4 「追加の設定」と表示された場合は、設定を確認して [次へ] をクリックします。
- 5 「この PC をリセットする準備ができました」と表示されたら、処理の内容を確認し て「リセット]をクリックします。 本機が再起動し、処理が開始されます。処理には約 1 時間かかります。処理中はキーボードや

マウスを操作しないでください。 処理が終了し、Windows のセットアップ画面が表示されたら、画面の指示に従ってセットアッ プを行います。

セットアップはインターネットに接続した状態で行ってください。 セットアップ後は、必要に応じて再設定やアプリのインストールを行ってください。

#### Windows が起動しない場合

Windows が起動しない場合は、SSD 内の Windows 回復環境 (Windows RE) が自動的に 起動します。Windows RE で再インストールを行ってください。 ■ p.128 「Windows 回復環境(Windows RE)を使う」

## 

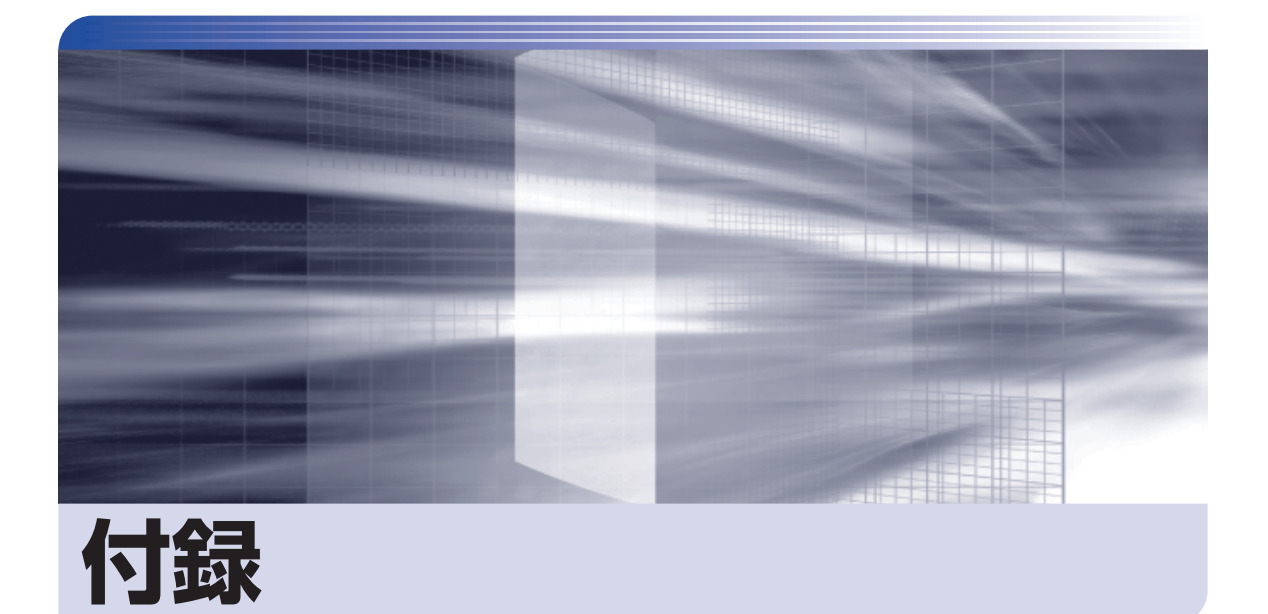

 $\ddot{\phantom{a}}$ 

本機をご使用になる際に役に立つ情報や、本機の仕様などについて説明します。

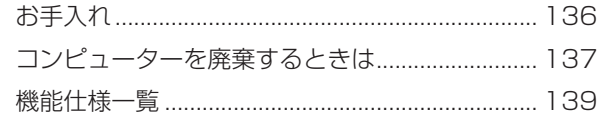

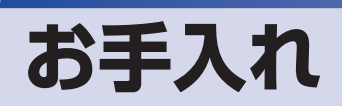

本機は精密な機械です。取り扱いに注意して、定期的にお手入れを行ってください。

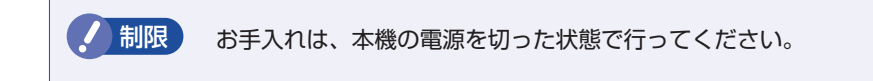

## **本機のお手入れ**

本機のお手入れ方法について説明します。

## **外装**

コンピューター本体の外装の汚れは、中性洗剤を染み込ませた柔らかい布で、軽く拭き取ってく ださい。キーボードやマウスの外装の汚れも同様です。

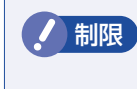

制限 ベンジン、シンナーなどの溶剤を使わないでください。 変色や変形の可能性があります。

## **通風孔**

通風孔にホコリなどがたまると、空気の通りが悪くなります。 定期的に乾いた柔らかい布で取り除いてください。

## **内部**

本体内部にホコリなどがたまっている場合は、エアースプレーで吹き飛ばしてください。

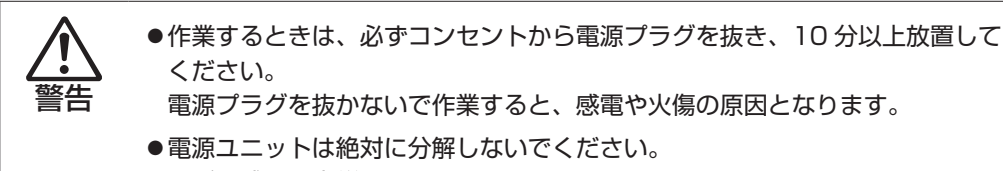

けがや感電・火災の原因となります。

● 制限 ・作業時は、誤って本体内部の部品を傷つけないよう注意してください。

水分を含ませたティッシュや化学ぞうきんなどは、使わないでください。. 水分や化学物質により故障の原因となります。

## <span id="page-136-0"></span>**コンピューターを廃棄するときは**

本機を廃棄する際の注意事項や、SSD のデータ消去方法について説明します。 パソコン回収サービスについては、下記ホームページをご覧ください。

## <https://shop.epson.jp/guide/recycle/>

## **コンピューターの廃棄・譲渡時のSSD上のデータ消去に関するご注意**

コンピューターは、オフィスや家庭などで、いろいろな用途に使われるようになってきています。 これらのコンピューターの中の SSD という記憶装置に、お客様の重要なデータが記録されてい ます。

したがって、そのコンピューターを譲渡あるいは廃棄するときには、これらの重要なデータを消 去するということが必要です。

ところが、この SSD 内に書き込まれたデータを消去するというのは、それほど簡単ではありま せん。

「データを消去する」という場合、一般に

- 1 データを「ごみ箱」に捨てる
- 2 「削除」操作を行う
- 6 「ごみ箱を空にする」コマンドを使って消す
- アプリで初期化 (フォーマット) する
- 5 再インストールを行い、工場出荷状態に戻す

などの作業を行うと思います。

まず、「ごみ箱」にデータを捨てても、OS のもとでファイルを復元する事ができてしまいます。 更に 2 ~ 5 の操作をしても、SSD 内に記録されたデータのファイル管理情報が変更される だけで、実際はデータが見えなくなっているだけの場合があります。

つまり、一見消去されたように見えますが、Windows などの OS のもとで、それらのデータを 呼び出す処理ができなくなっただけで、本来のデータは残っているという状態にあるのです。

したがいまして、特殊なデータ回復のためのアプリを利用すれば、これらのデータを読みとるこ とが可能な場合があります。このため、悪意のある人により、このコンピューターの SSD 内の 重要なデータが読みとられ、予期しない用途に利用される恐れがあります。

コンピューターユーザーが、廃棄・譲渡等を行う際に、SSD 上の重要なデータが流出するとい うトラブルを回避するためには、SSD に記録された全データを、ユーザーの責任において消去 することが非常に重要です。消去するためには、専用アプリあるいはサービス ( 有償 ) を利用す るか、SSD 上のデータを物理的・磁気的に破壊して、読めなくすることを推奨します。

なお、SSD トのソフトウェア (OS、アプリなど) を削除することなくコンピューターを譲渡す ると、ソフトウェアライセンス使用許諾契約に抵触する場合があるため、十分な確認を行う必要 があります。

## <span id="page-137-0"></span>**SSDのデータを消去する**

本機を廃棄する前に SSD のデータを消去してください。 SSD のデータ消去は、「HDD 消去ツール」を使って行います。HDD 消去ツールを使用すると、 SSD 内のデータをすべて消去することができます。 消去を開始すると、SSD のデータは元には戻りません。必要に応じてデータをバックアップし てください。

制限 データ消去の結果について、当社および開発元の Ultra-X 社は責任を負いません。 SSD のデータ消去・廃棄は、お客様の責任において行ってください。

- [スタート]− (電源)をクリックし、 [shift]を押しながら「再起動」をクリック します。
- 2 「オプションの選択」画面が表示されたら、「トラブルシューティング」をクリック します。
- 3 「トラブルシューティング」画面が表示されたら、「EPSON UTILITY」をクリック します。
- 4 「OEMTool」画面が表示されたら、「HDD 消去ツール」をクリックします。
- 5 「HDD 消去ツール」画面が表示されたら、データを消去したい SSD にチェックを 入れ、「ゼロ消去」をクリックします。
- 6 「消去」をクリックします。
- ■▼■ 「本当に消去してよろしいですか」と表示されたら、[OK] をクリックします。 消去が開始され、進行状況が表示されます。
- 8 「消去成功」と表示されたら、[閉じる]をクリックします。
- 9 「HDD 消去ツール」画面で [閉じる] をクリックします。
- 10 消去が終了したら、本機の電源を切ります。
	- **1 「OEMTool」画面が表示されたら、画面右上の × をクリックします。**
	- 2 「オプションの選択」画面が表示されたら、「PC の電源を切る」をクリックします。

これでデータの消去は終了です。

## **機能仕様一覧**

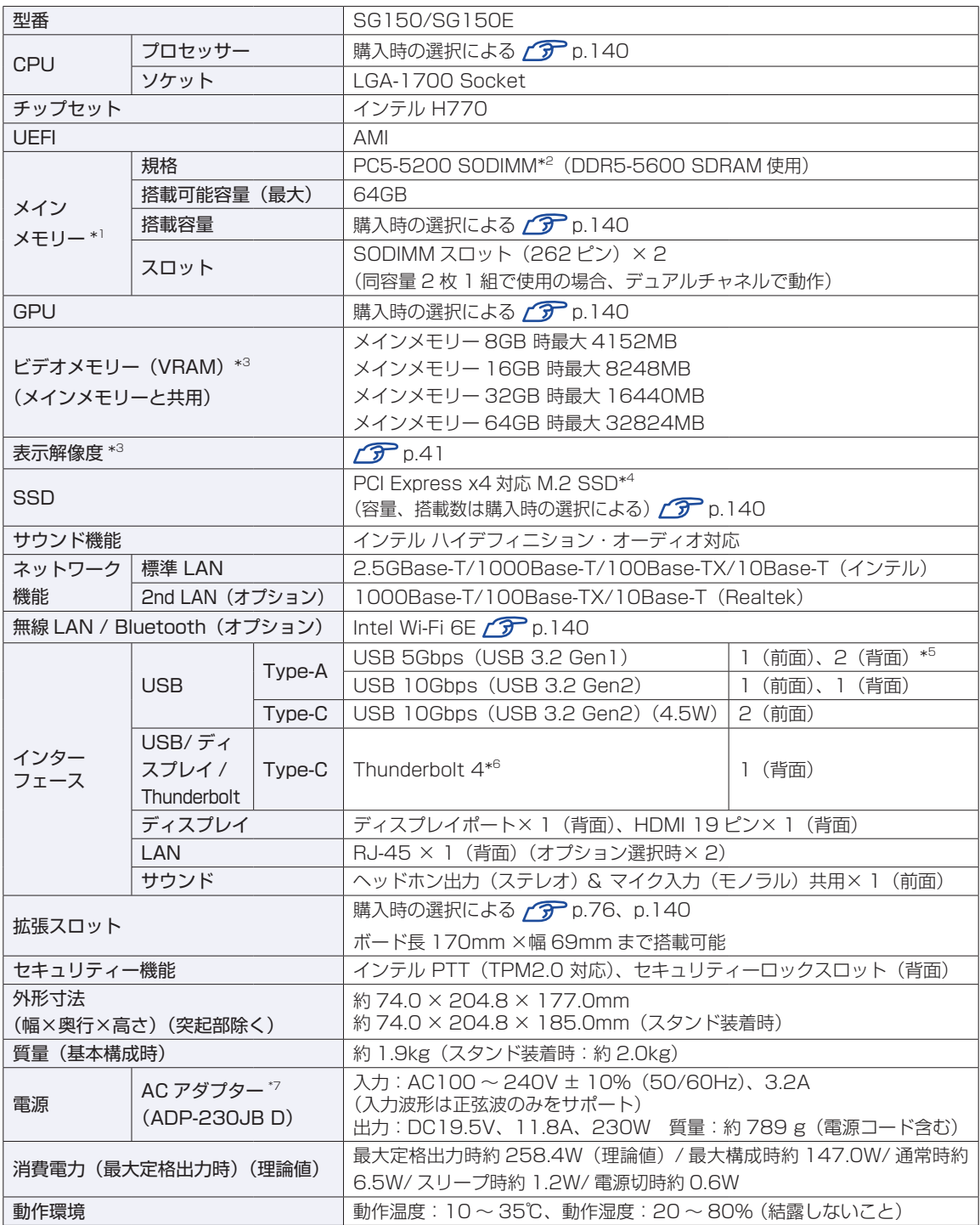

\* 1 今後、使用可能なメモリーが追加される場合があります。また、それにともない、最大搭載可能容量が変更になるこ とがあります。メモリーの最新情報は、当社ホームページでご確認ください。

\* 2 搭載されている CPU により、メモリーの動作周波数は異なります。(4800MHz または 5200MHz)

\*<sup>3</sup> CPU 内蔵グラフィックス使用時

 $*^4$ 装着位置により Gen4 または Gen3 で動作。 $\overbrace{D}$  [p.84](#page-83-0)

- \* 5 本機背面の USB 5Gbps コネクター(赤色)は、シャットダウン状態で電源供給ができます。
- \* 6 Thunderbolt 4(最大転送速度40Gbps。USB機器接続時はUSB 10Gbpsで動作。オルタネートモードによるディ スプレイポート出力)対応。USB Power Delivery (最大 15W 出力)対応。
- \* 7 本機に搭載されている電源コードは AC100V 用(日本仕様)です。本製品は国内専用ですので海外でお使いの場合 は保証対象外となります。

本書に記載している仕様は製品発売時の情報です。最新情報は次の場所でご覧ください。

<https://faq2.epsondirect.co.jp/qa/Detail.aspx?id=38251>

## <span id="page-139-0"></span>**購入時の構成情報を確認する**

本製品は、ご購入時にお客様が選択されたオプションによって仕様がカスタマイズされています。 お使いのコンピューターのご購入時の構成情報は次の場所でご覧ください。

<https://support1.epsondirect.co.jp/ssl/cts/config/serial.asp>

製造番号は次の場所で確認できます。

[スタート] - [PC お役立ちナビ] - [製品情報]

**無線機能(オプション)**

本機の無線機能について記載します。

## **Bluetooth**

Bluetooth の仕様は次のとおりです。

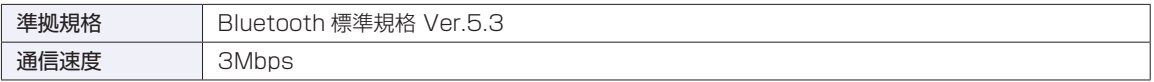

## **無線 LAN**

無線 LAN の仕様は次のとおりです。

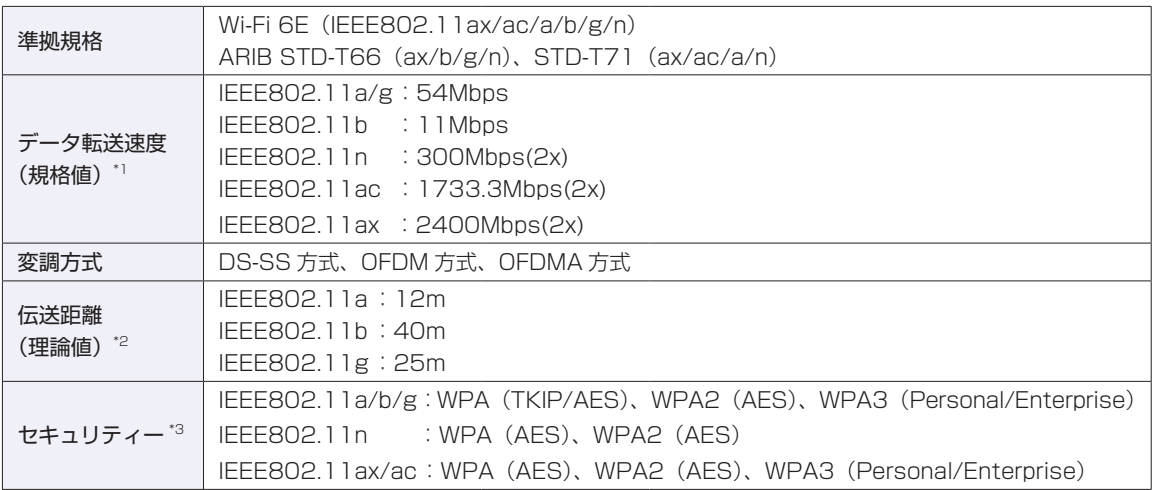

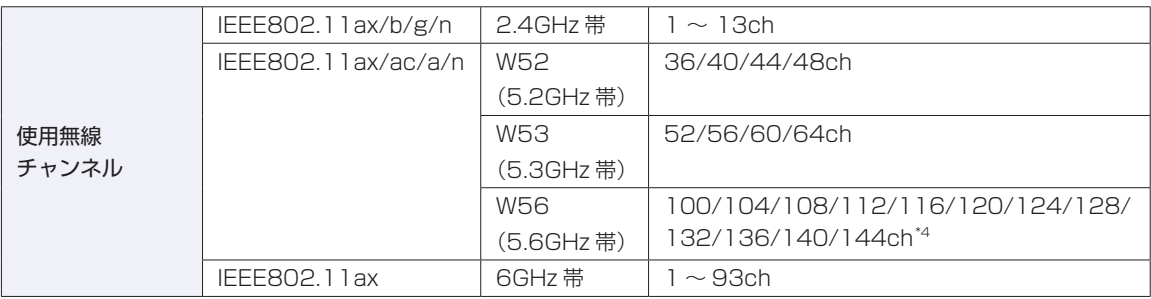

\*1 無線 LAN 規格の理論上の最大値であり、実際のデータ転送速度を示すものではありません。

- \*2 屋内におけるアクセスポイントとの通信距離です。実際の距離は、電波環境、障害物、設置環境などの周囲条件や、 アプリケーション、Windows などの使用条件によって短くなります。
- \*3 IEEE802.1x について、Windows Server 2012 との IEEE802.1x Radius Server(EAP-TLS 対応認証サーバー) + WPA(TKIP)の組み合わせによる認証において動作を確認しています。すべての環境下での動作を保証するもの ではありません。
- \*4 144ch は Wi-Fi 6 (IEEE802.11ax) から利用可能

#### **電波に関するご注意**

無線機能選択時、本機には認証を取得した無線設備が内蔵されており、2.4GHz/5GHz/6GHz の周波数 帯を使用します。

- 本機の無線設備は、電波法に基づく小電力データ通信システムの無線局として技術基準適合証明を受け ているため、本機を分解/改造しないでください。なお、日本国内でのみ使用できます。
- 5GHz と 6GHz の一部の周波数帯は、電波法の規定により屋外では使用できません。詳しくは、総務省 のホームページをご覧ください。

[https://www.tele.soumu.go.jp/j/sys/others/wlan\\_outdoor/index.htm](https://www.tele.soumu.go.jp/j/sys/others/wlan_outdoor/index.htm)

- 2.4GHz の周波数帯では、電子レンジ等の産業・科学・医療機器のほか、工場の製造ライン等で使用さ れる免許を要する移動体無線局、免許を要しない特定小電力無線局、アマチュア無線局等(以下「他の 無線局| と称す) が運用されています。
	- (1)本機の無線設備をご使用になる前に、近くで「他の無線局」が使用されていないことを確認してく ださい。
	- (2)万一、本機の無線設備と「他の無線局」との間に電波干渉が発生した場合には、速やかに本機の使 用場所または使用無線チャンネルを変えるか、運用(電波の発射)を停止してください。
	- (3)電波干渉の事例が発生した場合など何かお困りのことがおきたときには、 | 別紙) 『サポート・サー ビスのご案内』をご覧になり、テクニカルセンターまでお問い合わせください。

<Bluetooth>

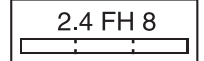

変調方式として GFSK 方式を採用しており、与干渉距離は 80m です。 使用無線チャンネルは変更できません。

<無線LAN>

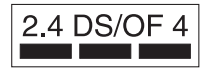

変調方式として DS-SS および OFDM 方式を採用しており、与干渉距離は 40m です。

## **限定保証責任**

購入された当社製品の故障、または当社が提供した修理において、当社に故意または重大なる過失がある場 合を除き、いかなる場合でも、当社の責に帰すことのできない事由から生じた損害、逸失、利益、第三者か らお客様に対してなされた賠償請求に基づく損害、当社の予見の有無を問わず生じた特別損害、派生的損害、 間接損害、およびその他の拡大損害、データなどの記憶内容の損害、ソフトウェアなどのプログラムおよび 記憶媒体(CD メディア、DVD メディアなどを含むがこれに限定されない)の損害につきましては、当社で は一切責任を負いかねますのでご了承ください。

また、当社が責任を負う場合でも、重大な人身損害の場合を除き、請求の原因を問わず、お客様に現実に発 生した直接の損害に対し、直接原因となった当社製品およびサービスの支払済み代金相当額を超えて責任を 負うものではありません。

## **使用限定について**

本製品は、OA 機器として使用されることを目的に開発・製造されたものです。

本製品を航空機・列車・船舶・自動車などの運行に直接関わる装置・防災防犯装置・各種安全装置など機能・ 精度などにおいて高い信頼性・安全性が必要とされる用途に使用される場合は、これらのシステム全体の信 頼性および安全性維持のためにフェールセーフ設計や冗長設計の措置を講じるなど、システム全体の安全設 計にご配慮頂いた上で本製品をご使用ください。

本製品は、航空宇宙機器、幹線通信機器、原子力制御機器、生命維持に関わる医療機器、24 時間稼動シス テムなど極めて高い信頼性・安全性が必要とされる用途への使用は意図しておりませんので、これらの用途 にはご使用にならないでください。

## **本製品を日本国外へ持ち出す場合のご注意**

本製品は日本国内でご使用いただくことを前提に製造・販売しております。したがって、本製品の修理・保 守サービスおよび不具合などの対応は、日本国外ではお受けできませんのでご了承ください。また、日本国 外ではその国の法律または規制により、本製品を使用できないこともあります。このような国では、本製品 を運用した結果罰せられることがありますが、当社といたしましては一切責任を負いかねますのでご了承く ださい。

## **電波障害について**

この装置は、クラス B 情報技術装置です。この装置は、家庭環境で使用することを目的としていますが、こ の装置がラジオやテレビジョン受信機に近接して使用されると、受信障害を引き起こすことがあります。 取扱説明書に従って正しい取り扱いをしてください。

VCCI - B

#### **瞬時電圧低下について**

本製品は、落雷等による電源の瞬時電圧低下に対し不都合を生じることがあります。 電源の瞬時電圧低下対策としては、交流無停電電源装置等を使用されることをおすすめします。(社団法人電 子情報技術産業協会のパーソナルコンピューターの瞬時電圧低下対策規格に基づく表示)

## **有寿命部品について**

当社のコンピューターには、有寿命部品(液晶ディスプレイ、ハードディスク、冷却用ファンなど)が含ま れています。有寿命部品の交換時期の目安は、使用頻度や条件により異なりますが、本製品を通常使用した 場合、1 日約 8 時間、1 ヶ月で 25 日間のご使用で約 5 年です。

上記目安はあくまで目安であって、故障しないことや無料修理をお約束するものではありません。 なお、長時間連続使用など、ご使用状態によっては早期にあるいは製品の保証期間内であっても、部品交換(有 料)が必要となります。

## **JIS C 61000-3-2 適合品**

本製品は、高調波電流規格 JIS C 61000-3-2 に適合しております。

#### **レーザー製品安全基準**

<レーザーマウス添付の場合>

本機に添付されているレーザーマウスは、レーザー製品の安全基準 (JIS C 6802、IEC60825-1) に準拠 したクラス 1 レーザー製品です。

#### **公衆回線への接続**

不特定多数の利用者が使用する公衆回線には、本機を直接つながないでください。

#### **著作権保護法について**

あなたがビデオなどで録画・録音したものは、個人として楽しむなどのほかは、著作権法上、権利者に無断 で使用することはできません。

テレビ・ラジオ・インターネット放送や市販の CD・DVD・ビデオなどで取得できる映像や音声は、著作物 として著作権法により保護されています。個人で楽しむ場合に限り、これらに含まれる映像や音声を録画ま たは録音することができますが、他人の著作物を収録した複製物を譲渡したり、他人の著作物をインターネッ トのホームページなどに掲載(改編して掲載する場合も含む)するなど、私的範囲を超えて配布・配信する 場合は、事前に著作権者(放送事業者や実演家などの隣接権者を含む)の許諾を得る必要があります。著作 権者に無断でこれらの行為を行うと著作権法に違反します。

また、実演や興行、展示物などのうちには、個人として楽しむなどの目的であっても、撮影を制限している 場合がありますのでご注意ください。

## **パソコン回収について**

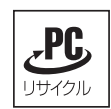

当社では、不要になったパソコンの回収・再資源化を行っています。 PC リサイクルマーク付きの当社製パソコンおよびディスプレイは、ご家庭から廃棄する場合、 無償で回収・再資源化いたします。 パソコン回収の詳細は下記ホームページをご覧ください。

<https://shop.epson.jp/guide/recycle/>

#### **ご注意**

- 1. 本書の内容の一部、または全部を無断で転載することは固くお断りいたします。
- 2. 本書の内容および製品の仕様について、将来予告なしに変更することがあります。
- 3. 本書の内容は万全を期して作成いたしましたが、万一誤り・お気付きの点がございましたら、ご連絡くだ さいますようお願いいたします。
- 4. 運用した結果の影響につきましては、3 項にかかわらず責任を負いかねますのでご了承ください。

#### **商標について**

- Intel、インテル、Intel ロゴ、Intel SpeedStep 、Thunderbolt は、アメリカ合衆国およびその他の国に おける Intel Corporation またはその子会社の商標または登録商標です。
- Microsoft、Microsoft Edge、Windows、Windows ロゴ、Outlook、OneDrive は、米国 Microsoft Corporation の米国およびその他の国における商標または登録商標です。
- そのほかの会社名、製品名は各社の商標または登録商標です。

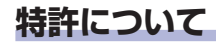

本製品は下記 URL に掲載されている HEVC 特許の 1 つ以上の請求項の権利範囲に含まれています。 <patentlist.accessadvance.com>

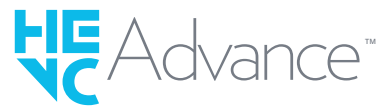
## **EPSON DIRECT CORPORATION**

エプソンダイレクト ユーザーサポートページ

**<https://www.epsondirect.co.jp/support/>**